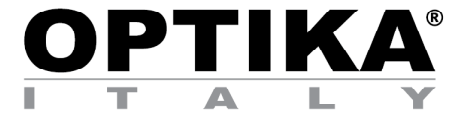

### **Camera series C-B / C-B+ / C-P / C-D / C-E**

## **INSTRUCTION MANUAL**

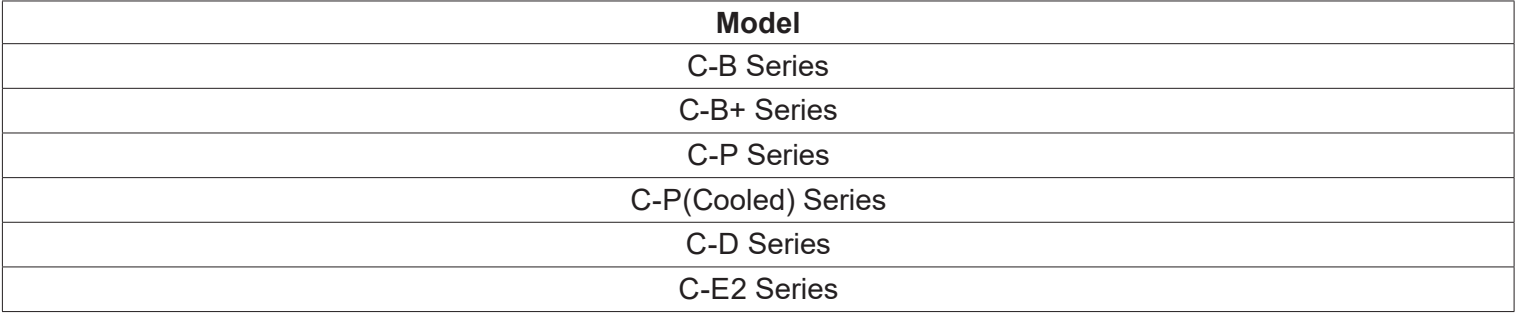

Ver. 5.0 2019

# $C<sub>f</sub>$

### **Contents**

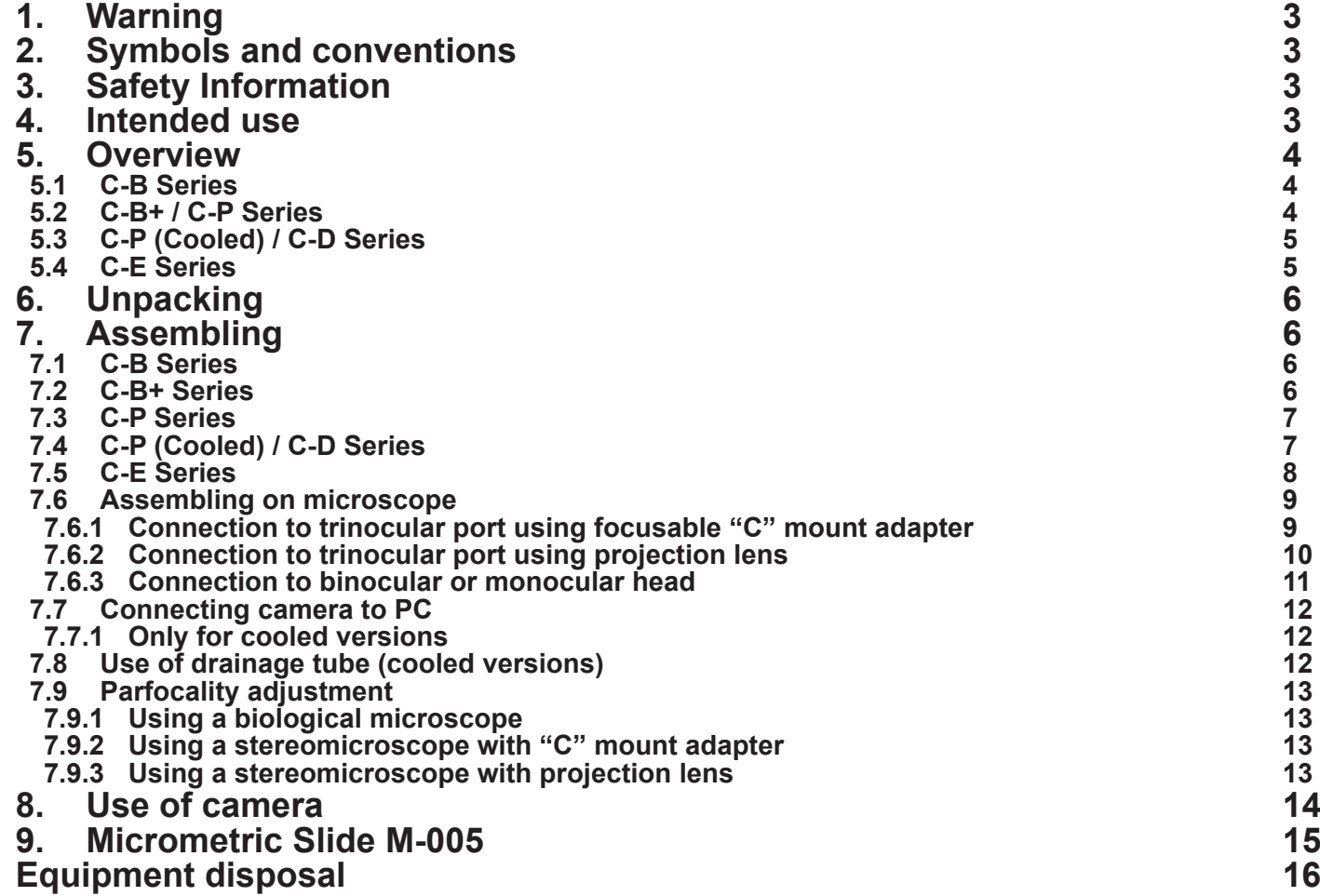

#### **1. Warning**

This camera is a scientific precision instrument designed to last for many years with a minimum of maintenance. It is built to high optical and mechanical standards and to withstand daily use. We remind you that this manual contains important information on safety and maintenance, and that it must therefore be made accessible to the instrument users. We decline any responsibility deriving from incorrect instrument use uses that does not comply with this manual.

#### **2. Symbols and conventions**

The following chart is an illustrated glossary of the symbols that are used in this manual.

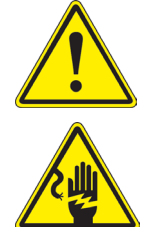

#### **CAUTION**

This symbol indicates a potential risk and alerts you to proceed with caution.

#### **ELECTRICAL SHOCK**

This symbol indicates a risk of electrical shock.

#### **3. Safety Information**

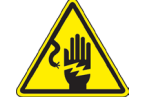

#### **Avoiding Electrical Shock**

Before plugging in the power supply, make sure that the supplying voltage of your region matches with the operation voltage of the equipment and that the lamp switch is in off position. Users should observe all safety regulations of the region. The equipment has acquired the CE safety label. However, users have full responsibility to use this equipment safely. Please follow the guidelines below, and read this manual in its entirety to ensure safe operation of the unit.

#### **4. Intended use**

For research and teaching use only. Not intended for any animal or human therapeutic or diagnostic use.

#### **5. Overview**

**5.1 C-B Series**

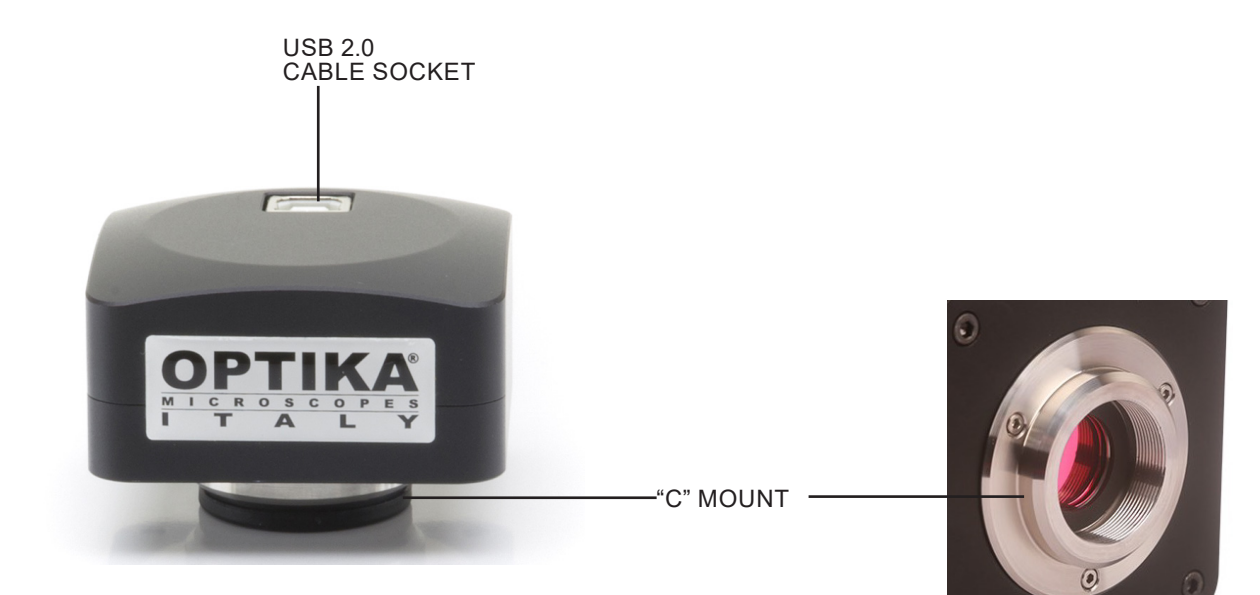

**5.2 C-B+ / C-P Series**

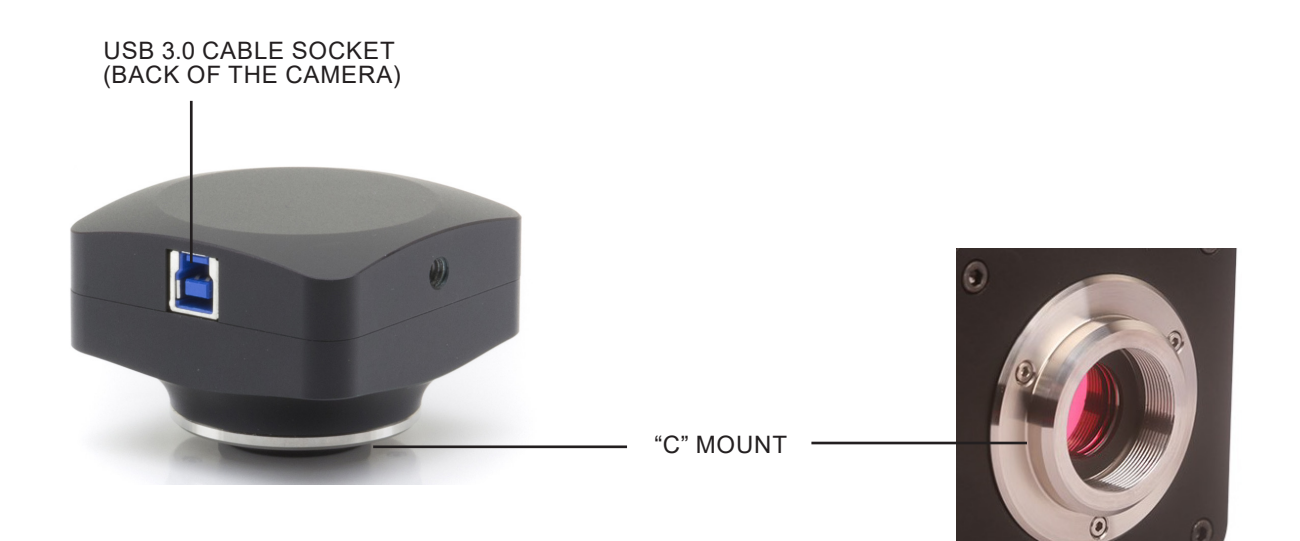

#### **5.3 C-P (Cooled) / C-D Series**

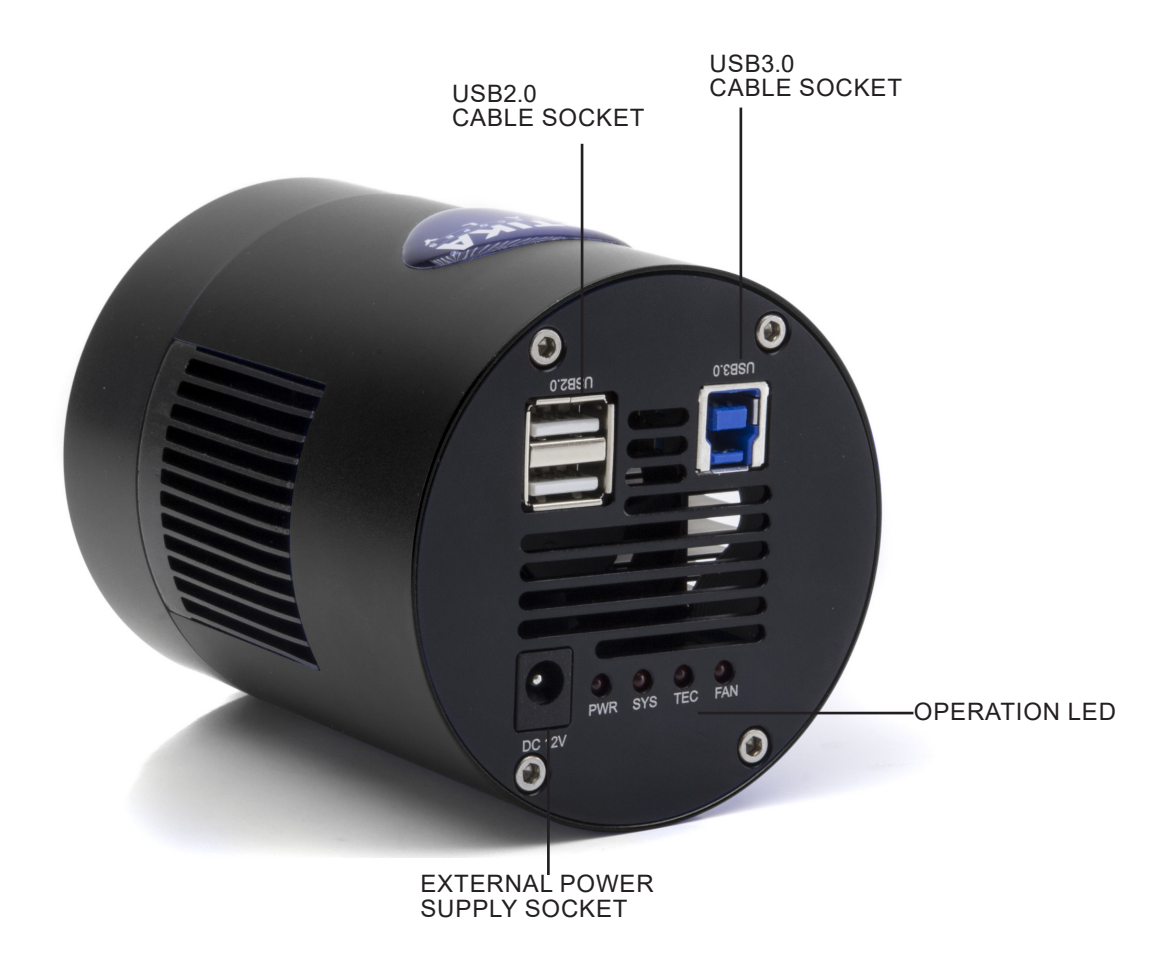

**5.4 C-E Series**

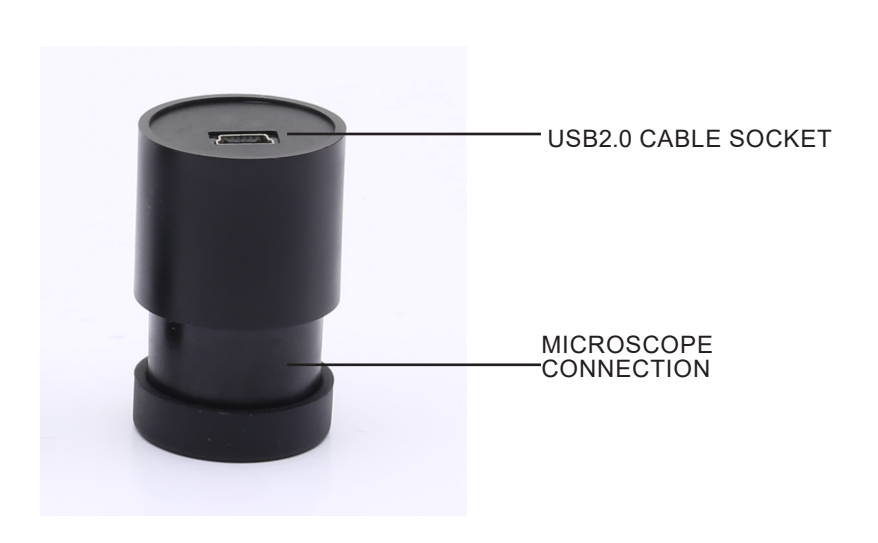

#### **6. Unpacking**

The device is housed in a moulded Styrofoam container. Remove the tape from the edge of the container and lift the top half of the container. Take some care to avoid that the optical items fall out and get damaged.

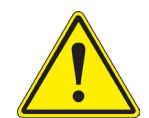

Do not touch with bare hands optical surfaces such as lenses, filters or glasses. Traces of grease or other residuals may deteriorate the final image quality and corrode the optics surface in a short time.

#### **7. Assembling**

Once opened the box, the camera components are the following:

#### **7.1 C-B Series**

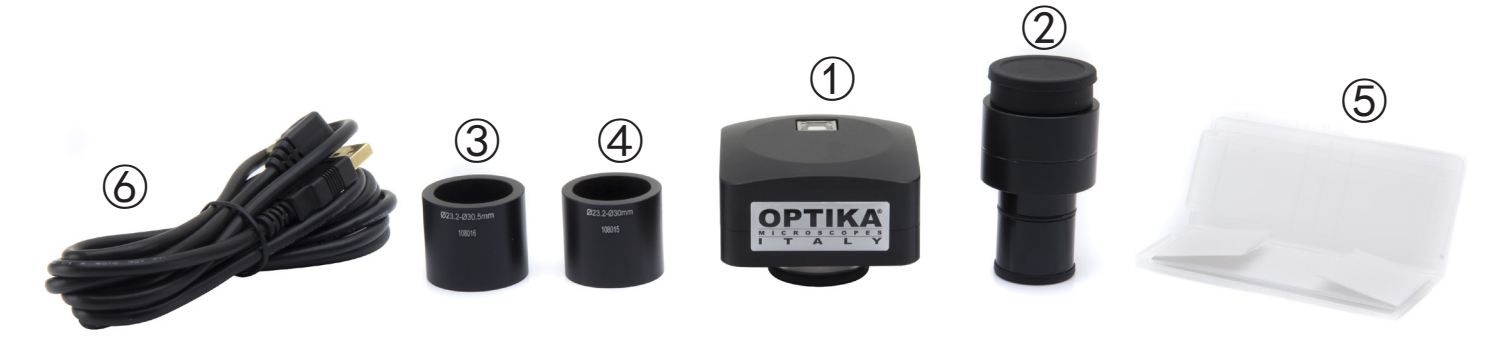

- ① Camera
- ② Projection lens
- (C-B1 0.35x, all others C-B 0.5x)
- ③ Reduction ring 30.5 mm
- ④ Reduction ring 30 mm
- ⑤ Micrometric slide
- ⑥ USB2.0 cable

⑥ USB3.0 cable

#### **7.2 C-B+ Series**

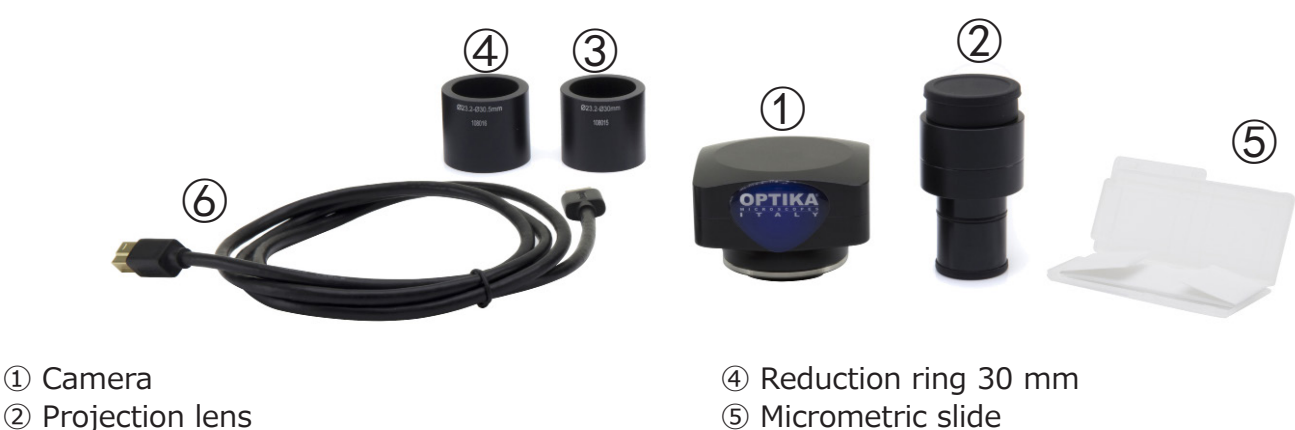

③ Reduction ring 30.5 mm

Page 6

#### **7.3 C-P Series**

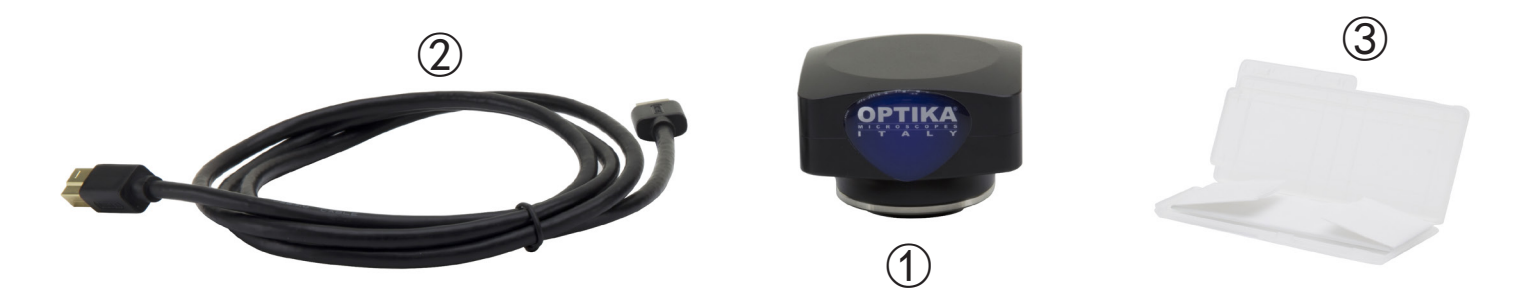

- ① Camera
- ② USB3.0 cable
- ③ Micrometric slide

#### **7.4 C-P (Cooled) / C-D Series**

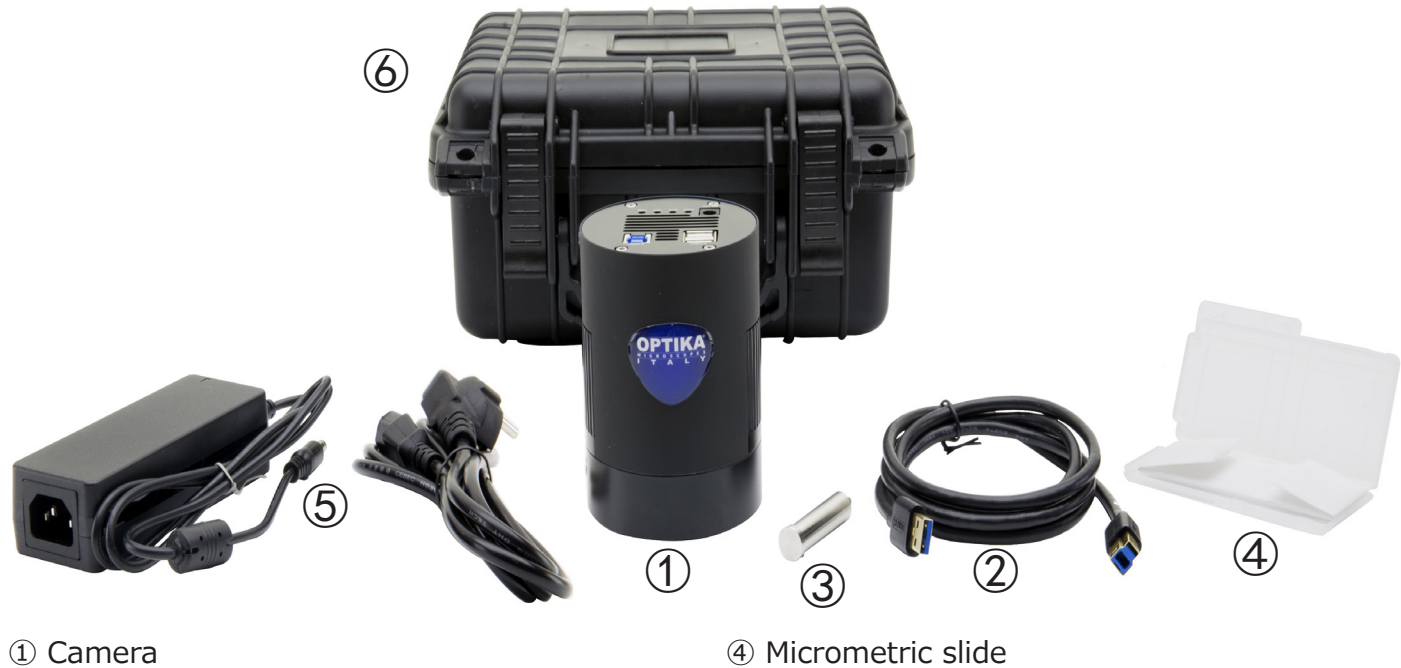

- 
- ② USB3.0 cable
- ③ Draining tube
- 
- ⑤ Power supply + cable
- ⑥ Transport box

#### **7.5 C-E Series**

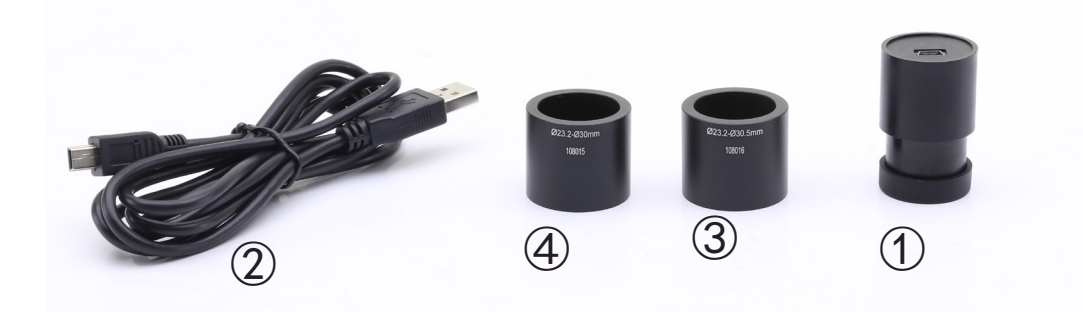

① Camera ② USB2.0 cable ③ Reduction ring 30.5 mm ④ Reduction ring 30 mm

#### **7.6 Assembling on microscope**

#### **7.6.1 Connection to trinocular port using focusable "C" mount adapter**

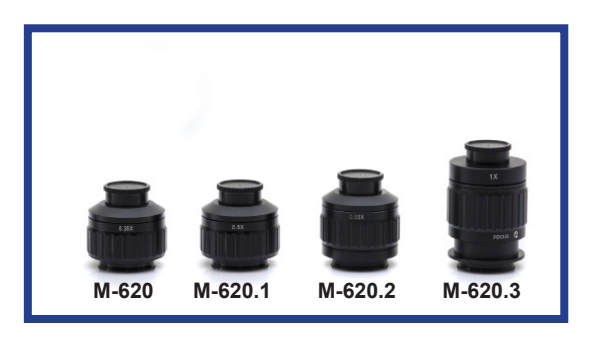

1. Remove the dust cover from camera and from "C"

2. Screw the "C" mount adapter to the camera's

mount adapter.

thread. (Fig. 1)

**M-620 M-620.1 M-620.2 M-620.3 ST-090 ST-090.1 ST-090.2 M-620.3**

**Biological Stereomicroscopes**

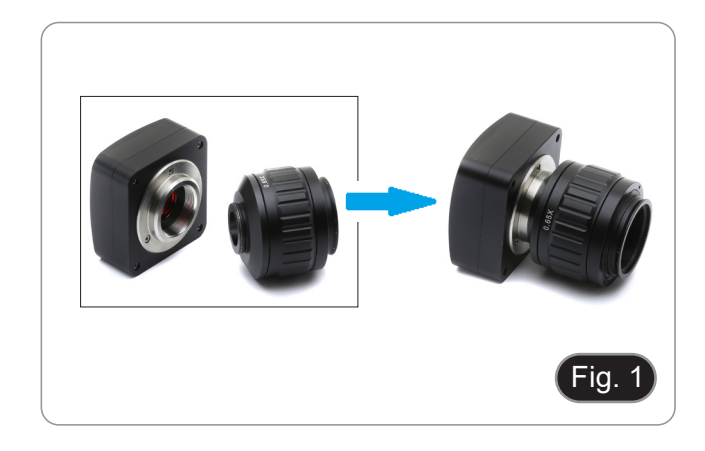

3. Loosen the clamping screw on the trinocular port of the microscope, remove the dust cover and install the camera "C" mount unit previously assem- bled. (Fig. 2)

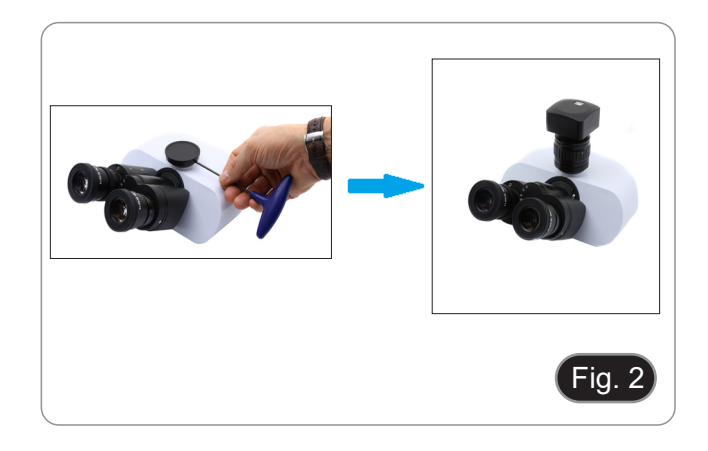

4. Tighten the clamping screw firmly. (Fig. 3)

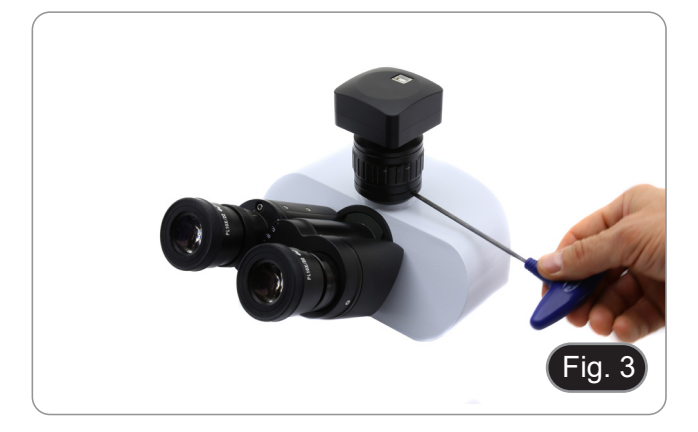

#### **7.6.2 Connection to trinocular port using projection lens**

- 1. Remove the dust cover from camera and from projection lens.
- 2. Screw the projection lens to the camera's thread. (Fig. 4)

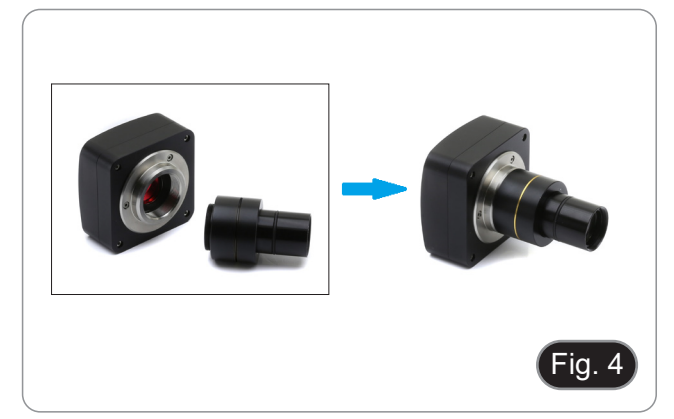

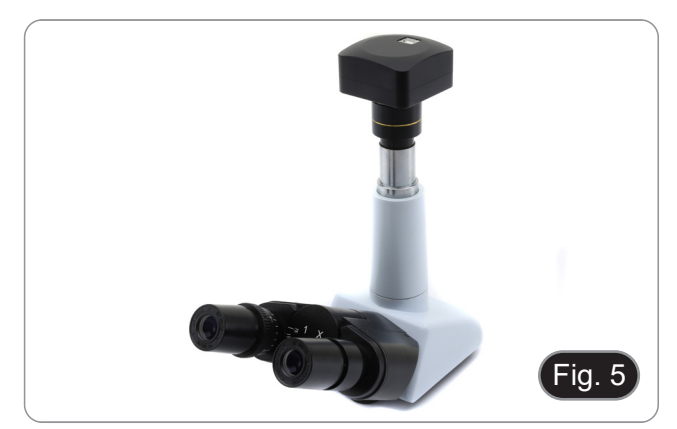

**• Installing on biological microscopes** 3. Insert the final part of the projection lens into the empty hole of the photo tube. (Fig. 5)

- **• Installing on stereomicroscopes**
- 4. Insert the final part of the projection lens into the empty hole of the photo tube. (Fig. 6)

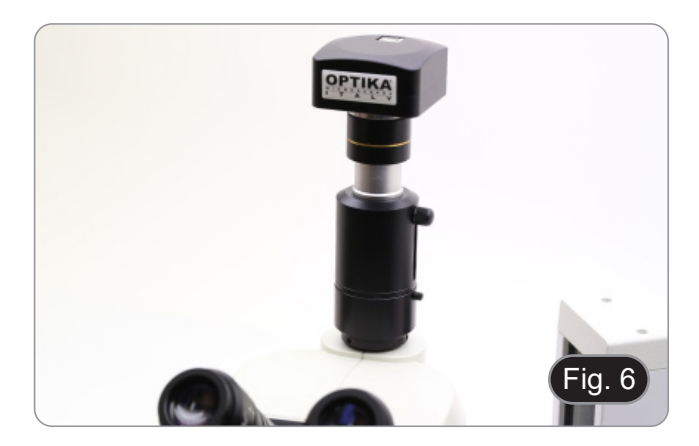

- **• Installing C-E2 camera**
- 5. Insert the microscope connector in the empty hole of the photo tube. (Fig. 7)

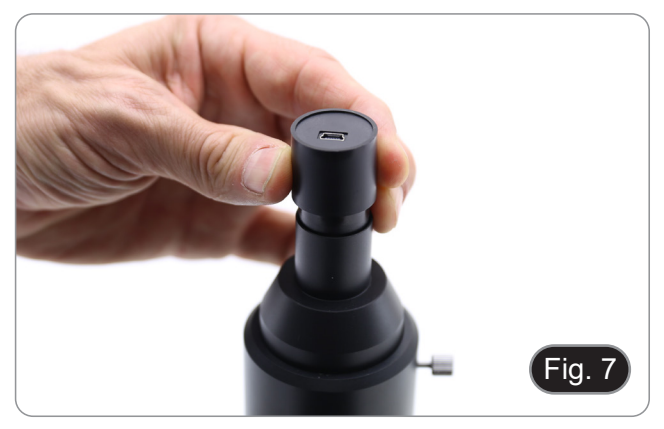

### **7.6.3 Connection to binocular or monocular head** • Any OPTIKA monocular or binocular microscope/

- stereomicroscope.
- Any non-OPTIKA monocular or binocular microscope/stereomicroscope.
- 1. Remove the dust cover from camera and from projection lens.
- 2. Screw the projection lens to the camera's thread. (Fig. 8)
- 3. Remove one eyepiece from the observation head. (Fig. 9)

4. Insert the final part of the projection lens into the empty eyepiece sleeve. (Fig. 10)

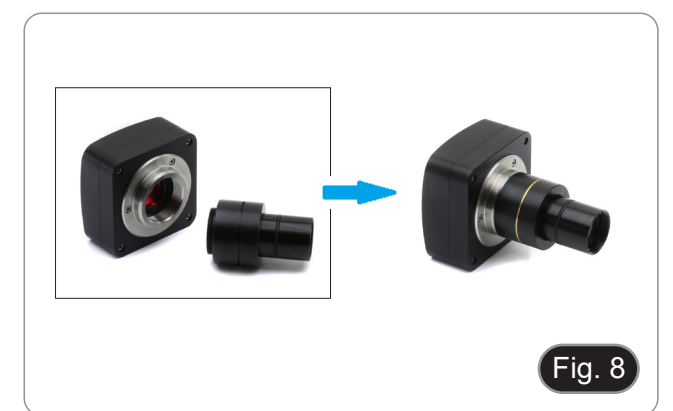

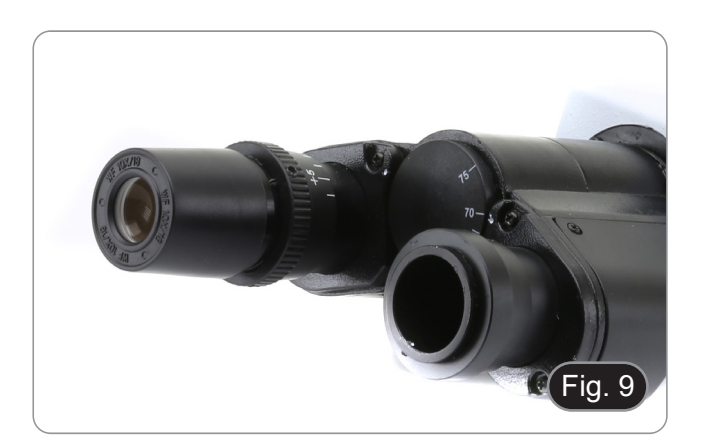

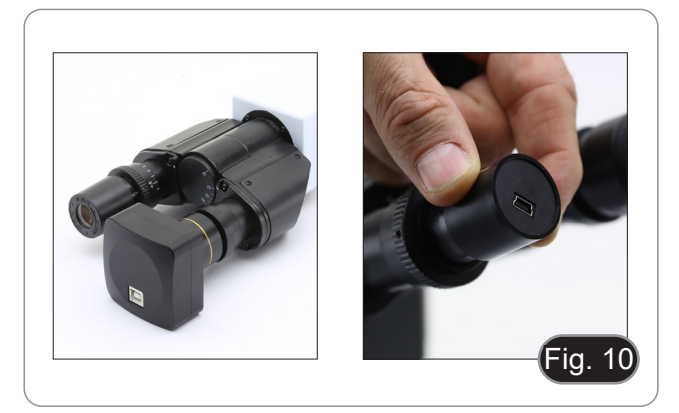

- Fig. 11  $\overline{a}$
- 5. In case of eyepiece sleeve with diameter 30 or 30.5 mm use the adapter rings. (Fig. 11)

#### **7.7 Connecting camera to PC**

- 1. Connect one terminal of the USB cable to the camera connector and the other terminal to a USB port on the computer. (Fig. 12)
- NOTE: USB3.0 cameras can be connected to a USB2.0 port. The camera will operate normally, with some limitations due to improper power supply to the camera.
- The SW in any case will warn that the USB3.0 camera works in 2.0 mode indicating next to the camera name "(USB2.0)"

#### **7.7.1 Only for cooled versions**

Connect the supplied power adapter to the connector  $\odot$  to power the camera cooling system. (Fig. 13)

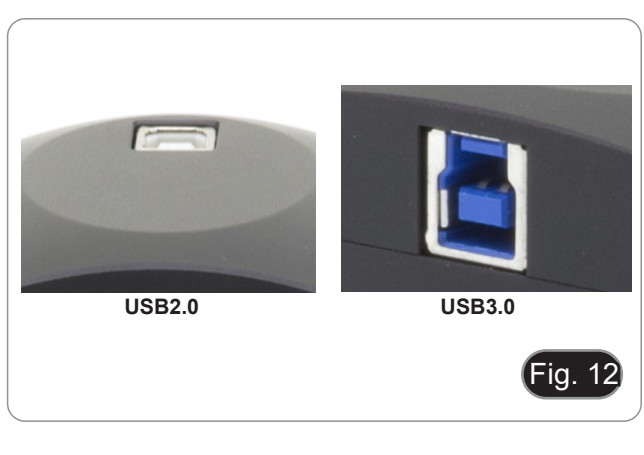

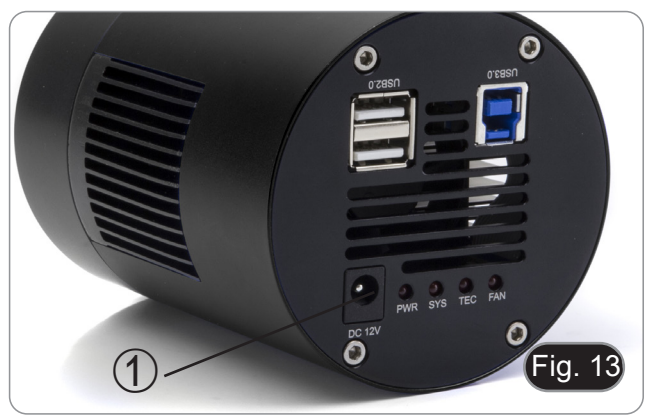

**7.8 Use of drainage tube (cooled versions)**

#### **• NOTE: Use the drainage tube only when strictly necessary.**

Cooled cameras sometimes create condensation inside the camera body during normal use. This condensation may interfere with the correct formation of the image on the sensor.

To remove any condensation, act as follows.

- 1. Disconnect all cables from the camera (power supply and USB).
- 2. Using a flat screwdriver, unscrew the screw ① on the left side of the camera. (Fig. 14)
- 3. Immediately screw the drainage tube ② into the empty hole. (Fig. 15)
- **• If the camera is connected to a USB cable or power supply during this operation, there is a risk that the electrostatic charge will attract dirt and dust that will settle on the sensor.**
- Periodically empty the drainage tube repeating in reverse order the operations described above.

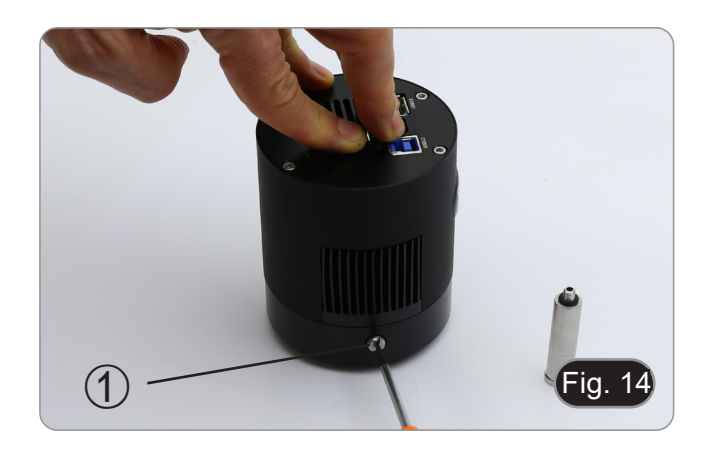

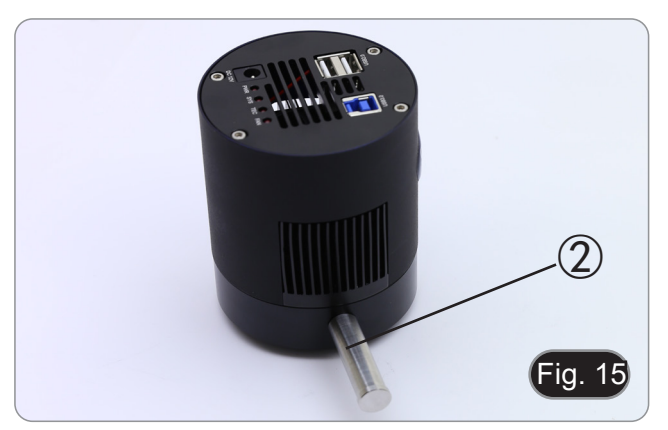

#### **7.9 Parfocality adjustment**

In order to have the same focus when observing the specimen through the eyepieces and on the screen/ monitor, please check that the microscope is properly installed and follow the instructions below.

#### **7.9.1 Using a biological microscope**

- 1. Use a low power objective and focus the specimen.
- 2. Switch to the highest dry objective available on the microscope (40x or 60x) and focus the specimen again.
- 3. Turn on the live-view on the camera, without changing the focus on the microscope.
- 4. While observing the image on the screen/monitor, adjust the focus by turning the knurled knob on the C-mount adapter. (Fig. 16)

#### **7.9.2 Using a stereomicroscope with "C" mount adapter**

- 1. Use a low power magnification and focus the specimen.
- 2. Reach the highest magnification available using the zoom knob and then focus the specimen again.
- 3. Turn on the live-view on the camera, without changing the focus on the microscope.
- 4. While observing the image on the screen/monitor, adjust the focus by turning the knurled knob on the C-mount adapter. (Fig. 16)

#### **7.9.3 Using a stereomicroscope with projection lens**

- 1. Use a low power magnification and focus the
- specimen.<br>2. Reach the highest magnification available using the zoom knob and then focus the specimen again.
- 3. Turn on the live-view on the camera, without changing the focus on the microscope.
- 4. While observing the image on the screen/monitor, unscrew the fixing knob  $\odot$  of the trinocular port (Fig. 17) and move up or down the movable part of the adapter ② until the focus is achieved on the camera. (Fig. 18)
- 5. Lock the fixing knob ①. (Fig. 17)

The proper parfocality adjustment is obtained when the same focus is reached when looking into the eye- pieces and on the screen/monitor.

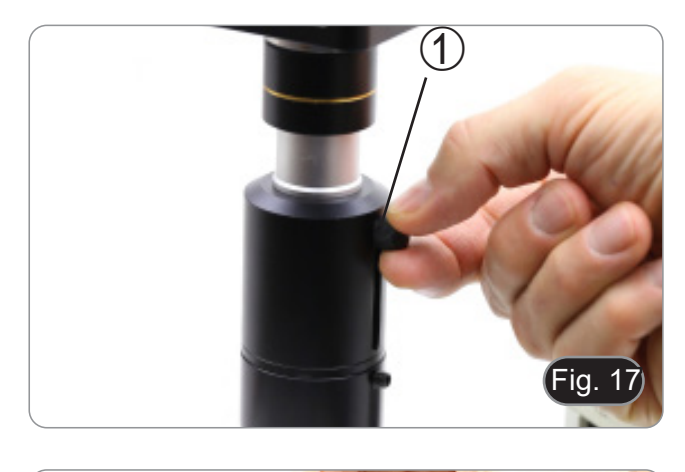

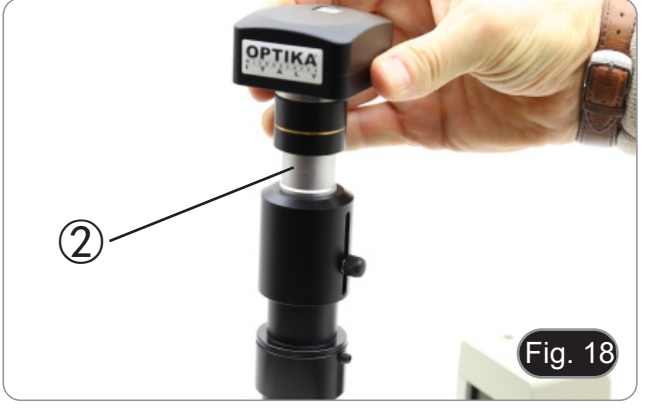

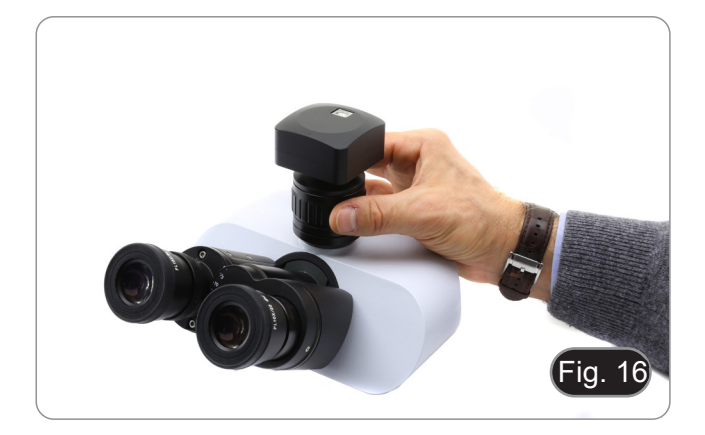

#### **8. Use of camera**

The camera is driven by a software. Two levels of software are available: PROVIEW and LITEVIEW.

Inside the package is enclosed a Function Table showing the several software functions. It will be the user's responsibility to decide which level of software best meets his needs.

The software can be downloaded from the site: http://www.optikamicroscopes.com/optikamicroscopes/optika-support/download-drivers-softwares/

You will have to register to download the .zip file.

Once the file has been downloaded, you will have to run the setup.exe file. At the end of the installation it is possible to start the software.

**• NOTE: no driver installation is required for the cameras. The software setup procedure automatically installs all the needed drivers for the correct operation of the camera**.

The software's User Manual is available in PDF format within the application itself and can be opened using the "F1" function key.

You must have Acrobat Reader installed to view the manual.

The manual contains all the operating instructions for using the camera and for the various functions of the software.

**Micrometric slide, 26x76mm, with 2 scales (1mm/100div. for biological microscopes / 10mm/100div. for stereomicroscopes)**

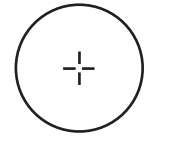

1 DIV=0.01mm

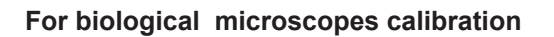

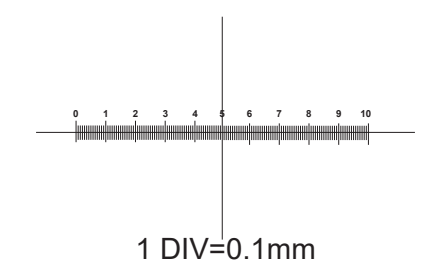

**For stereo microscopes calibration**

#### **Equipment disposal**

Art.13 Dlsg 25 July 2005 N°151. "According to directives 2002/95/EC, 2002/96/EC and 2003/108/EC relating to the reduction in the use of hazardous substances in electrical and electronic equipment and waste disposal.

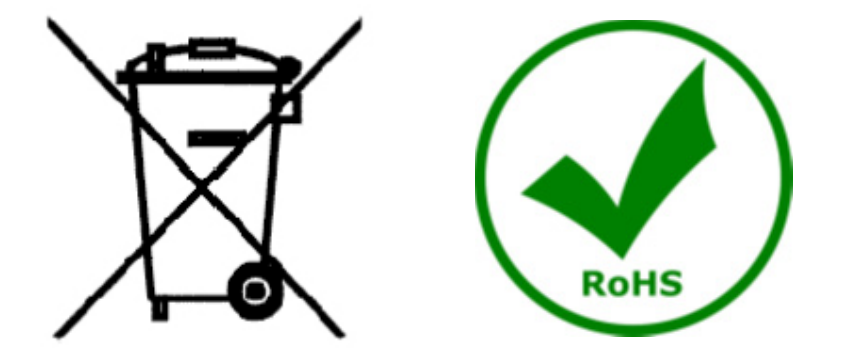

The basket symbol on equipment or on its box indicates that the product at the end of its useful life should be collected separately from other waste. The separate collection of this equipment at the end of its lifetime is collected separately from other waste. The separate collection of this equipment at the end of its lifetime is or- ganized and managed by the producer. The user will have to contact the manufacturer and follow the rules that he adopted for end-of-life equipment collection. The collection of the equipment for recycling, treatment and environmentally compatible disposal, helps to prevent possible adverse effects on the environment and health and promotes reuse and/or recycling of materials of the equipment. Improper disposal of the product involves the application of administrative penalties as provided by the laws in force.

#### OPTIKA<sup>®</sup> S.r.l.

Via Rigla, 30 - 24010 Ponteranica (BG) - ITALY Tel.: +39 035.571.392 info@optikamicroscopes.com - www.optikamicroscopes.com

**OPTIKA<sup>®</sup> Spain**<br>spain@optikamicroscopes.com

**OPTIKA® USA** usa@optikamicroscopes.com

OPTIKA **China** ® china@optikamicroscopes.com

OPTIKA **India** ® india@optikamicroscopes.com

**OPTIKA<sup>®</sup> Central America**<br>camerica@optikamicroscopes.com

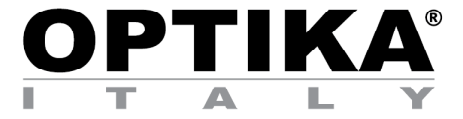

#### **Serie telecamere C-B / C-B+ / C-P / C-D / C-E**

## **MANUALE DI ISTRUZIONI**

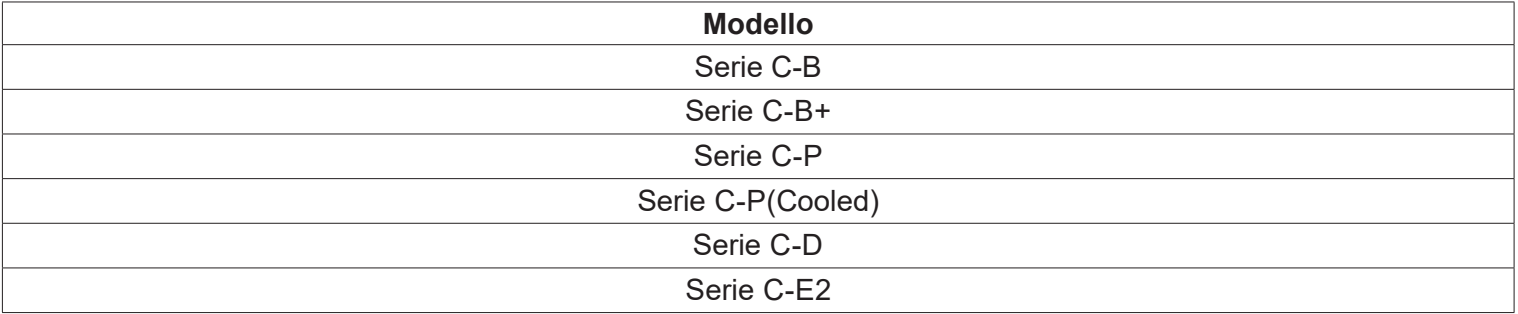

Ver. 5.0 2019

# $C<sub>f</sub>$

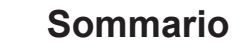

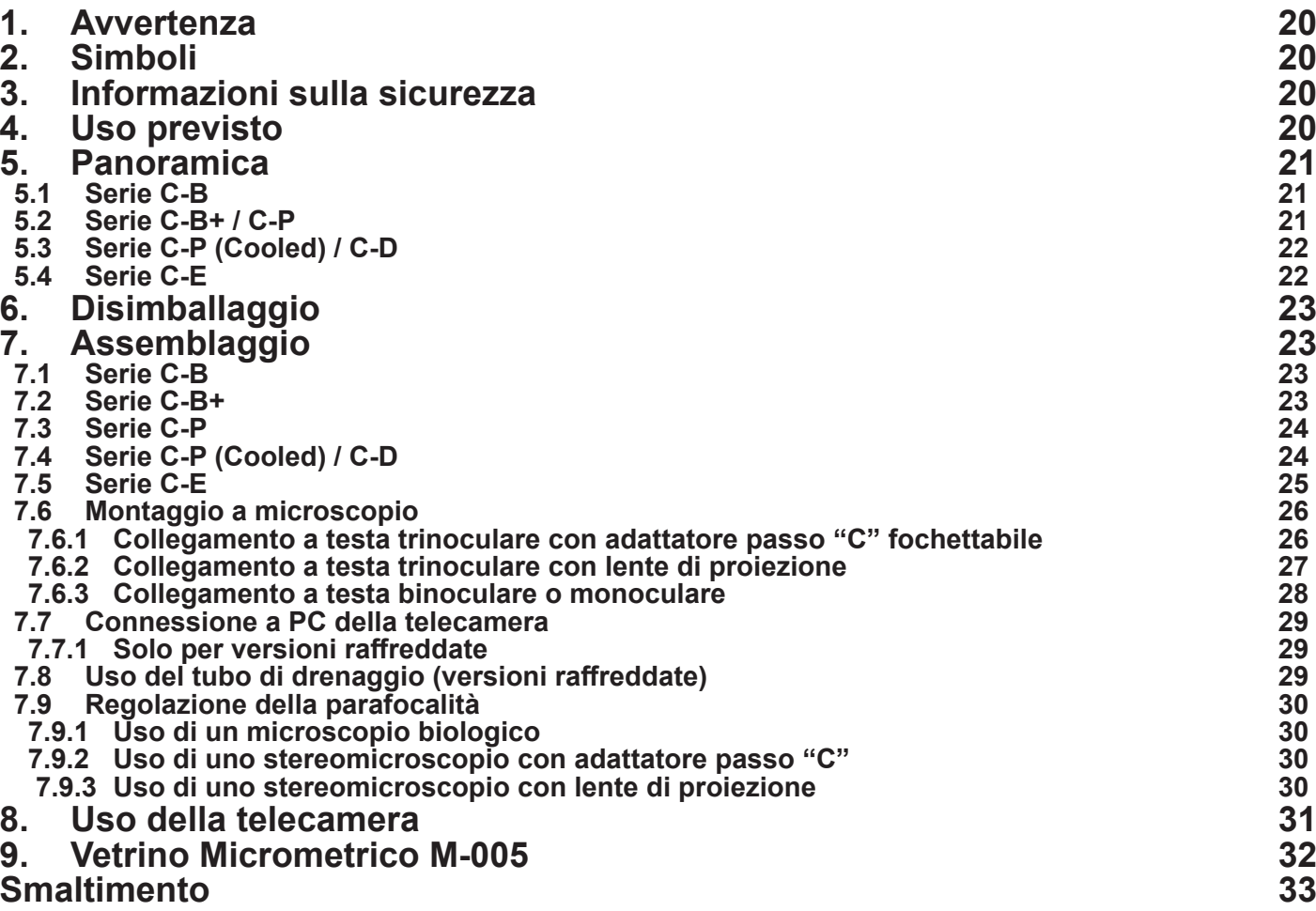

#### **1. Avvertenza**

Questo apparecchio è uno strumento scientifico di alta precisione, progettato per durare a lungo con una minima manutenzione; la realizzazione è secondo i migliori standard ottici e meccanici, per poter essere utilizzato quotidianamente. Vi ricordiamo che questo manuale contiene informazioni importanti per la sicurezza e per la manutenzione dello strumento, e deve quindi essere messo a disposizione di coloro che lo utilizzeranno. Decliniamo ogni responsabilità derivante da un utilizzo dello strumento non indicato nel presente manuale.

#### **2. Simboli**

La seguente tabella riporta i simboli utilizzati in questo manuale.

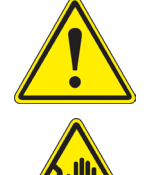

#### **PERICOLO**

Questo simbolo indica un rischio potenziale ed avverte di procedere con cautela.

#### **SHOCK ELETTRICO**

Questo simbolo indica un rischio di shock elettrico.

#### **3. Informazioni sulla sicurezza**

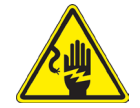

 **Per evitare shock elettrici** 

Prima di collegare il cavo di alimentazione alla presa elettrica, assicurarsi che il voltaggio della rete locale coincida con il voltaggio dello strumento e che l'interruttore dell'illuminazione sia nella posizione "OFF". Gli utenti dovranno seguire tutte le norme di sicurezza locali. Lo strumento è certificato CE. In ogni caso, gli utilizzatori sono gli unici responsabili per un utilizzo sicuro dello strumento. Per l'utilizzo in sicurezza dello strumento è importante attenersi alle seguenti istruzioni e leggere il manuale in tutte le sue parti.

#### **4. Uso previsto**

Solo per ricerca. Non è previsto alcun utilizzo di questo strumento per uso diagnostico.

#### **5. Panoramica**

**5.1 Serie C-B**

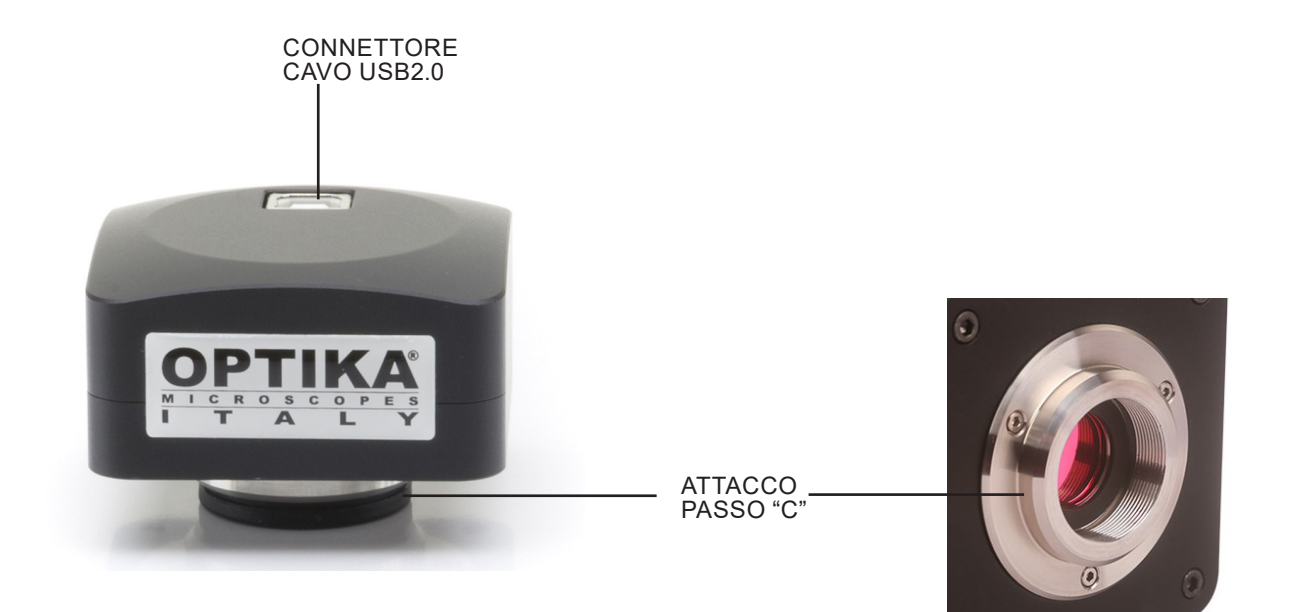

**5.2 Serie C-B+ / C-P**

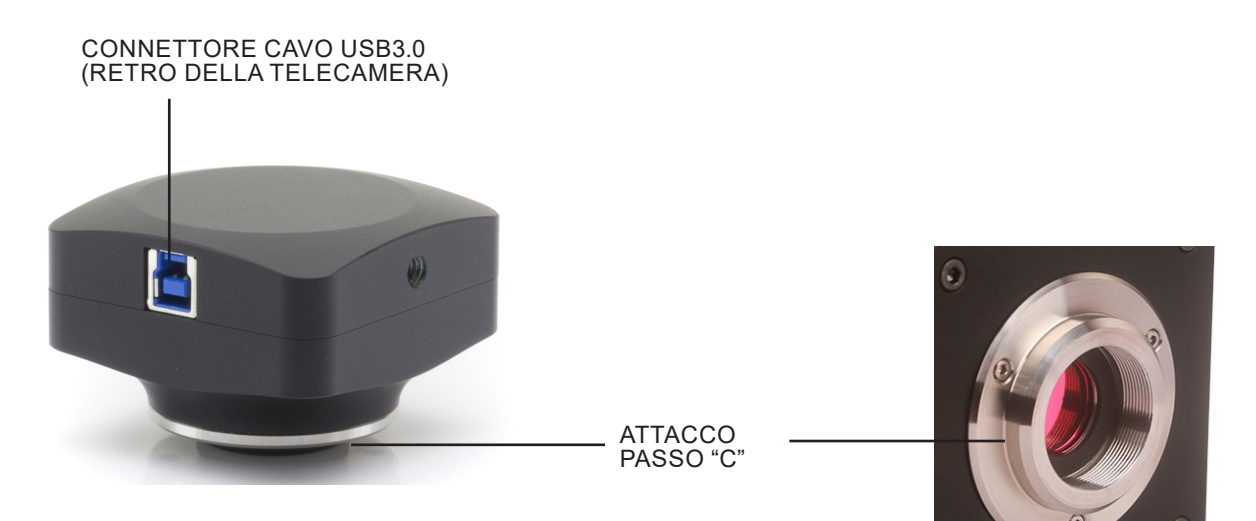

#### **5.3 Serie C-P (Cooled) / C-D**

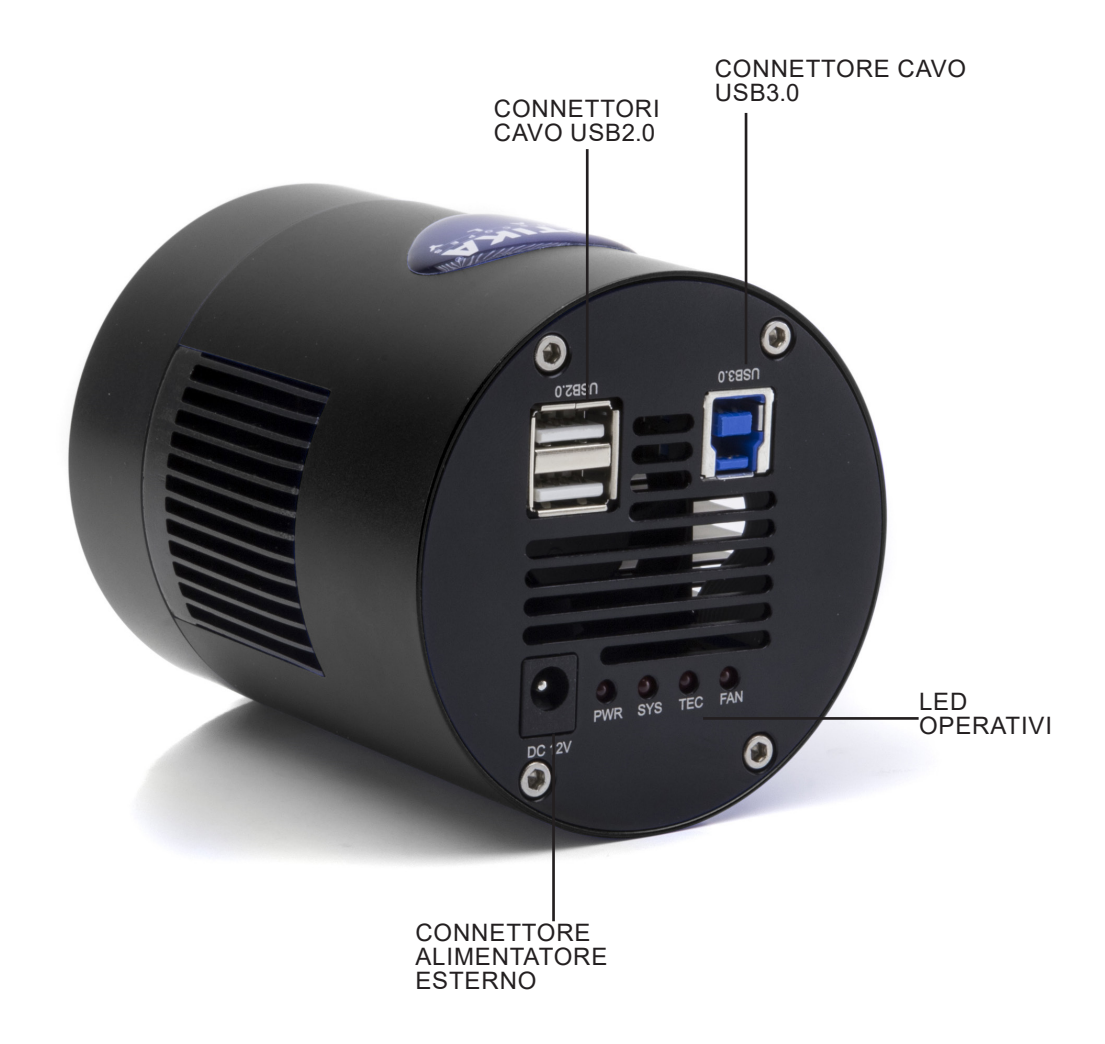

**5.4 Serie C-E**

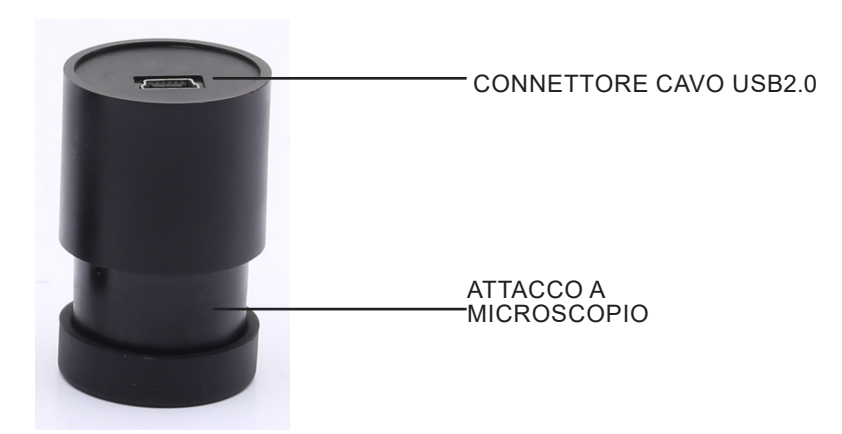

#### **6. Disimballaggio**

L'appareccchio si trova in un imballaggio di polistirolo espanso stampato. Dopo aver tolto il nastro adesivo da tutti gli imballi, sollevare la metà superiore dell'imballaggio. Fare attenzione a non far cadere o danneggiare i componenti ottici.

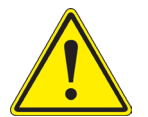

Non toccare a mani nude superfici ottiche come lenti, filtri o vetri. Tracce di grasso o altri residui possono deteriorare la qualità dell'immagine finale e corrodere la superficie dell'ottica in breve tempo.

#### **7. Assemblaggio**

Una volta aperto l'imballo, i componenti della telecamera sono i seguenti:

**7.1 Serie C-B**

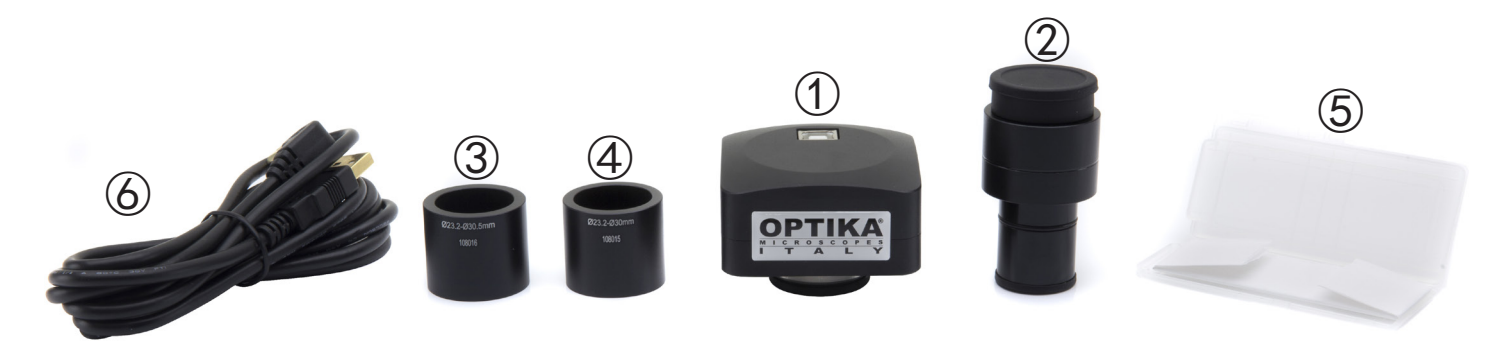

- ① Telecamera
- ② Lente di proiezione
- (C-B1 0.35x, tutte le altre C-B 05x)
- ③ Anello di riduzione 30.5 mm
- ④ Anello di riduzione 30 mm
- ⑤ Vetrino micrometrico

⑤ Vetrino micrometrico

⑥ Cavo USB3.0

⑥ Cavo USB2.0

**7.2 Serie C-B+**

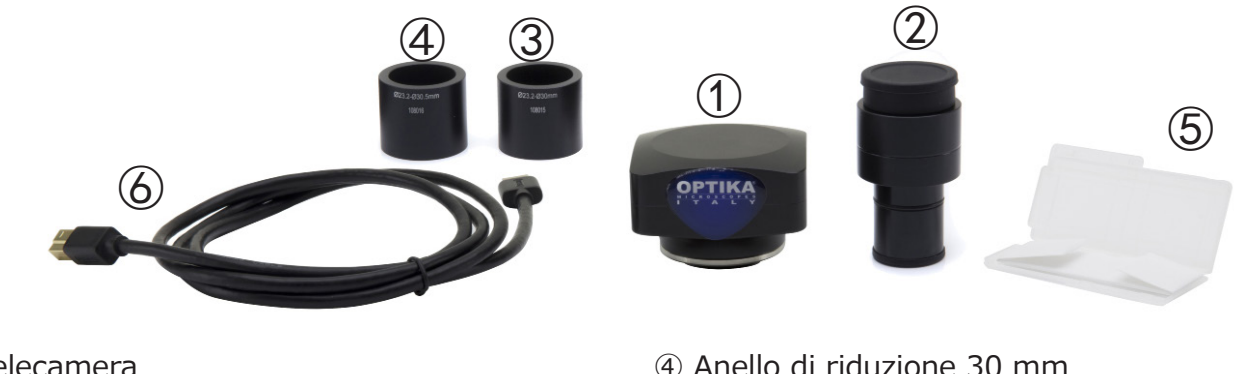

- ① Telecamera
- ② Lente di proiezione
- ③ Anello di riduzione 30.5 mm

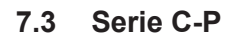

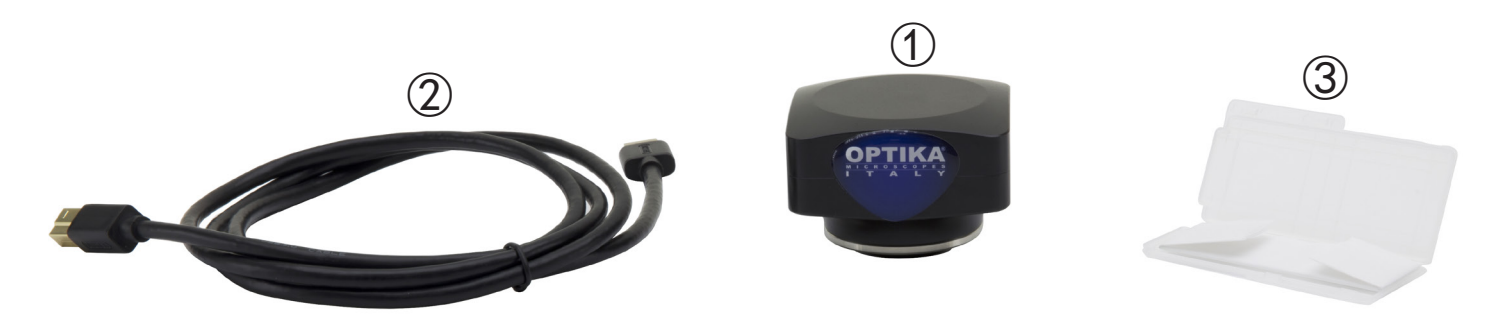

- ① Telecamera
- ② Cavo USB3.0
- ③ Vetrino micrometrico

#### **7.4 Serie C-P (Cooled) / C-D**

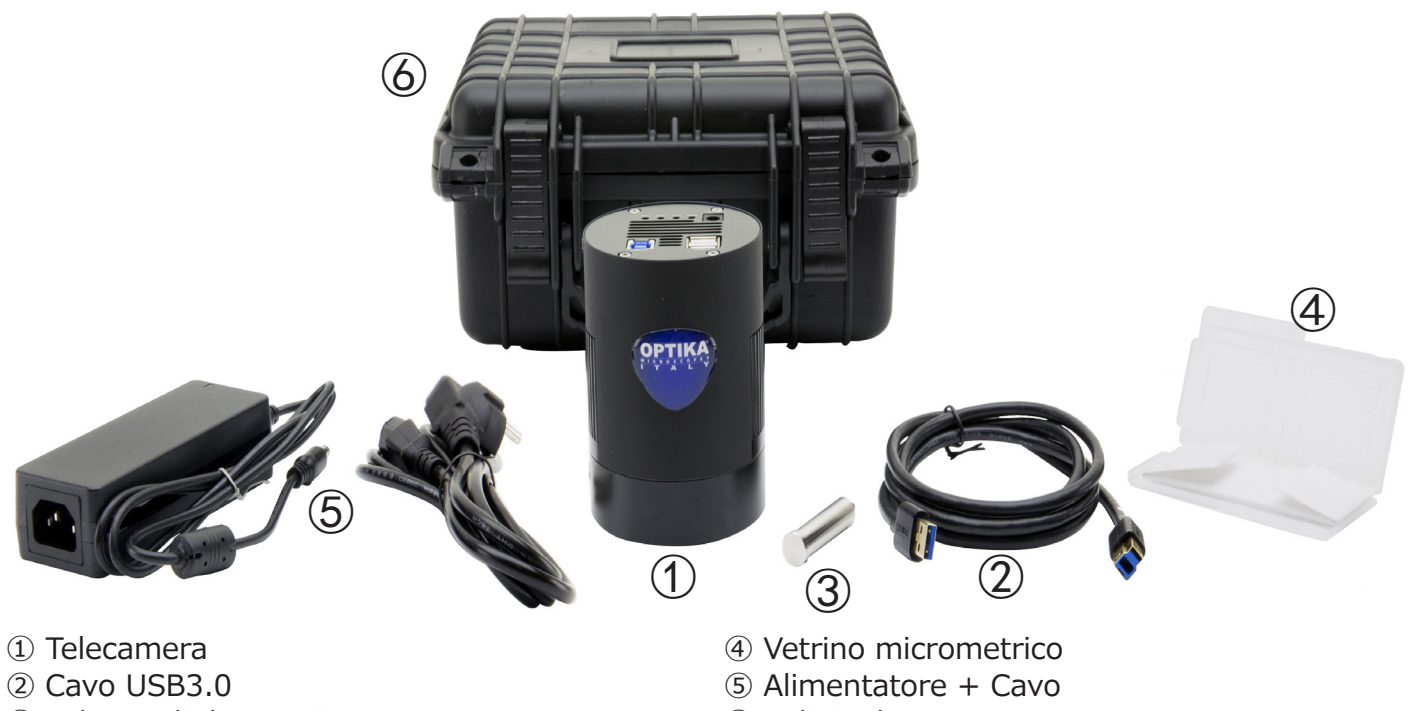

③ Tubetto di drenaggio

⑥ Valigia di trasporto

#### **7.5 Serie C-E**

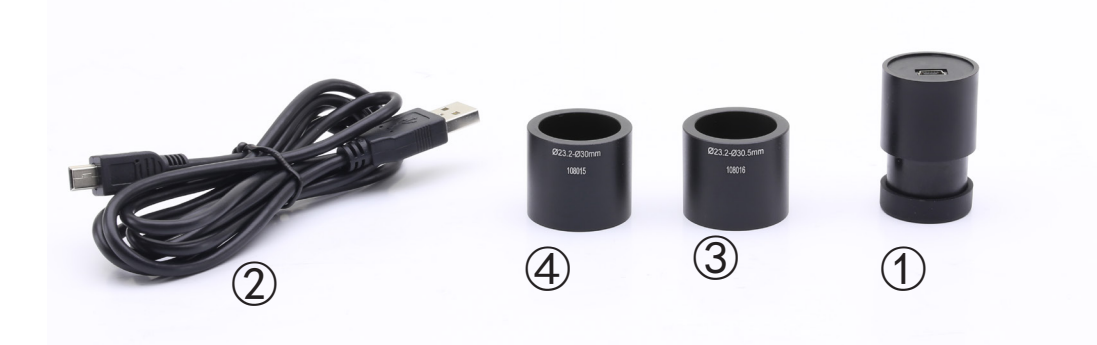

① Telecamera ② Cavo USB2.0

③ Anello di riduzione 30.5 mm ④ Anello di riduzione 30 mm

#### **7.6 Montaggio a microscopio**

dall'adattatore passo "C".

telecamera. (Fig. 1)

#### **7.6.1 Collegamento a testa trinoculare con adattatore passo "C" fochettabile**

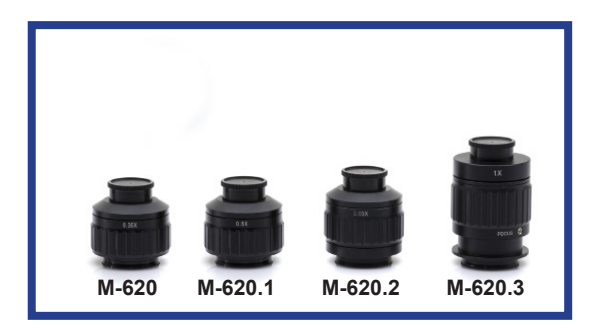

**Biologici**

1. Rimuovere i tappi antipolvere dalla telecamera e

2. Avvitare l'adattatore passo "C" al filetto della

**ST-090 ST-090.1 ST-090.2 M-620.3**

**Stereomicroscopi**

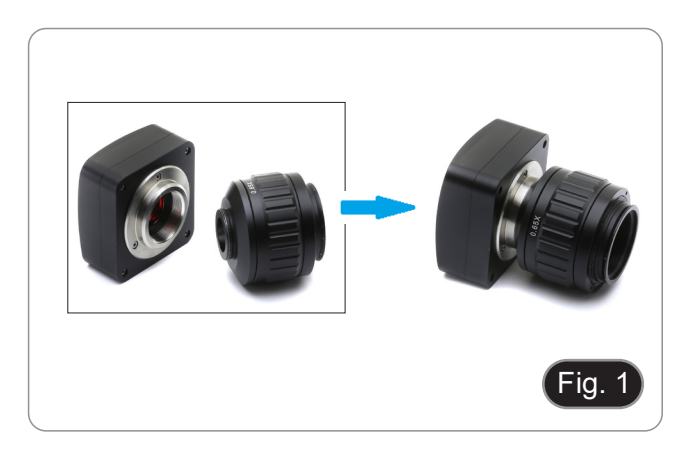

3. Allentare la vite di fissaggio sull'uscita trinoculare del microscopio, rimuovere il tappo e installare il gruppo passo "C" più telecamera assemblato in precedenza. (Fig. 2)

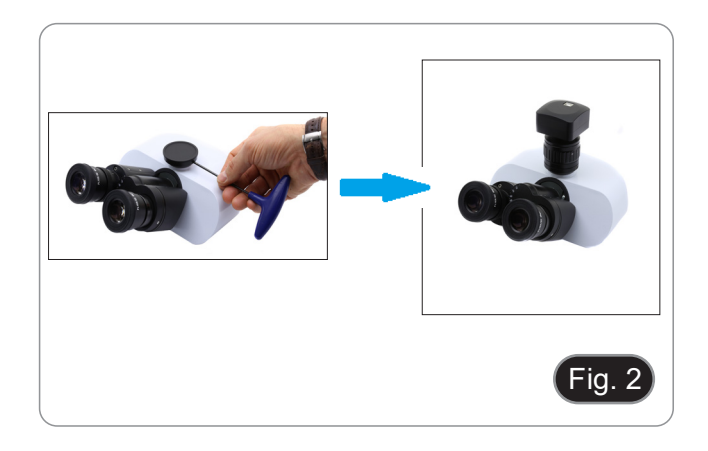

4. Serrare la vite di fissaggio sull'uscita trinoculare del microscopio. (Fig. 3)

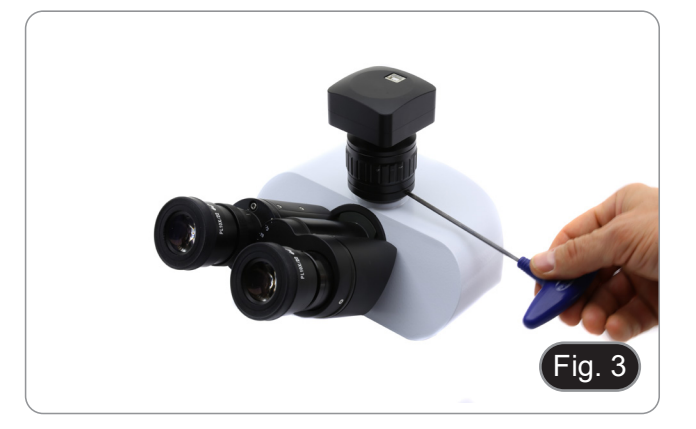

#### **7.6.2 Collegamento a testa trinoculare con lente di proiezione**

- 1. Rimuovere i tappi antipolvere dalla telecamera e dalla lente di proiezione.
- 2. Avvitare la lente di proiezione al filetto della telecamera. (Fig. 4)

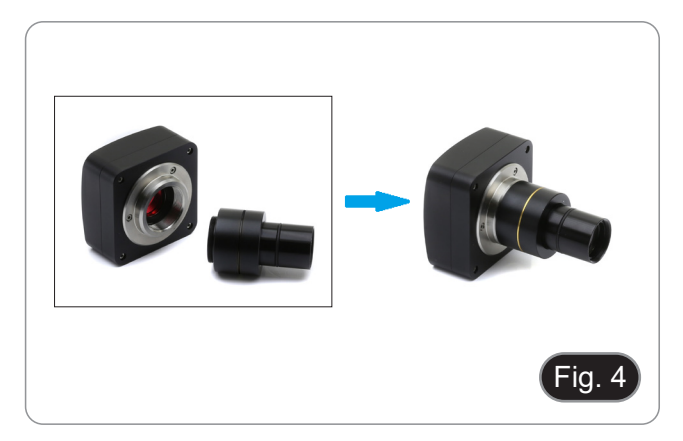

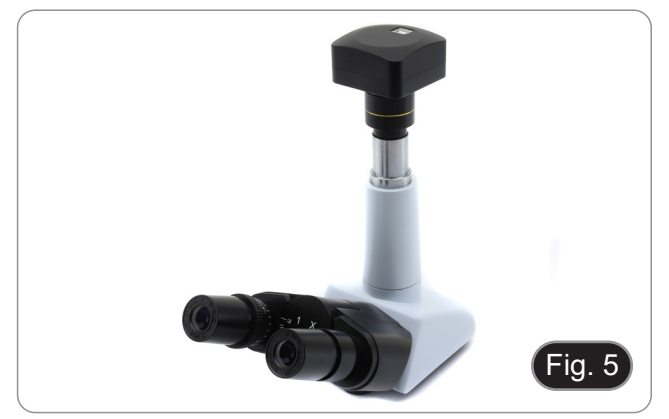

**• Installazione su microscopi biologici**

3. Inserire la parte terminale della lente di proiezione nel tubo vuoto del tubo fotografico. (Fig. 5)

**• Installazione su stereomicroscopi** 4. Inserire la parte terminale della lente di proiezione nel tubo vuoto del tubo fotografico. (Fig. 6)

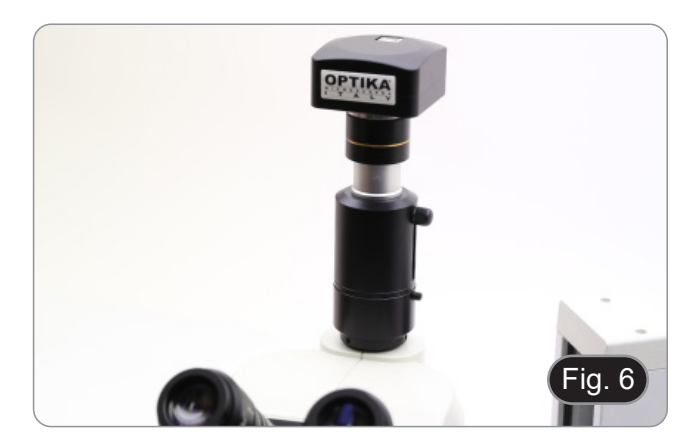

- **• Installazione della telecamera C-E2**
- 5. Inserire la parte terminale della telecamera nel foro vuoto del tubo fotografico. (Fig. 7)

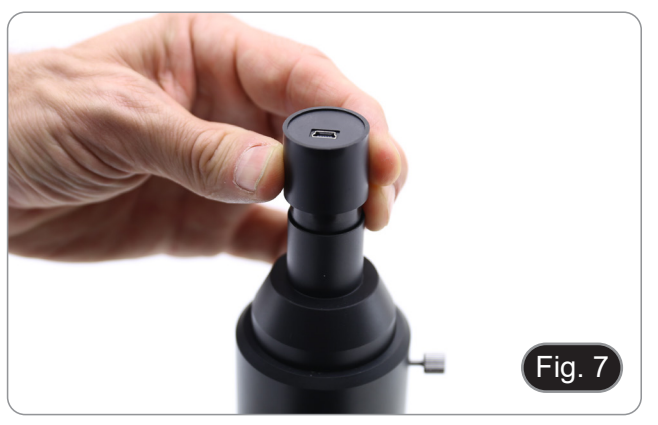

#### **7.6.3 Collegamento a testa binoculare o monoculare**

- Tutti i microscopi o stereomicroscopi OPTIKA binoculari o monoculari.
- Tutti i microscopi o stereomicroscopi non OPTIKA binoculari o monoculari.
- 1. Rimuovere i tappi antipolvere dalla telecamera e dalla lente di proiezione.
- 2. Avvitare la lente di proiezione al filetto della telecamera. (Fig. 8)
- 3. Rimuovere un oculare dalla testa di osservazione. (Fig. 9)

4. Inserire la parte terminale della lente di proiezione nel portaoculare vuoto. (Fig. 10)

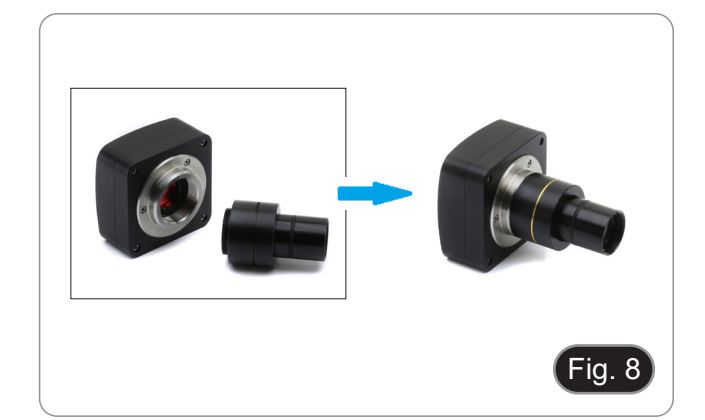

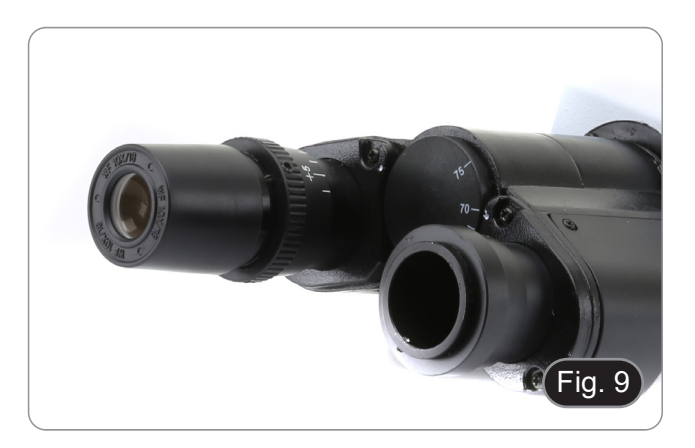

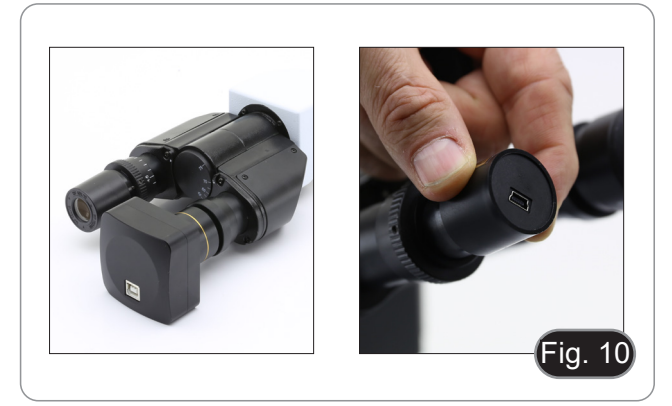

5. In caso di portaoculari con diametro 30 o 30.5 mm utilizzare gli anelli adattatori. (Fig. 11)

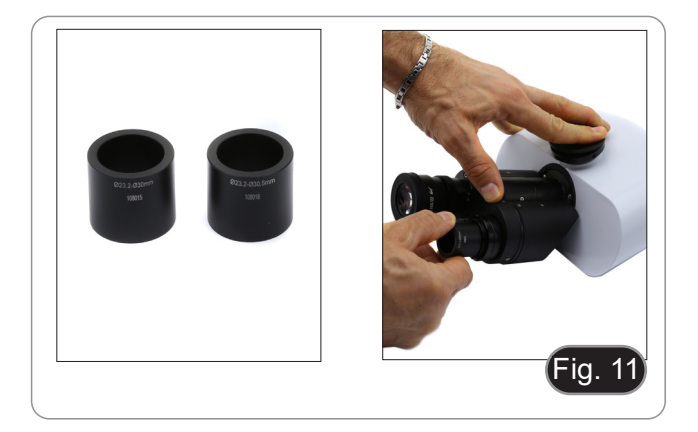

#### **7.7 Connessione a PC della telecamera**

- 1. Collegare un terminale del cavo USB al connettore della telecamera e l'altro terminale ad una porta USB del computer. (Fig. 12)
- NOTA: le telecamere USB3.0 possono essere collegate ad una porta USB2.0. Il funzionamento della telecamera avverrà normalmente, con alcune limitazioni dovute ad una non corretta alimentazione elettrica della telecamera.
- Il SW in ogni caso avviserà che la telecamera USB3.0 funziona in modalità 2.0 indicando a fianco del nome della telecamera "(USB2.0)".

#### **7.7.1 Solo per versioni raffreddate**

Collegare l'alimentatore in dotazione al connettore ① per alimentare il sistema di raffreddamento della telecamera. (Fig. 13)

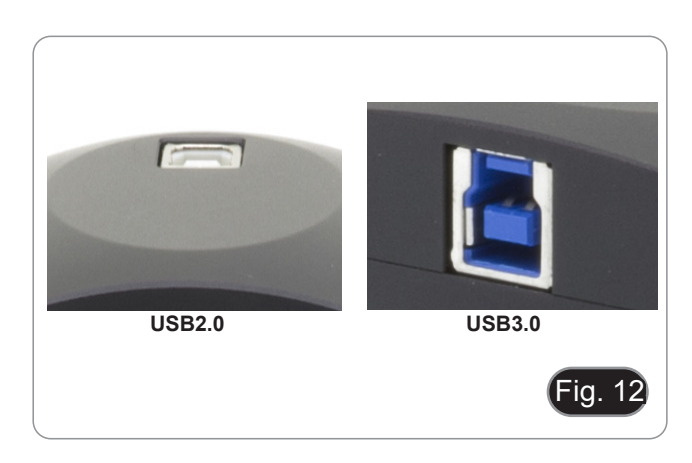

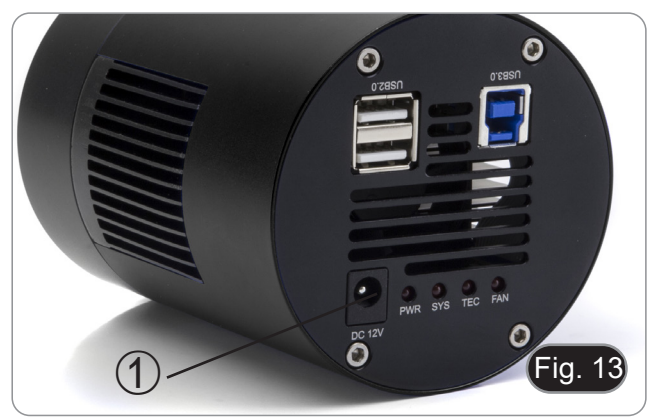

#### **7.8 Uso del tubo di drenaggio (versioni raffreddate)**

#### **• NOTA: usare il tubo di drenaggio solo se strettamente necessario.**

Le telecamere raffreddate talvolta, durante il normale utilizzo, creano della condensa all'interno del corpo della telecamera.

Questa condensa potrebbe creare disturbi alla cor- retta formazione dell'immagine sul sensore.

Per rimuovere l'eventuale condensa agire in questo modo.

- 1. Scollegare tutti i cavi dalla telecamera (alimentazione e USB).
- 2. Con un cacciavite piatto svitare la vite posta sulla parte sinistra della telecamera. (Fig. 14)
- 3. Immediatamente avvitare il tubetto di drenaggio ② nel foro vuoto. (Fig. 15)
- **• Se la telecamera fosse collegata ad un cavo USB o all'alimentazione elettrica durante que- sta operazione, potrebbe esserci il rischio che la carica elettrostatica attiri sporco e polvere che andranno a depositarsi sul sensore.**
- Periodicamente svuotare il tubo di drenaggio ripetendo in ordine inverso le operazioni descritte in precedenza.

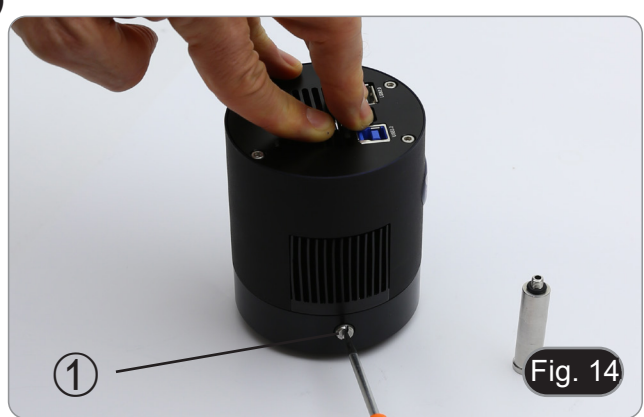

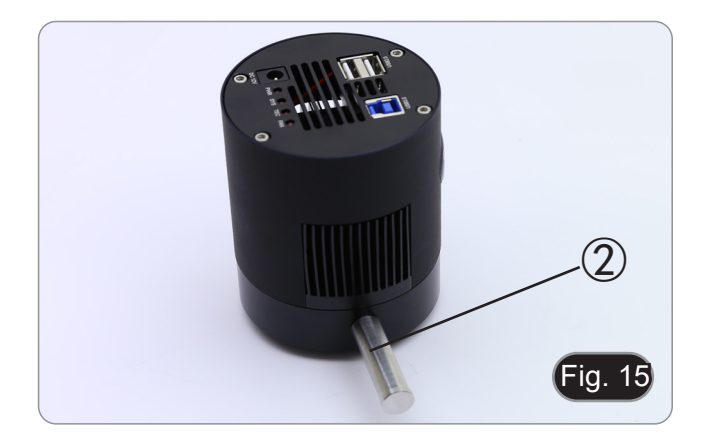

#### **7.9 Regolazione della parafocalità**

Per avere la stessa messa a fuoco osservando il campione attraverso gli oculari e sullo schermo, verificare che il microscopio sia installato correttamente e seguire le istruzioni riportate di seguito.

#### **7.9.1 Uso di un microscopio biologico**

- 1. Utilizzare un obiettivo a basso ingrandimento e mettere a fuoco il campione.
- 2. Passare all'obiettivo a secco più alto disponibile sul microscopio (40x o 60x) e mettere nuovamente a fuoco il campione.
- 3. Attivare la visualizzazione live sulla fotocamera, senza modificare la messa a fuoco sul microscopio.
- 4. Osservando l'immagine sullo schermo, regolare la messa a fuoco ruotando la manopola zigrinata sull'adattatore passo "C". (Fig. 16)

#### **7.9.2 Uso di uno stereomicroscopio con adattatore passo "C"**

- 1. Utilizzando un basso ingrandimento mettere a fuoco il campione.
- 2. Raggiungere il massimo ingrandimento disponibile usando la manopola dello zoom e quindi mettere a fuoco di nuovo il campione.
- 3. Attivare la visualizzazione live sulla fotocamera, senza modificare la messa a fuoco sul microscopio.
- 4. Osservando l'immagine sullo schermo, regolare la messa a fuoco ruotando la manopola zigrinata sull'adattatore passo "C". (Fig. 16)

#### **7.9.3 Uso di uno stereomicroscopio con lente di proiezione**

- 1. Utilizzando un basso ingrandimento mettere a fuoco il campione.
- 2. Raggiungere il massimo ingrandimento disponibile usando la manopola dello zoom e quindi mettere a fuoco di nuovo il campione.
- 3. Attivare la visualizzazione live sulla fotocamera, senza modificare la messa a fuoco sul microscopio.
- 4. Osservando l'immagine sullo schermo, allentare la vite di fissaggio ① dell'uscita trinoculare (Fig. 17) e muovere in su o in giù la parte mobile dell'adattatore ② fino ad ottenere il fuoco sulla telecamera. (Fig. 18)
- 5. Bloccare la vite di fissaggio ①. (Fig. 17)

La corretta regolazione della parafocalità si ottiene quando si raggiunge lo stesso fuoco osservando agli oculari e sullo schermo.

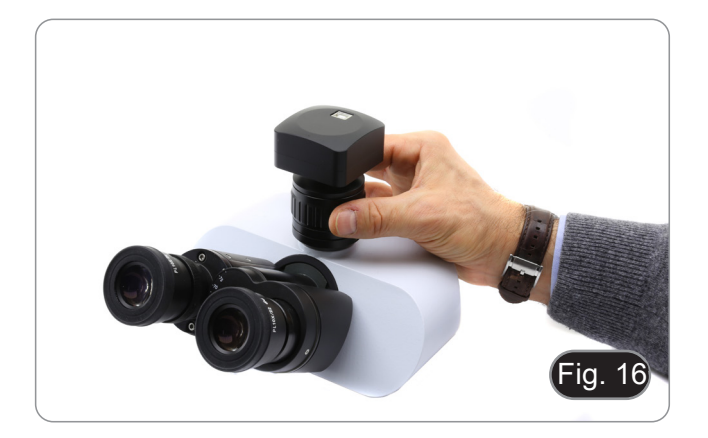

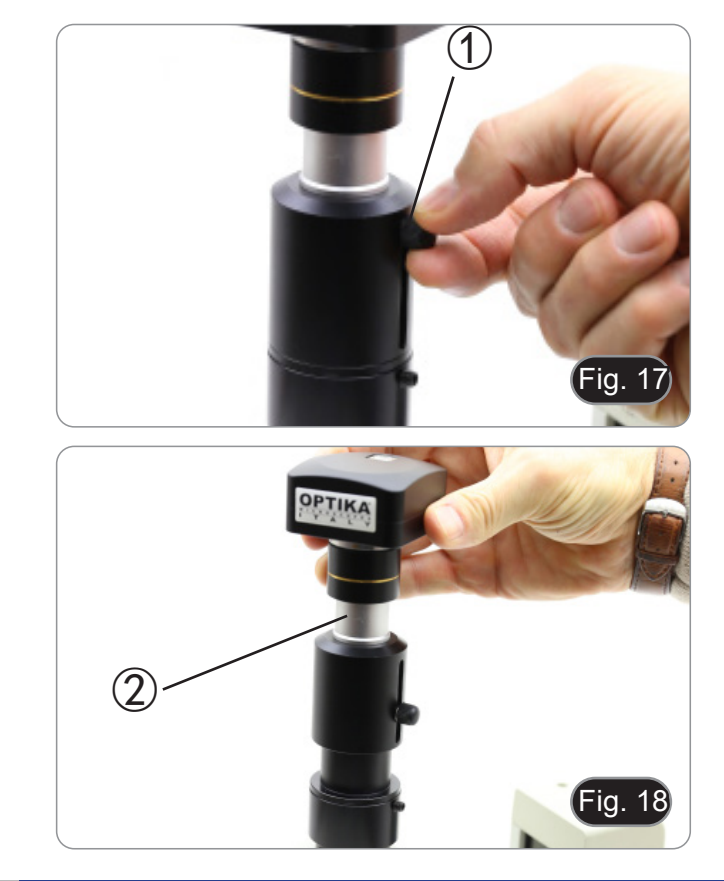

#### **8. Uso della telecamera**

La telecamera viene gestita tramite un software. I livelli di SW disponibili sono due: PROVIEW e LITEVIEW.

All'interno della confezione viene allegata una Tabella Funzioni che indica le varie funzioni dei software. Sarà cura dell'utente decidere quale livello di software meglio soddisfa le proprie esigenze.

Il software può essere scaricato dal sito: http://www.optikamicroscopes.com/optikamicroscopes/optika-support/download-drivers-softwares/

Si dovrà effettuare una registrazione per poter scaricare il file .zip.

Una volta scaricato il file si dovrà eseguire il file setup.exe. Al termine dell'installazione è possibile avviare l'applicazione.

**• NOTA: non è richiesta l'installazione di nessun driver per le telecamere. La procedura di installazione del software installa automaticamente tutti i driver necessari al corretto funzionamento della telecamera.**

Il manuale di utilizzo del software è disponibile in formato PDF all'interno del software stesso e si può aprire mediante il tasto funzione "F1". È necessario avere installato Acrobat Reader per visualizzare il manuale.

Il manuale contiene tutte le istruzioni operative per l'utilizzo della telecamera e per le varie funzioni del software.

#### **9. Vetrino Micrometrico M-005**

**Vetrino micrometrico, 26x76mm, con 2 scale (1mm/100div. per microscopi biologici / 10mm/100div. per stereomicroscopi)**

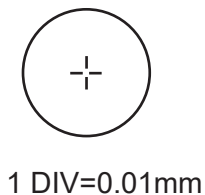

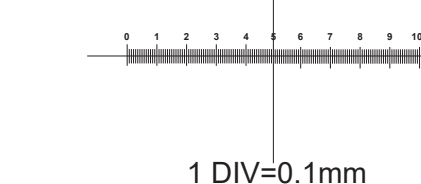

**Per la calibrazione di un microscopio biologico**

**Per la calibrazione di uno stereo microscopio**

#### **Smaltimento**

Ai sensi dell'articolo 13 del decreto legislativo 25 luglio 2005 n°151. "Attuazione delle direttive 2002/95/CE, 2002/96/CE e 2003/108/CE, relative alla riduzione dell'uso di sostanze pericolose nelle apparecchiature elettriche ed elettroniche, nonché allo smaltimento dei rifiuti".

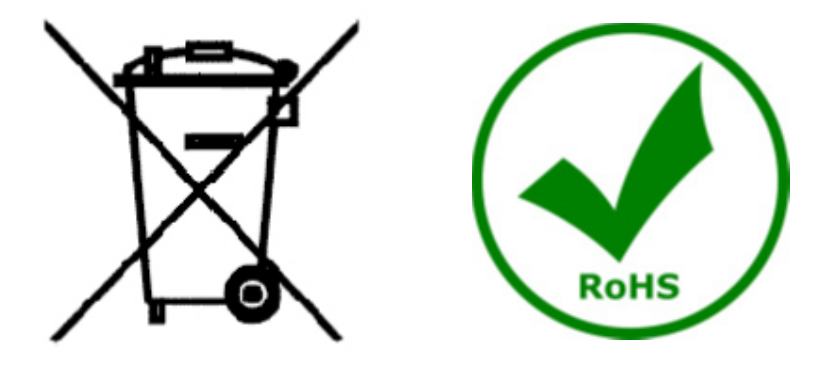

Il simbolo del cassonetto riportato sulla apparecchiatura o sulla sua confezione indica che il prodotto alla fine della propria vita utile deve essere raccolto separatamente degli altri rifiuti. La raccolta differenziata della presente apparecchiatura giunta a fine vita è organizzata e gestita dal produttore. L'utente che vorrà disfarsi della presente apparecchiatura dovrà quindi contattare il produttore e seguire il sistema che questo ha adottato per consentire la raccolta separata dell'apparecchiatura giunta a fine vita. L'adeguata raccolta differenziata per l'avvio successivo della apparecchiatura dismessa al riciclaggio, al trattamento e allo smaltimento ambientalmente compatibile contribuisce ad evitare possibili effetti negativi sull'ambiente e sulla salute e favorisce il reimpiego e/o riciclo dei materiali di cui è composta l'apparecchiatura. Lo smaltimento abusivo del prodotto da parte del detentore comporta l'applicazione delle sanzioni amministrative previste dalla normativa vigente.

#### OPTIKA<sup>®</sup> S.r.l.

Via Rigla, 30 - 24010 Ponteranica (BG) - ITALY Tel.: +39 035.571.392 info@optikamicroscopes.com - www.optikamicroscopes.com

**OPTIKA<sup>®</sup> Spain**<br>spain@optikamicroscopes.com

**OPTIKA® USA** usa@optikamicroscopes.com

OPTIKA **China** ® china@optikamicroscopes.com

OPTIKA **India** ® india@optikamicroscopes.com

**OPTIKA<sup>®</sup> Central America**<br>camerica@optikamicroscopes.com

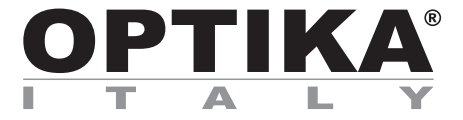

#### **Cámaras serie C-B / C-B+ / C-P / C-D / C-E**

## **MANUAL DE INSTRUCCIONES**

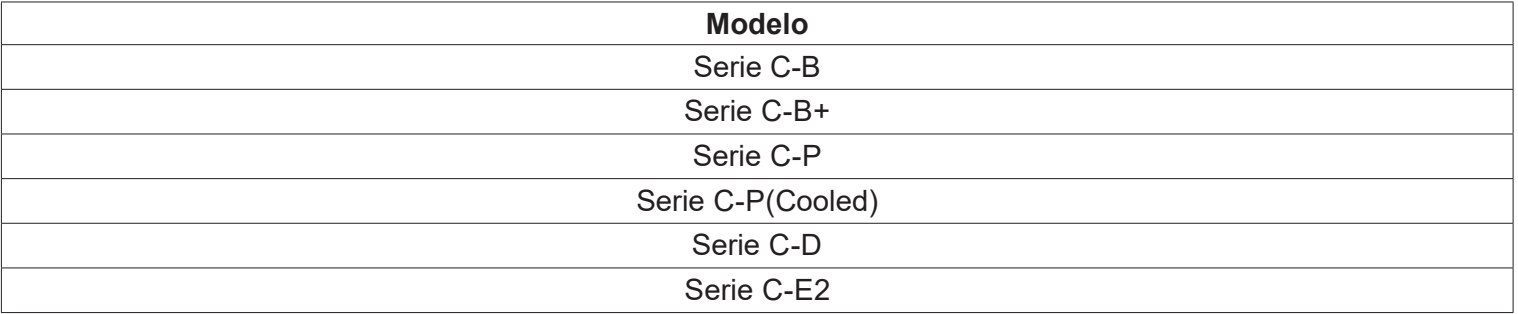

Ver. 5.0 2019

# $C<sub>f</sub>$

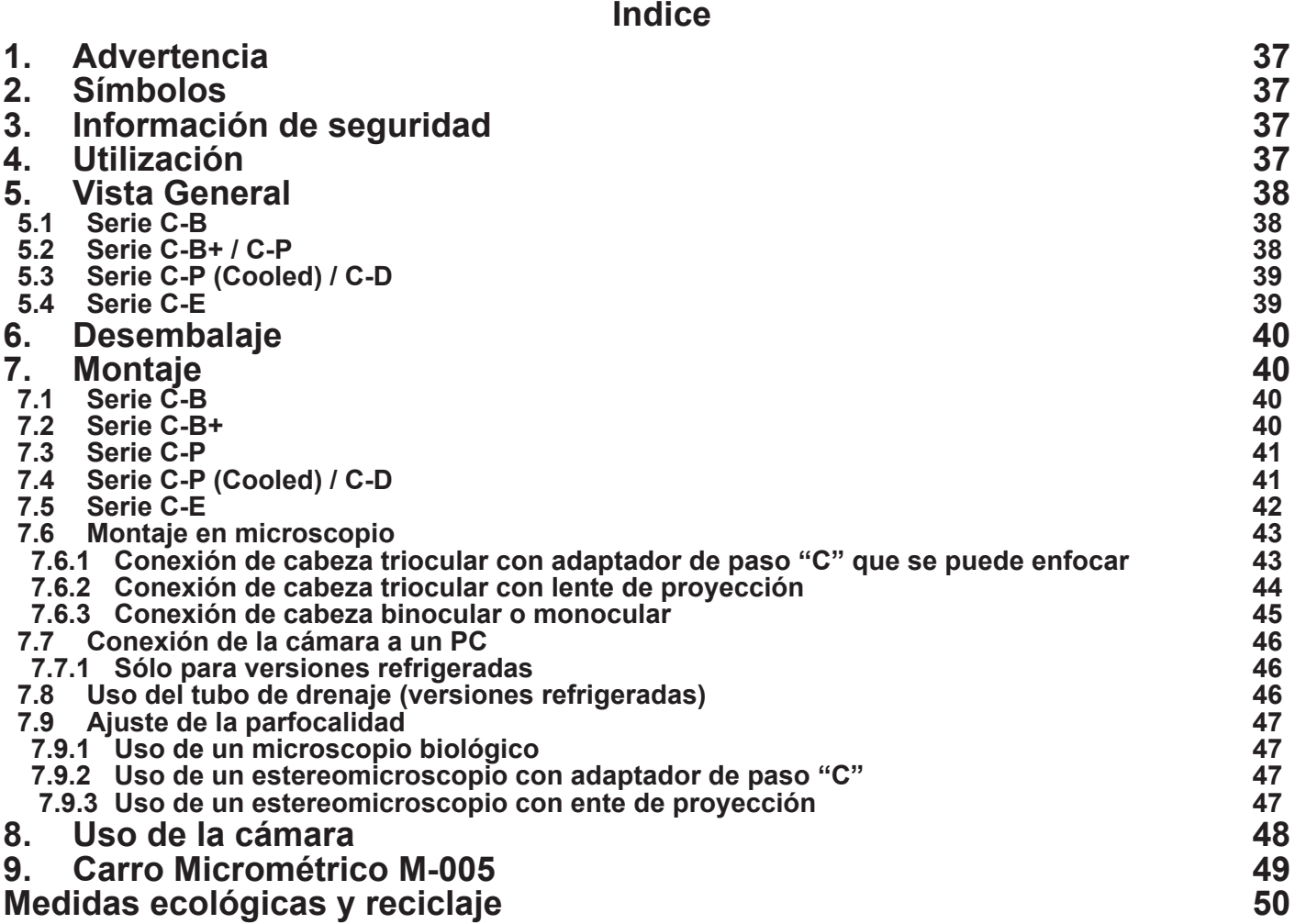
#### **1. Advertencia**

Este equipo es un instrumento científico de precisión. Su utilización está pensada para una larga duración con un mínimo nivel de mantenimiento. Para su fabricación se han utilizado elementos ópticos y mecánicos de elevada calidad que lo convierten en el instrumento ideal para la utilización diaria en las aulas y el laboratorio. Informamos que esta guía contiene importantes informaciones sobre la seguridad y el mantenimiento del producto y por lo tanto debe ser accesible a todos aquellos que utilizan dicho instrumento.

#### **2. Símbolos**

A continuación le mostramos una lista de los símbolos que encontrará a lo largo de éste manual.

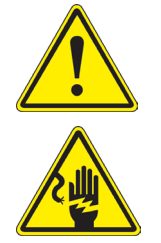

#### **PRECAUCIÓN**

Éste símbolo indica riesgo alto y le advierte de proceder con precaución.

#### **DESCARGA ELECTRICA**

Éste simbolo indica riesgo de descarga eléctrica.

#### **3. Información de seguridad**

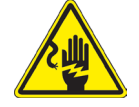

#### **Evitar una descarga eléctrica**

Antes de conectar el cable de alimentación a la toma de corriente, asegúrese de que la tensión de red local coincide con la tensión del instrumento y de que el interruptor de la iluminación esté en la posición "OFF". Los usuarios deben seguir todas las normas de seguridad locales. El instrumento está certificado por CE. En cualquier caso, los usuarios son los únicos responsables del uso seguro del instrumento. Para un uso seguro del instrumento es importante seguir las siguientes instrucciones y leer el manual en todas sus partes.

#### **4. Utilización**

Para uso exclusivo de investigación y docencia. No está destinado a ningún uso terapéutico o diagnóstico animal o humano.

#### **5. Vista General**

**5.1 Serie C-B**

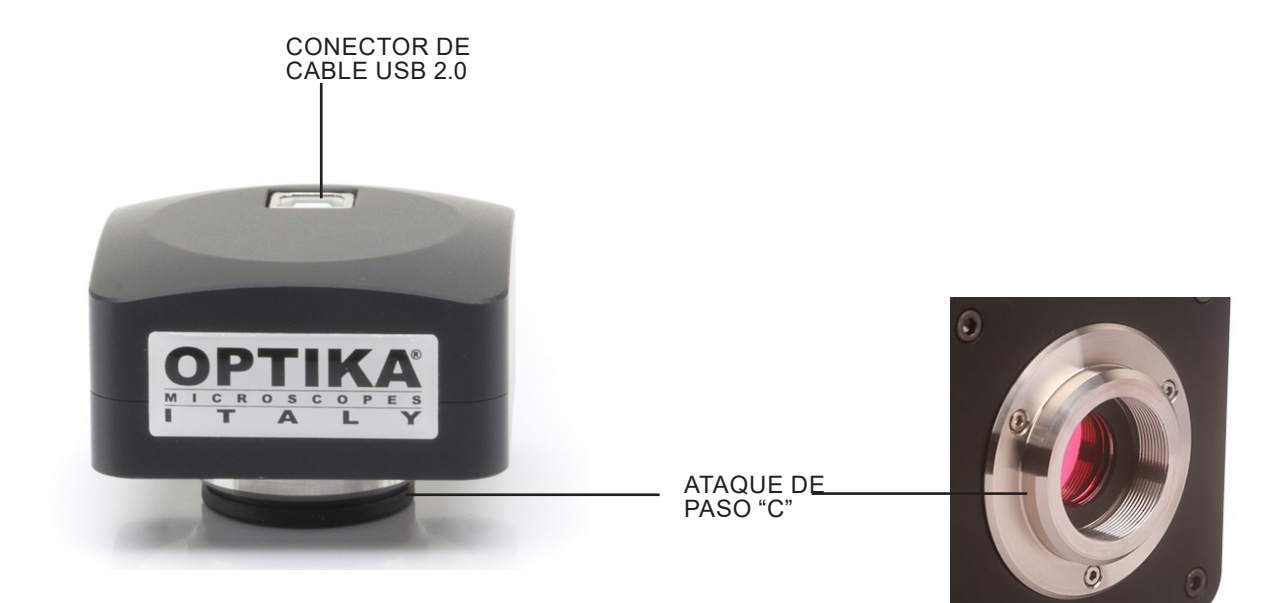

#### **5.2 Serie C-B+ / C-P**

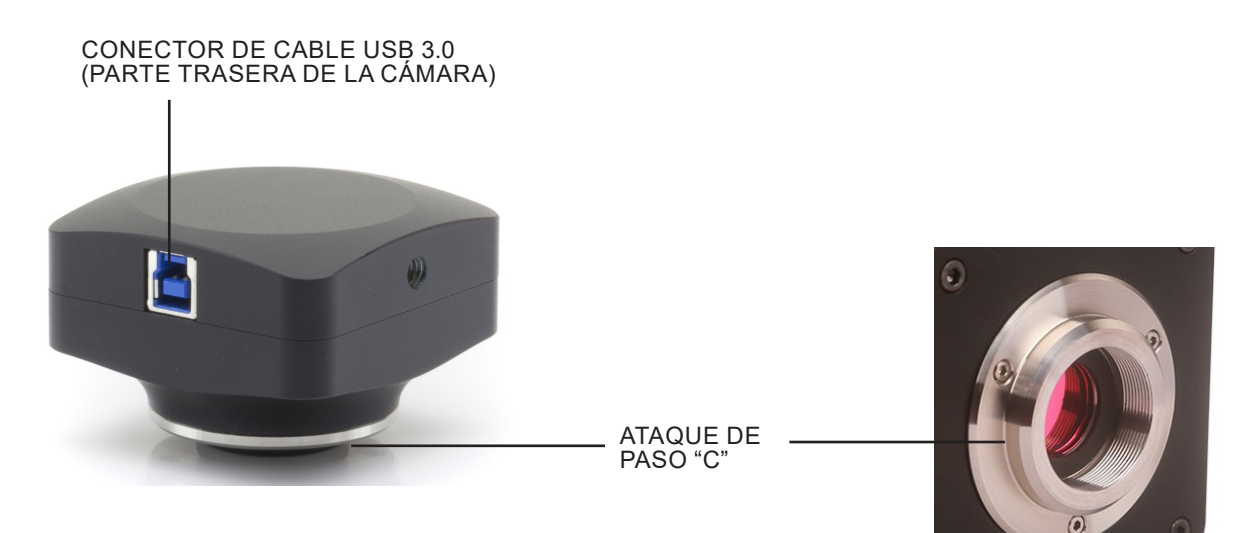

#### **5.3 Serie C-P (Cooled) / C-D**

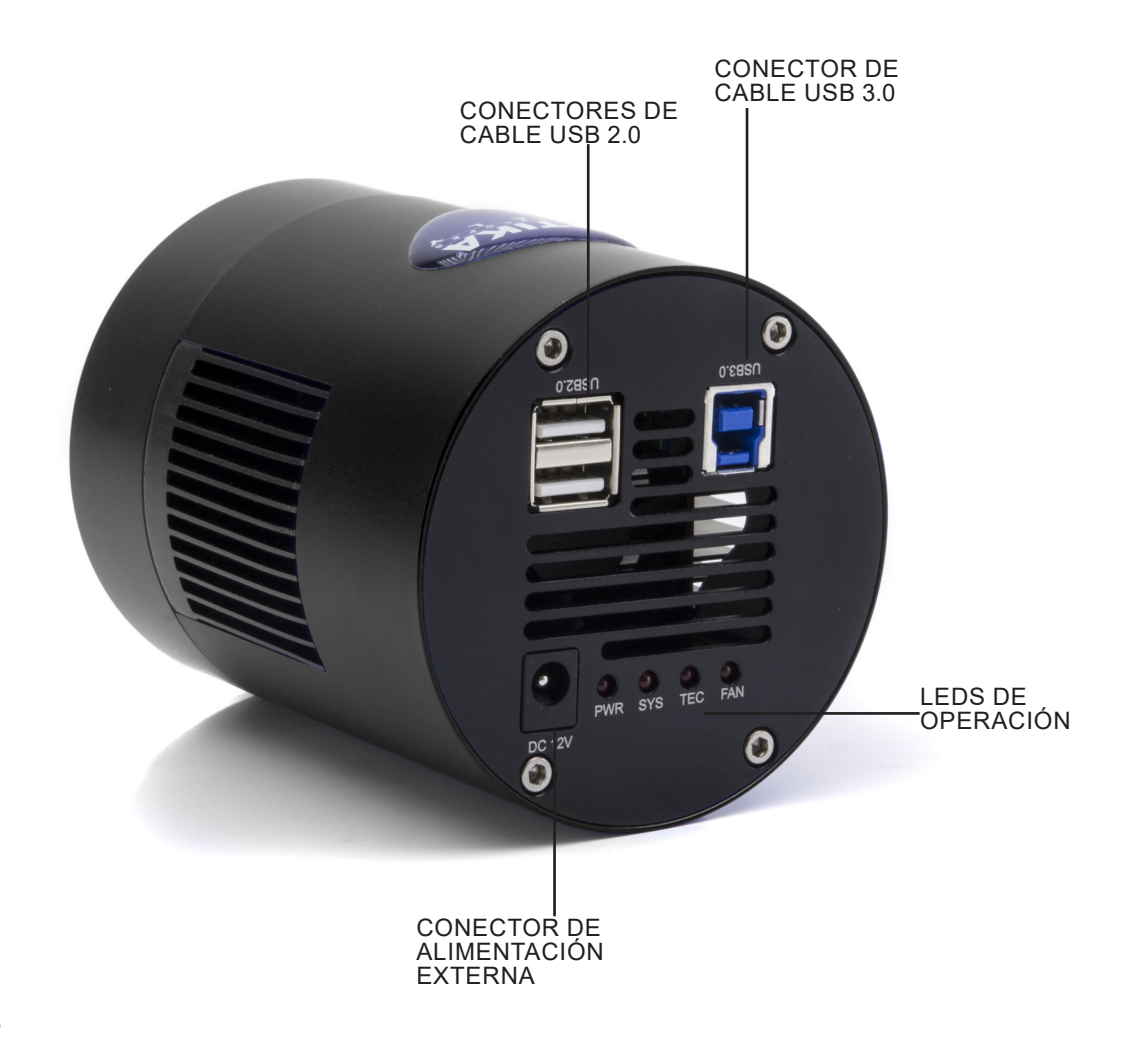

**5.4 Serie C-E**

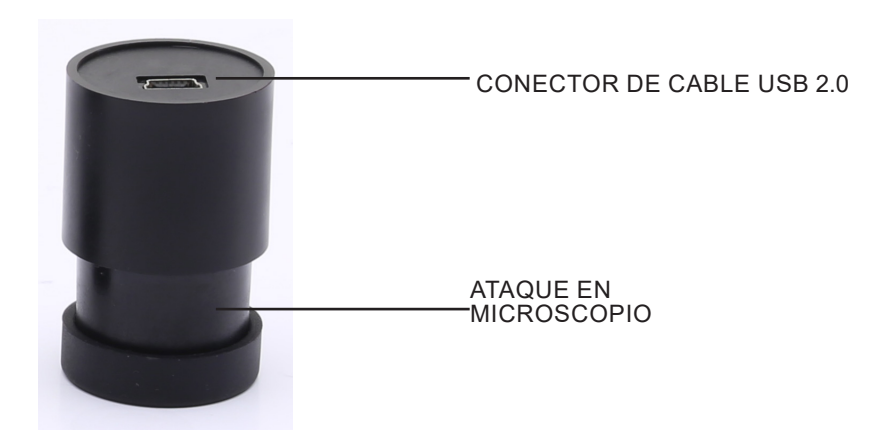

#### **6. Desembalaje**

El dispositivo esta embalado dentro de una caja de porexpan. Quitar el precinto que hay alrededor de la caja y abrirla. Tenga cuidado al abrir la caja ya que algunos accesorios ópticos podrían caerse o dañarse.

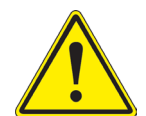

Evite tocar superficies ópticas como lentes, filtros o gafas. Rastros de grasa u otros residuos pueden reducir la calidad visual de la imagen final y corroer la superficie de la óptica en poco tiempo.

#### **7. Montaje**

Estas son las piezas que pertenecen a la cámara y que encontrará dentro de la caja:

#### **7.1 Serie C-B**

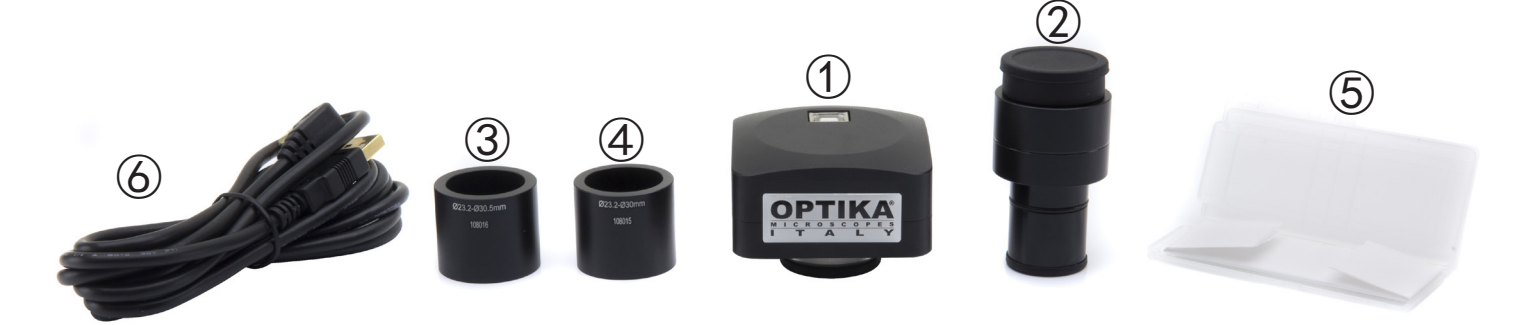

- ① Cámara
- ② Lente de proyección
- (C-B1 0.35x, todas las otras C-B 05x)
- ③ Anillo de reducción 30.5 mm
- ④ Anillo de reducción 30 mm
- ⑤ Carro micrométrico
- ⑥ Cable USB2.0

#### **7.2 Serie C-B+**

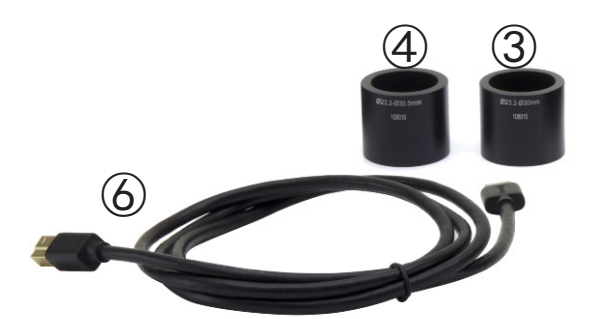

- ① Cámara
- ② Lente de proyección
- ③ Anillo de reducción 30.5 mm

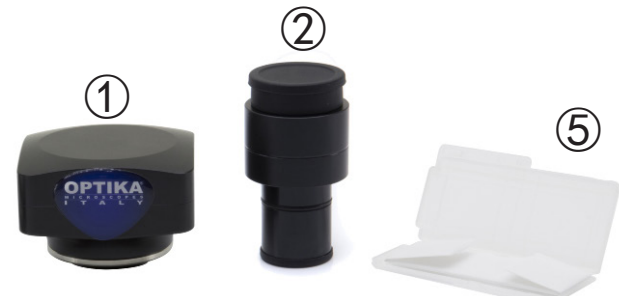

- ④ Anillo de reducción 30 mm
- ⑤ Carro micrométrico
- ⑥ Cable USB3.0

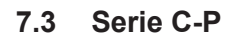

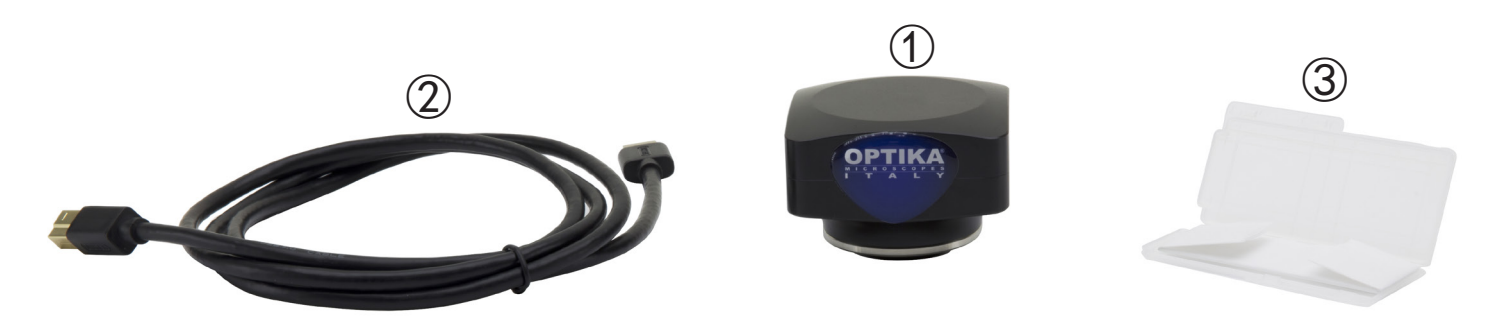

- ① Cámara
- ② Cable USB3.0
- ③ Carro micrométrico

#### **7.4 Serie C-P (Cooled) / C-D**

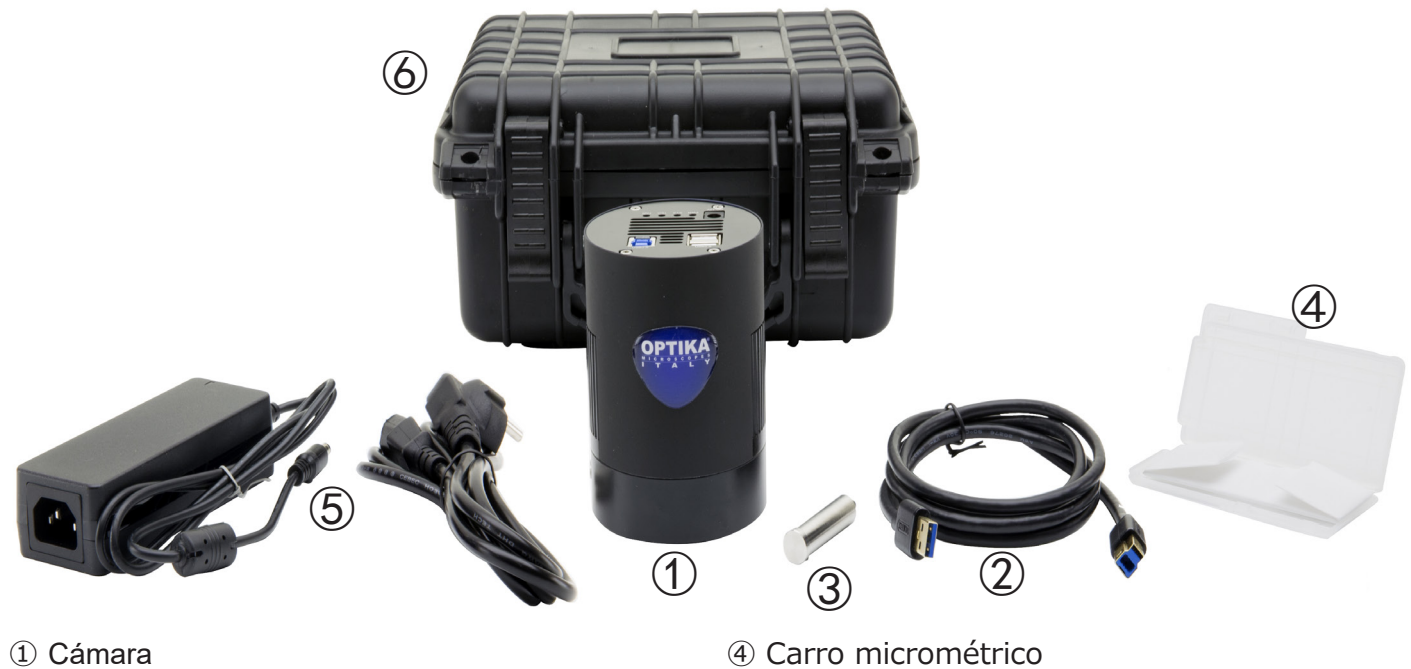

- ② Cable USB3.0
- ③ Tubo de drenaje
- 
- ⑤ Fuente de alimentación + cable
- ⑥ Caja de transporte

#### **7.5 Serie C-E**

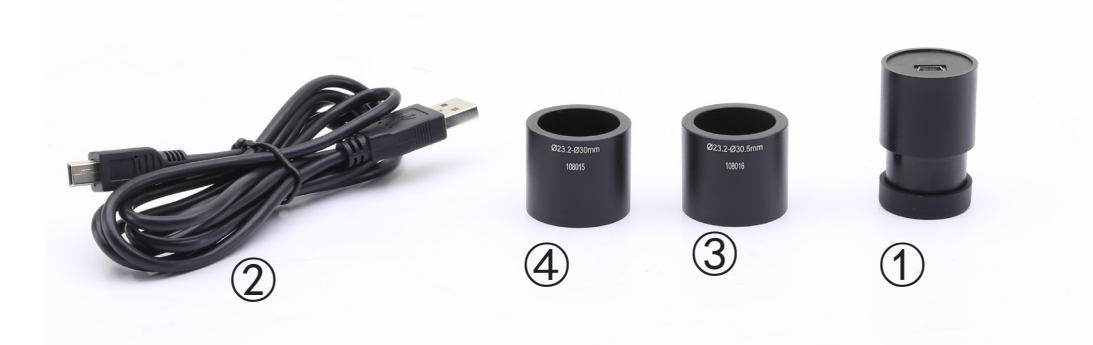

① Cámara ② Cable USB2.0

③ Anillo de reducción 30.5 mm ④ Anillo de reducción 30 mm

#### **7.6 Montaje en microscopio**

#### **7.6.1 Conexión de cabeza triocular con adaptador de paso "C" que se puede enfocar**

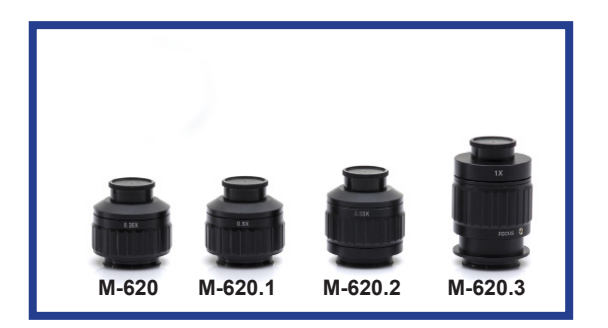

**Biologicos**

- 1. Retire las tapas antipolvo de la cámara y del adaptador de paso "C".
- 2. Atornille el adaptador de paso "C" a la rosca de la cámara. (Fig. 1)

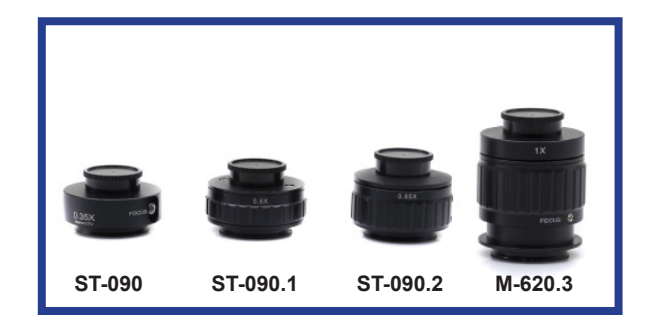

**Estereomicroscopios**

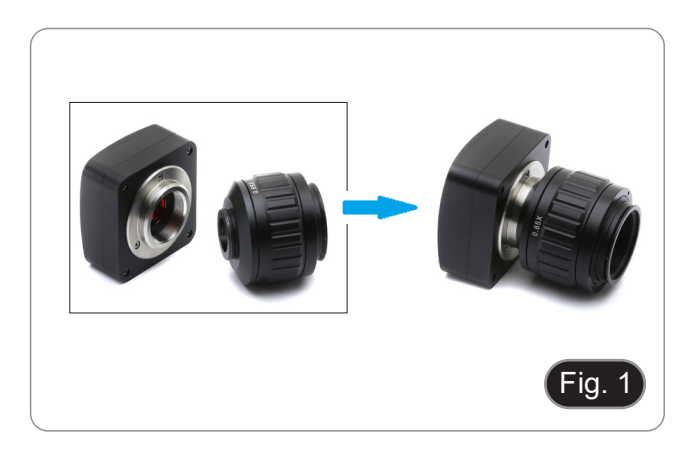

3. Afloje el tornillo de fijación de la salida triocular del microscopio, retire la tapa e instale el grupo de paso "C" más la cámara previamente montada. (Fig. 2)

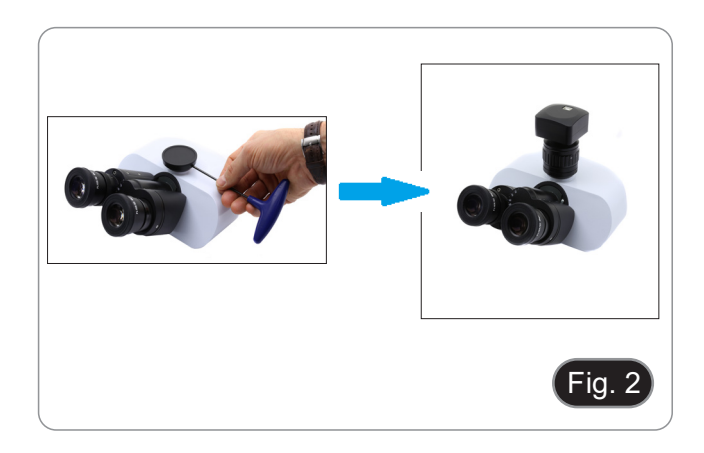

4. Apriete el tornillo de fijación en la salida triocular del microscopio. (Fig. 3)

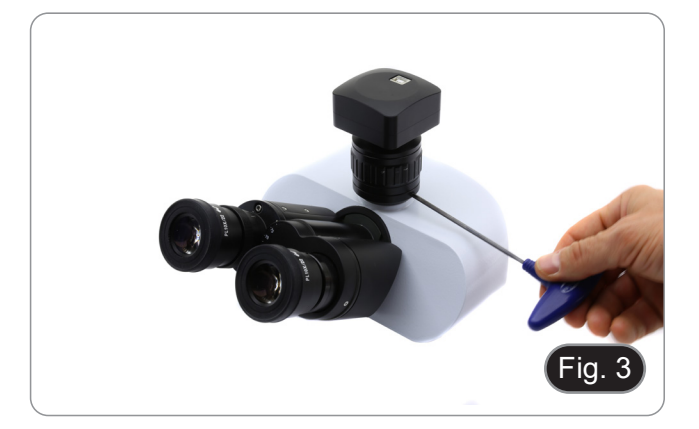

#### **7.6.2 Conexión de cabeza triocular con lente de proyección**

- 1. Retire las tapas antipolvo de la cámara y de la lente de proyección.
- 2. Atornille la lente de proyección a la rosca de la cámara. (Fig. 4)

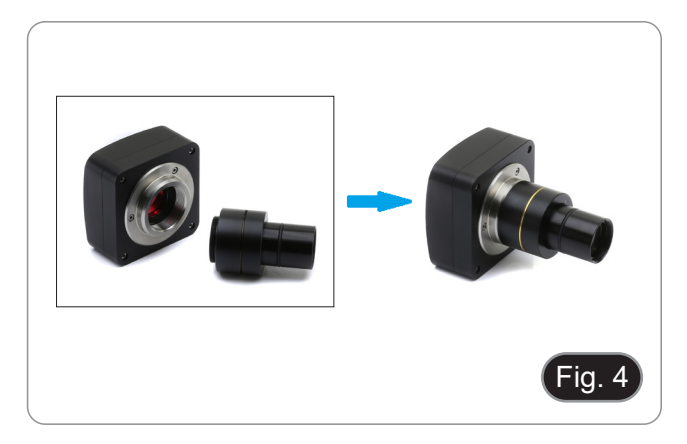

- Fig. 5
- **• Instalación en estereomicroscopios**

**• Instalación en microscopios biológicos** 3. Introducir el extremo de la lente de proyección en el tubo vacío de la salida triocular. (Fig. 5)

4. Introducir el extremo de la lente de proyección en el tubo vacío de la salida triocular. (Fig. 6)

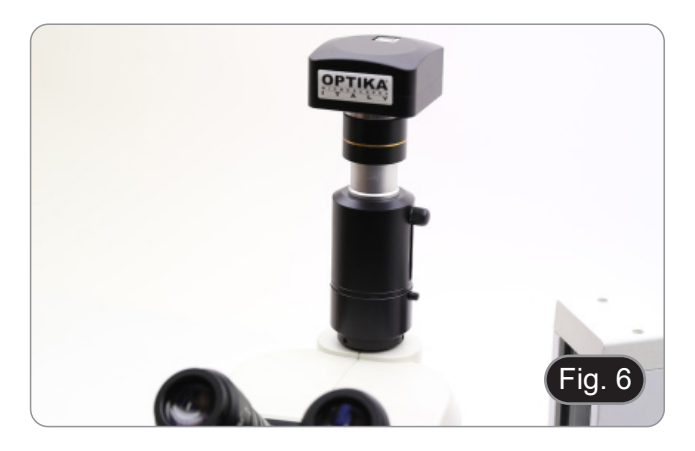

- **• Instalación de la cámara C-E2**
- 5. Inserte el extremo de la cámara en el orificio vacío de la salida triocular. (Fig. 7)

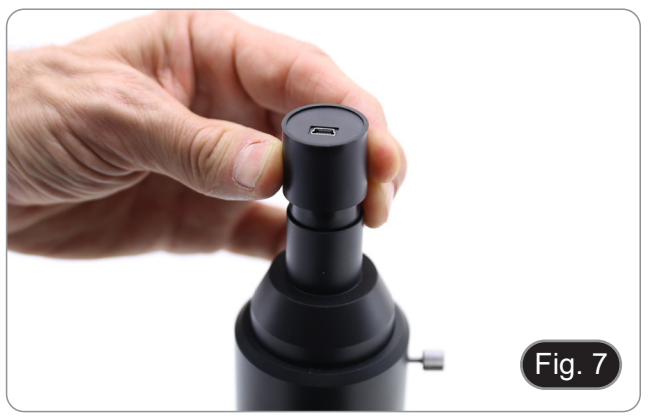

#### **7.6.3 Conexión de cabeza binocular o monocular**

- Todos los microscopios o estereomicroscopios binoculares o monoculares de OPTIKA.
- Todos los microscopios o estereomicroscopios binoculares o monoculares non de OPTIKA.
- 1. Retire las tapas antipolvo de la cámara y de la lente de proyección.
- 2. Atornille la lente de proyección a la rosca de la cámara. (Fig. 8)
- 3. Retire un ocular del cabezal de observación. (Fig. 9)

4. Inserte el extremo de la lente de proyección en el soporte del ocular vacío. (Fig. 10)

5. Para los portaoculares con un diámetro de 30 ó 30,5 mm, utilice los anillos adaptadores. (Fig. 11)

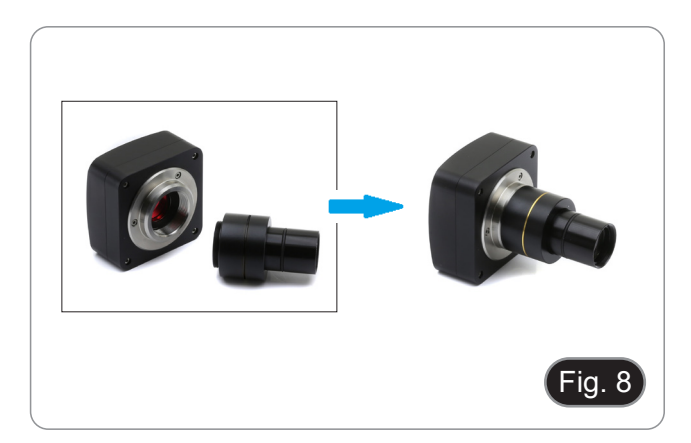

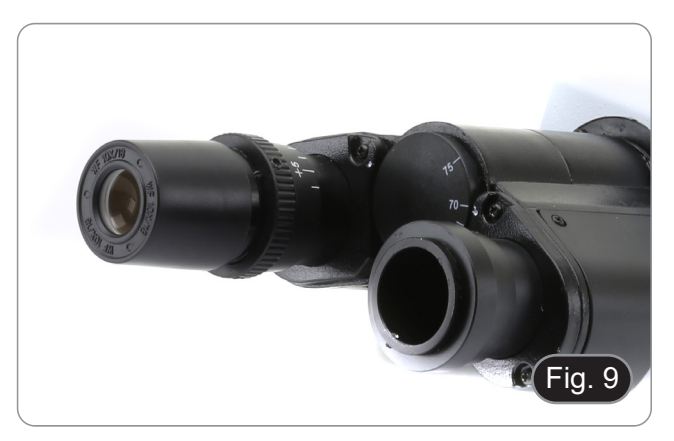

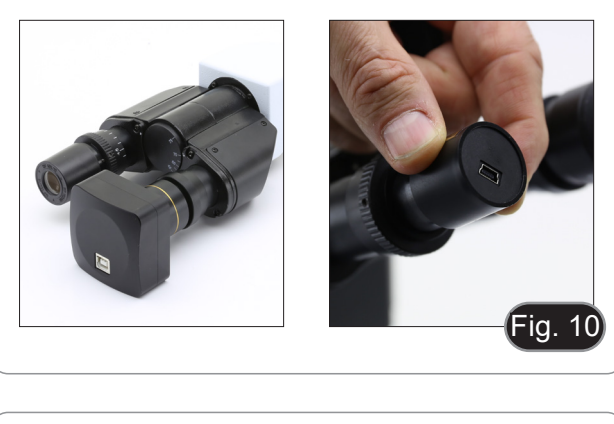

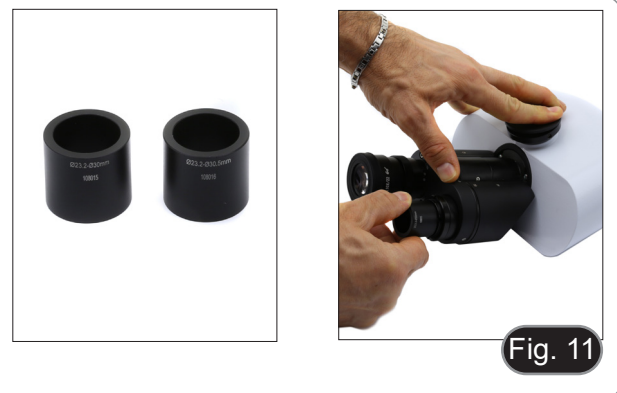

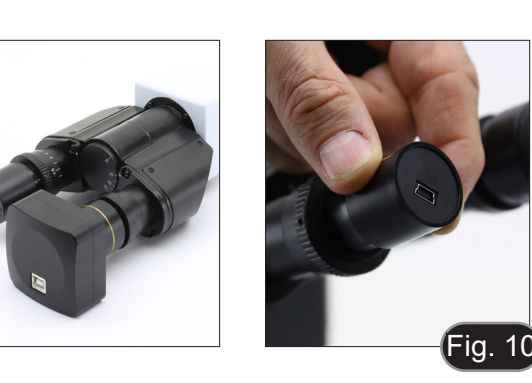

#### **7.7 Conexión de la cámara a un PC**

- 1. Conecte un extremo del cable USB al conector de la cámara y el otro extremo al puerto USB de su ordenador. (Fig. 12)
- NOTA: Las cámaras USB3.0 pueden conectarse a un puerto USB2.0. La cámara funcionará normalmente, con algunas limitaciones debidas a una alimentación incorrecta de la cámara.
- En cualquier caso, el SW advertirá que la cámara USB3.0 funciona en modo 2.0, indicando el nombre de la cámara "(USB2.0)" junto a ella.

#### **7.7.1 Sólo para versiones refrigeradas**

Conecte la fuente de alimentación suministrada al conector ① para alimentar el sistema de refrigeración de la cámara. (Fig. 13)

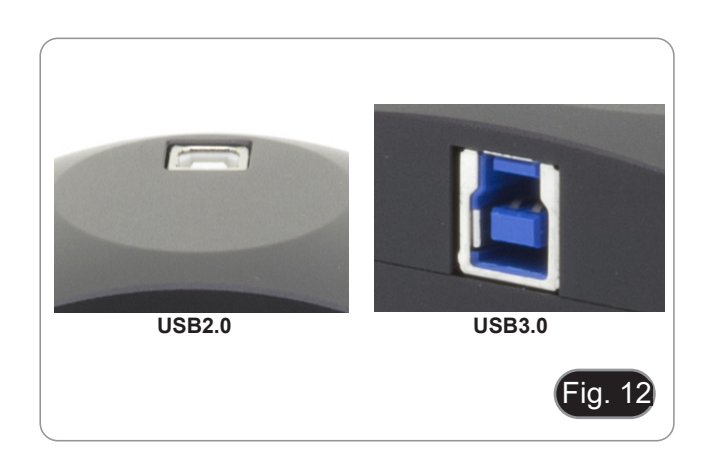

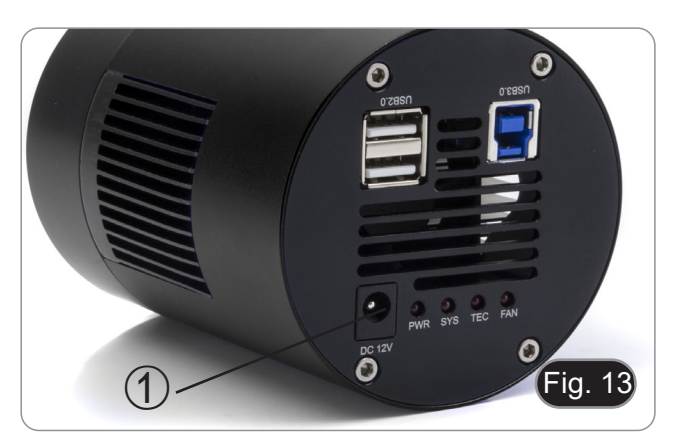

- **7.8 Uso del tubo de drenaje (versiones refrigeradas)**
- **• NOTA: Utilice el tubo de drenaje sólo cuando sea estrictamente necesario.**

Las cámaras refrigeradas a veces crean condensación dentro del cuerpo de la cámara durante su uso normal.

Esta condensación puede interferir con la correcta formación de la imagen en el sensor.

Para eliminar cualquier condensación, hágalo.

- 1. Desconecte todos los cables de la cámara (alimentación y USB.
- 2. Utilice un destornillador plano para desenroscar el tornillo del lado izquierdo de la cámara. (Fig. 14)
- 3. Enrosque inmediatamente el tubo de drenaje ② en el orificio vacío. (Fig. 15)
- $\overline{S}$ i la cámara se conecta a un cable USB o a una fuente de alimentación durante esta operación, existe el riesgo de que la carga elec**trostática atraiga suciedad y polvo que se depositará en el sensor.**
- Vaciar periódicamente el tubo de drenaje repitiendo en orden inverso las operaciones descritas anteriormente.

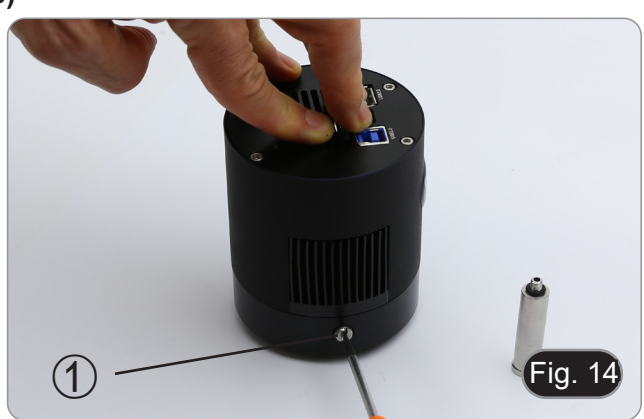

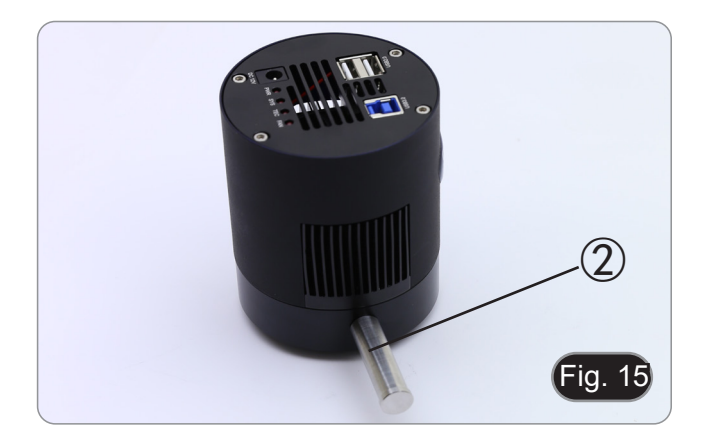

#### **7.9 Ajuste de la parfocalidad**

Para tener el mismo enfoque mirando la muestra a través de los oculares y en la pantalla, verifique que el microscopio esté instalado correctamente y siga las siguientes instrucciones.

#### **7.9.1 Uso de un microscopio biológico**

- 1. Use una lente de bajo aumento y enfoque en la muestra.
- 2. Cambie a la lente seca más alta disponible en el microscopio (40x o 60x) y vuelva a enfocar la muestra.
- 3. Activar la visualización en directo en la cámara, sin cambiar el enfoque en el microscopio.
- 4. Observando la imagen en la pantalla, ajuste el enfoque girando la perilla moleteada del adaptador de paso "C". (Fig. 16)

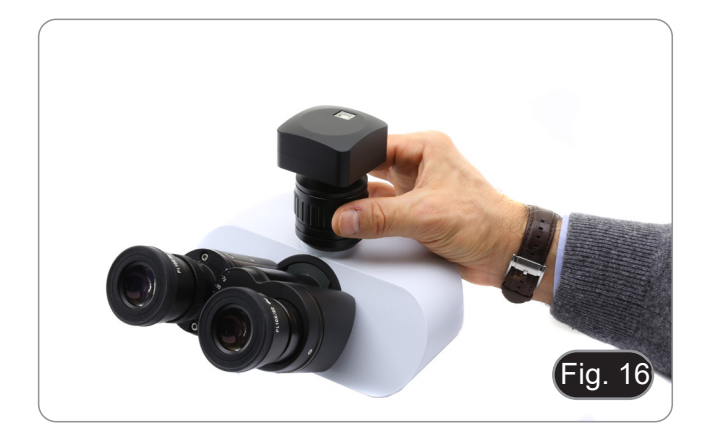

#### **7.9.2 Uso de un estereomicroscopio con adaptador de paso "C"**

- 1. Usando una ampliación baja enfocar la muestra.
- 2. Consiga la máxima ampliación disponible con el botón del zoom y, a continuación, vuelva a enfocar la muestra.
- 3. Activar la visualización en directo en la cámara, sin cambiar el enfoque en el microscopio.
- 4. Observando la imagen en la pantalla, ajuste el enfoque girando la perilla moleteada del adaptador de paso "C". (Fig. 16)

#### **7.9.3 Uso de un estereomicroscopio con ente de proyección**

- 1. Usando una ampliación baja enfocar la muestra.
- 2. Consiga la máxima ampliación disponible con el botón del zoom y, a continuación, vuelva a enfocar la muestra.
- 3. Activar la visualización en directo en la cámara, sin cambiar el enfoque en el microscopio.
- 4. Mirando la imagen en la pantalla, afloje el tornillo de fijación ① de la salida triocular (Fig. 17) y mueva hacia arriba o hacia abajo la parte móvil del adaptador ② hasta que el foco esté en la cámara. (Fig. 18)
- 5. Apretar el tornillo de fijación ①. (Fig. 17)

El ajuste correcto de la parfocalidad se consigue cuando se alcanza el mismo enfoque mirando a los oculares y a la pantalla.

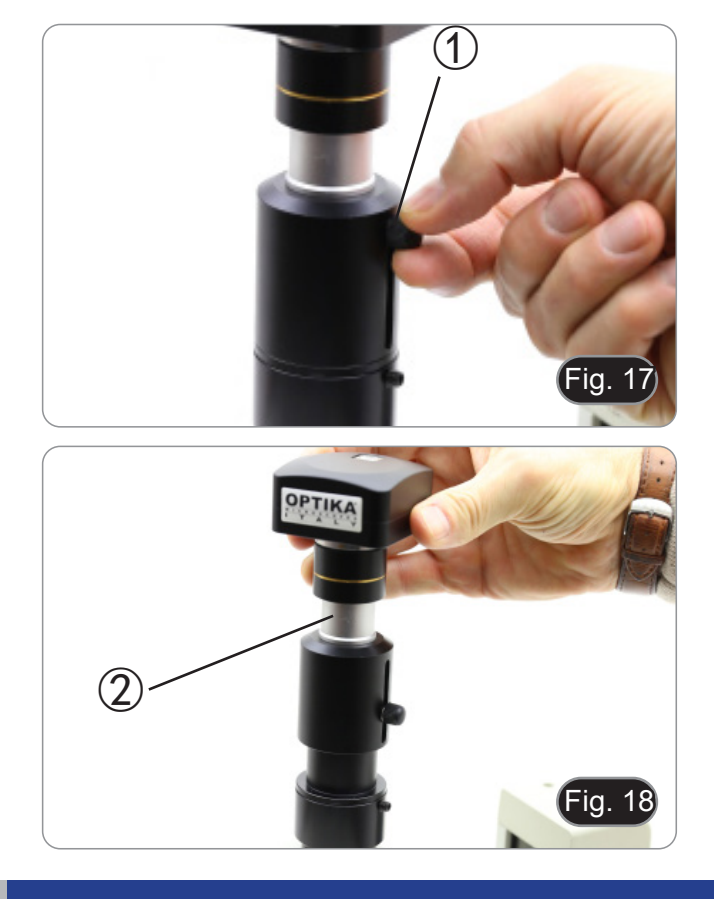

#### **8. Uso de la cámara**

La cámara es controlada por software. Hay dos niveles SW disponibles: PROVIEW y LITEVIEW.

Se adjunta al paquete una tabla de funciones que muestra las distintas funciones del software. Corresponde al usuario decidir qué nivel de software se adapta mejor a sus necesidades.

El software se puede descargar desde el sitio web: http://www.optikamicroscopes.com/optikamicroscopes/optika-support/download-drivers-softwares/

Necesitará registrarse para poder descargar el archivo.zip.

Una vez descargado el archivo, deberá ejecutar el archivo setup.exe. Al final de la instalación puede iniciar la aplicación.

**• NOTA: No se requiere la instalación del controlador de la cámara. El procedimiento de instalación del software instala automáticamente todos los controladores necesarios para el correcto funcionamiento de la cámara.**

El manual del usuario del software está disponible en formato PDF en el propio software y puede abrirse con la tecla de función "F1". Debe tener instalado Acrobat Reader para ver el manual.

El manual contiene todas las instrucciones de funcionamiento para el uso de la cámara y para las diversas funciones del software.

#### **9. Carro Micrométrico M-005**

**Carro micrométrico, 26x76mm, con 2 escaleras (1mm/100div. para microsc.biológicos / 10mm/100div. para estereomicroscopios)**

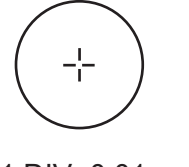

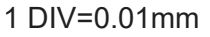

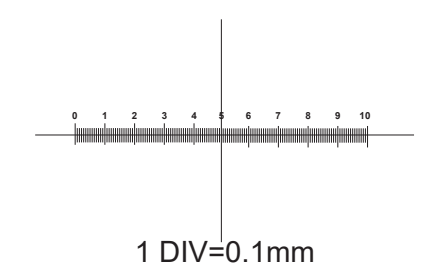

**Para calibrar un microscopio biológico**

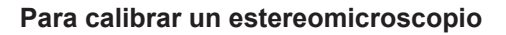

#### **Medidas ecológicas y reciclaje**

De conformidad con el artículo 13 del Decreto Legislativo Nº 151, de 25 de julio de 2005. "Aplicación de las Directivas 2002/95/CE, 2002/96/CE y 2003/108/CE sobre la reducción del uso de sustancias peligrosas en aparatos eléctricos y electrónicos y la eliminación de residuos.

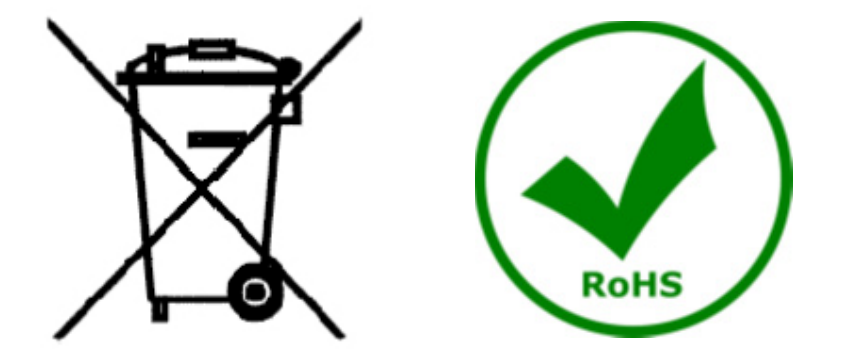

El símbolo del envase en el aparato o en su embalaje indica que el producto debe ser recogido separadamente<br>de otros residuos al final de su vida útil. La recogida selectiva de estos equipos al final de su vida útil es org zada y gestionada por el fabricante. Por lo tanto, el usuario que desee deshacerse de este equipo debe ponerse en contacto con el fabricante y seguir el sistema que ha adoptado para permitir la recogida selectiva del equipo al final de su vida útil. La recogida selectiva adecuada para el posterior reciclado, tratamiento y eliminación de los equipos desechados de forma compatible con el medio ambiente contribuye a evitar posibles efectos negativos sobre el medio ambiente y la salud y promueve la reutilización y/o el reciclado de los materiales que componen el equipo. La eliminación ilegal del producto por parte del propietario conlleva la aplicación de las sanciones administrativas previstas en la legislación vigente.

#### OPTIKA<sup>®</sup> S.r.l.

Via Rigla, 30 - 24010 Ponteranica (BG) - ITALY Tel.: +39 035.571.392 info@optikamicroscopes.com - www.optikamicroscopes.com

**OPTIKA<sup>®</sup> Spain**<br>spain@optikamicroscopes.com

**OPTIKA® USA** usa@optikamicroscopes.com

OPTIKA **China** ® china@optikamicroscopes.com

OPTIKA **India** ® india@optikamicroscopes.com

**OPTIKA<sup>®</sup> Central America**<br>camerica@optikamicroscopes.com

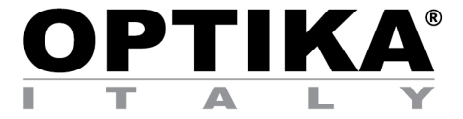

#### **Caméras série C-B / C-B+ / C-P / C-D / C-E**

## **MANUEL D'UTILISATION**

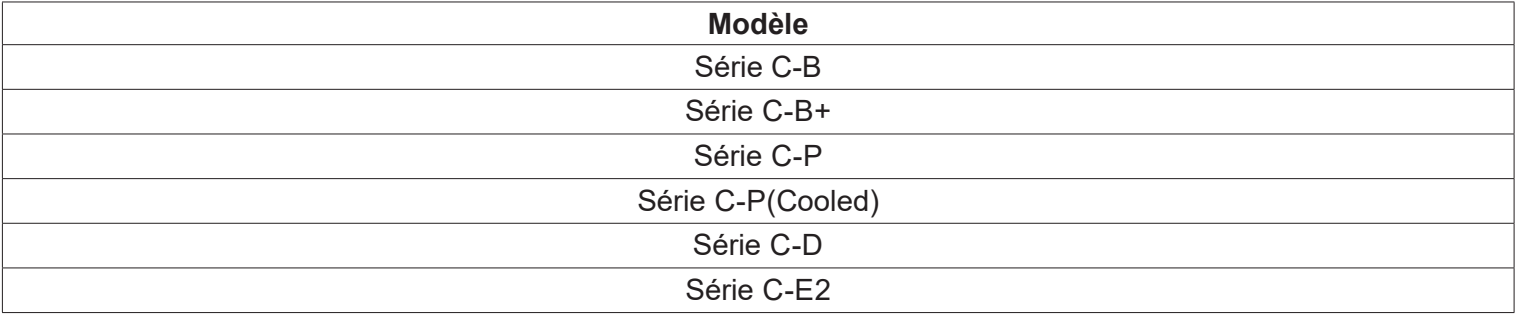

Ver. 5.0 2019

# $C<sub>f</sub>$

### **Sommaire**

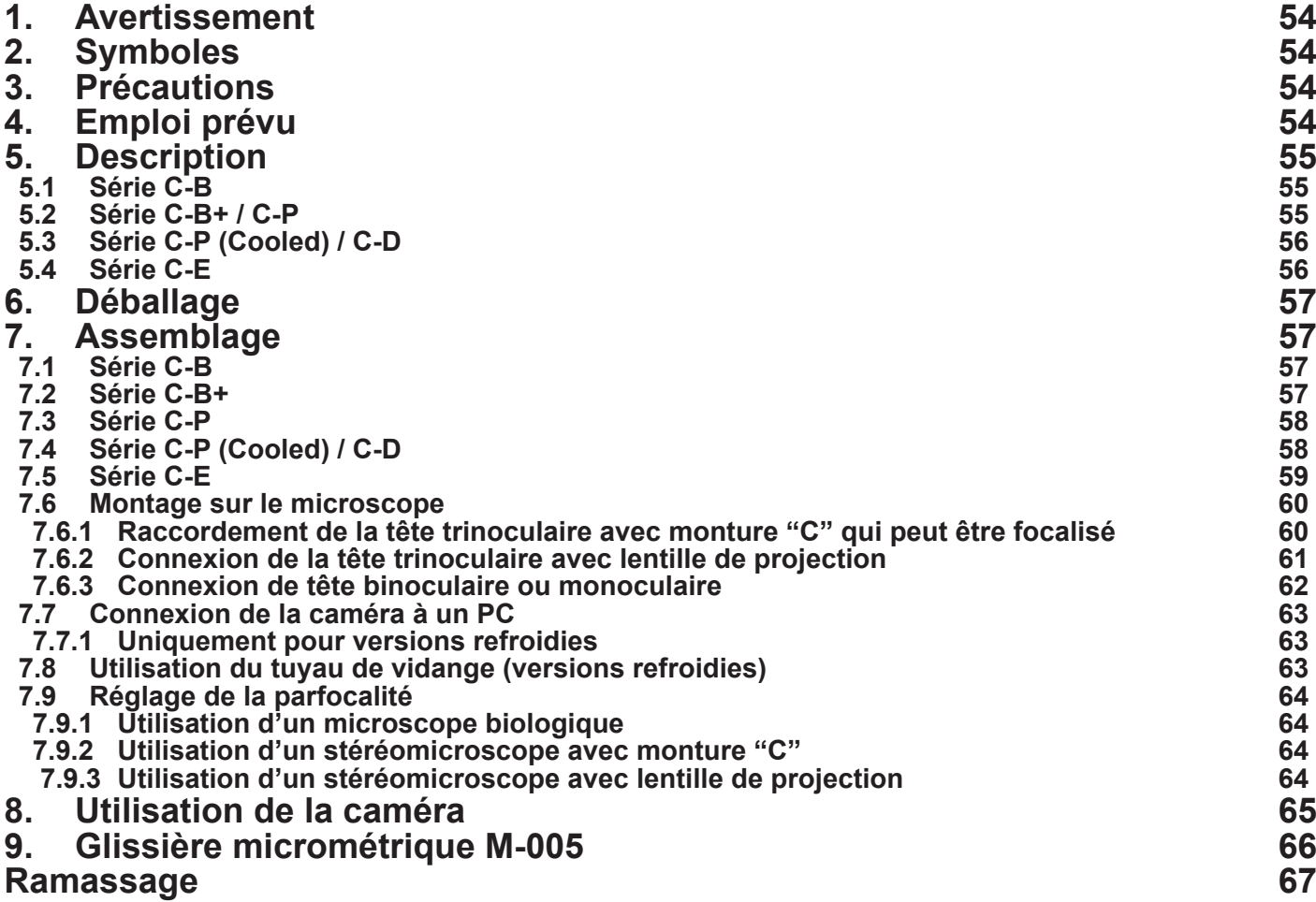

#### **1. Avertissement**

Le présent appareil est un appareil scientifique de précision créé pour offrir une durrée de vie de plusieurs années avec un niveau d'entretien mininum. Les meilleurs composants optiques et mécaniques ont été utilisés pour sa conception ce qui fond de lui un appareil idéal pour une utilisation journalière.

Ce guide contient des informations importantes sur la sécurité et l'entretien du produit et par conséquent il doit être accessible à tous ceux qui utilisent cet insrument.

Nous déclinons toute responsabilité quant à des utilisations de l'instrument non conformes au présent manuel.

#### **2. Symboles**

Le tableau suivant est un glossaire illustré des symboles qui sont utilisés dans ce manuel.

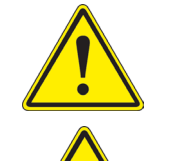

#### **ATTENTION**

Ce symbole indique un risque potentiel et vous avertit de procéder avec prudence.

#### **CHOC ÉLECTRIQUE**

Ce symbole indique un risque de choc électrique.

#### **3. Précautions**

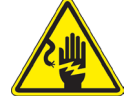

#### **Éviter choc électrique**

Avant de connecter le câble d'alimentation au réseau électrique assurez vous que la tension d'entrée soit compatible avec celle de l'appareil et que l'interrupteur de l'éclairage soit en position arrêt. L'utilisateur devra consulter les normes de sécurités de son pays. L'appareil inclût une étiquette de sécurité C.E. Dans tous les cas, l'utilisateur assume toute responsabilité relative à l'utilisation sûre de l'appareil. Suivre les directives ci-dessous et lire ce manuel dans son intégralité pour un fonctionnement sûr de l'instrument.

#### **4. Emploi prévu**

Réservé à la recherche et à l'enseignement. Ne pas utiliser à des fins thérapeutiques ou diagnostiques, animales ou humaines.

#### **5. Description**

**5.1 Série C-B**

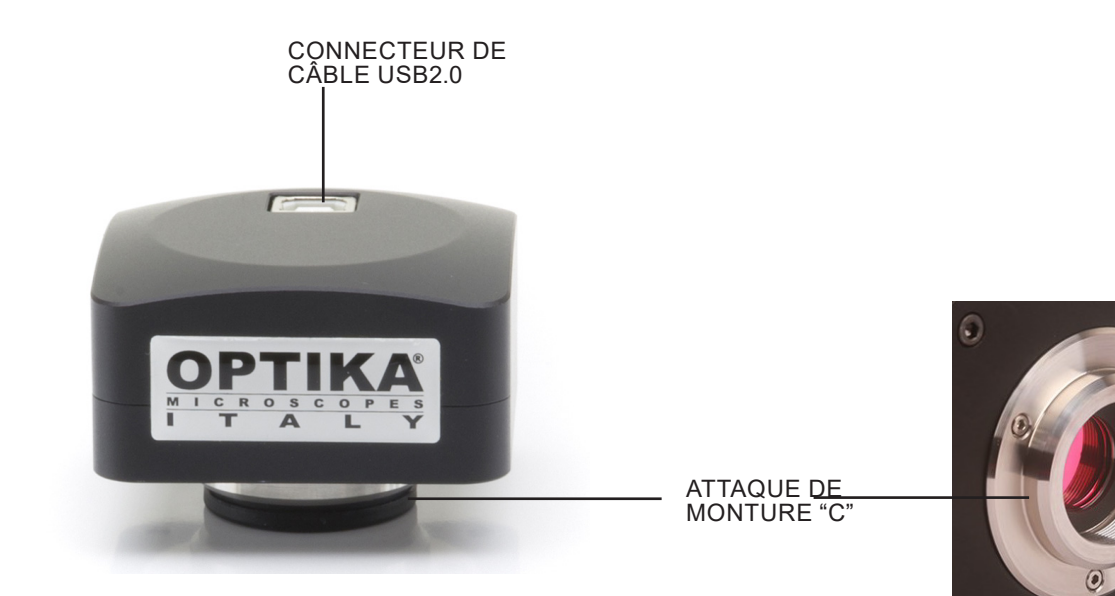

#### **5.2 Série C-B+ / C-P**

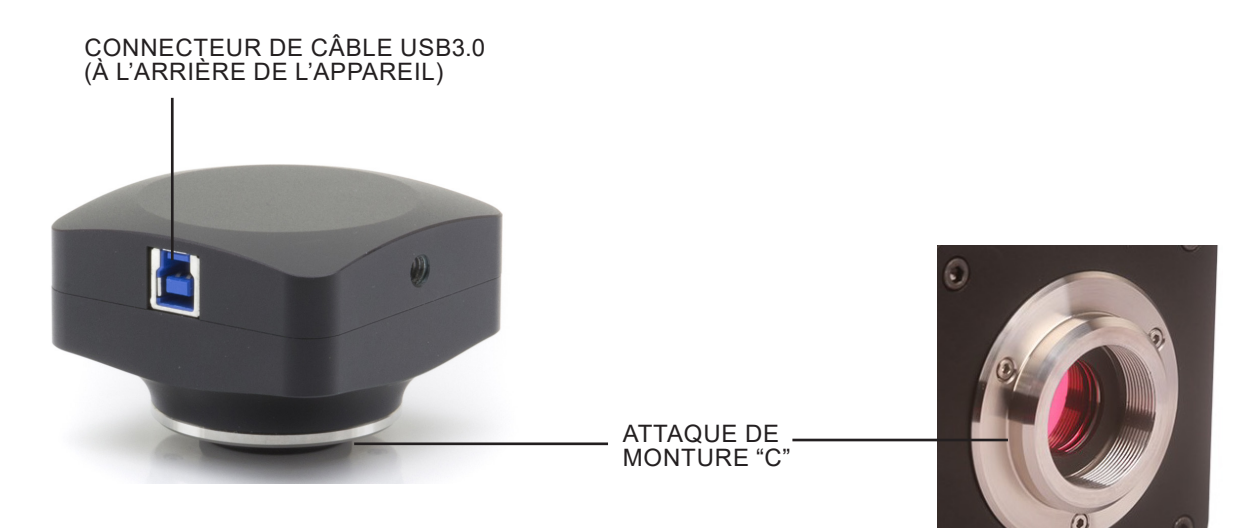

#### **5.3 Série C-P (Cooled) / C-D**

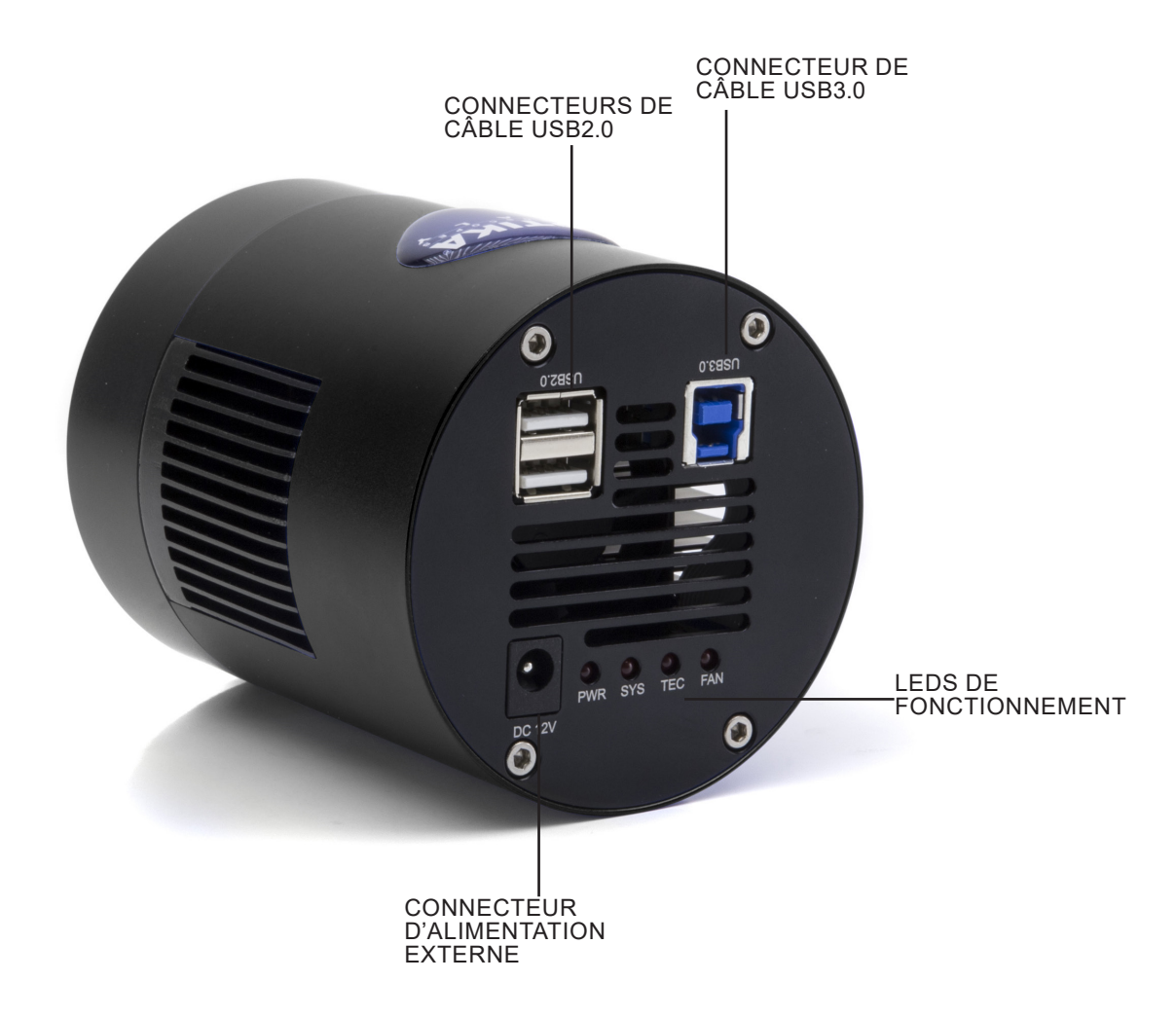

**5.4 Série C-E**

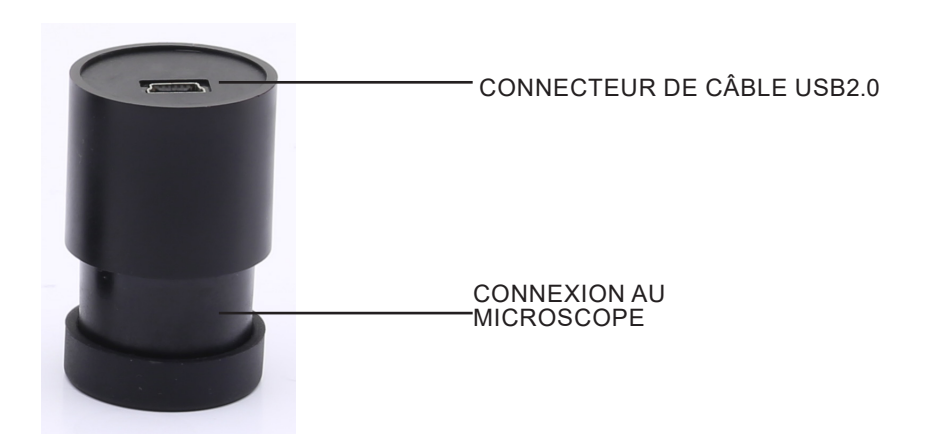

#### **6. Déballage**

L'appareil est emballé dans du polystyrène expansé imprimé. Après avoir retiré le ruban adhésif de tous les emballages, soulever la moitié supérieure de l'emballage. Veillez à ne pas faire tomber ou endommager les composants optiques.

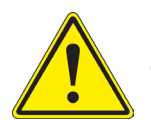

Éviter de toucher les élements optiques; salir ou laisser des traces de doigts, de l'huile, de graisse ou d'autres résidus sur les lentilles, les filtres, les verres diminuent généralement la clarté d'image..

#### **7. Assemblage**

Une fois l'emballage ouvert, les composants de la caméra sont les suivants:

**7.1 Série C-B**

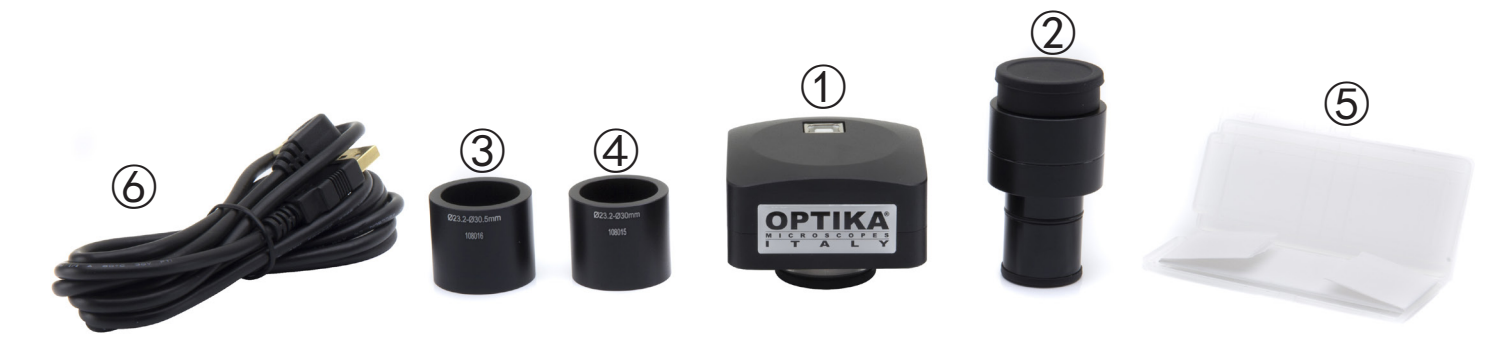

- ① Caméra
- ② Lentille de projection
- (C-B1 0.35x, tous les autres C-B 05x)
- ③ Anneau de réduction 30.5 mm
- ④ Anneau de réduction 30 mm
- ⑤ Glissière micrométrique
- ⑥ Câble USB2.0

**7.2 Série C-B+**

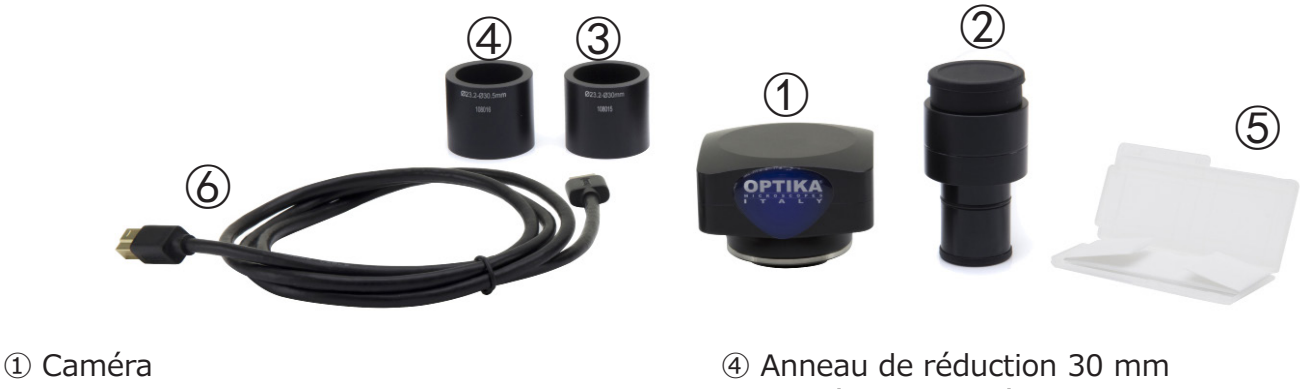

- ② Lentille de projection
- ③ Anneau de réduction 30.5 mm
- 
- ⑤ Glissière micrométrique
- ⑥ Câble USB3.0

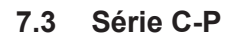

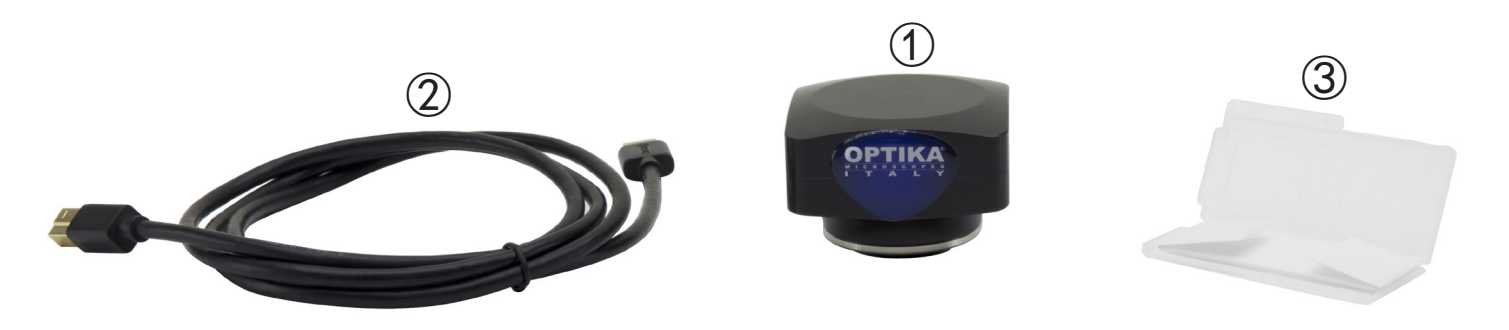

- ① Caméra
- ② Câble USB3.0
- ③ Glissière micrométrique

#### **7.4 Série C-P (Cooled) / C-D**

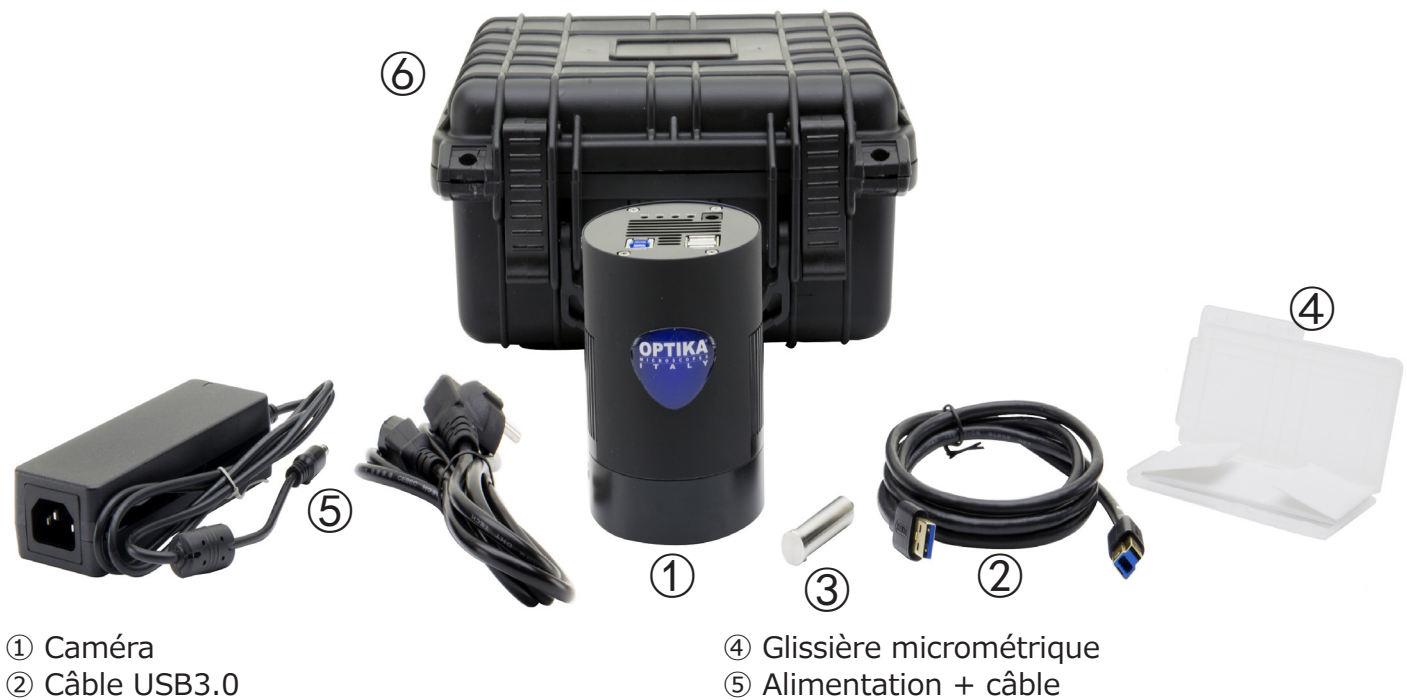

③ Tube de drainage

⑥ Coffret de transport

#### **7.5 Série C-E**

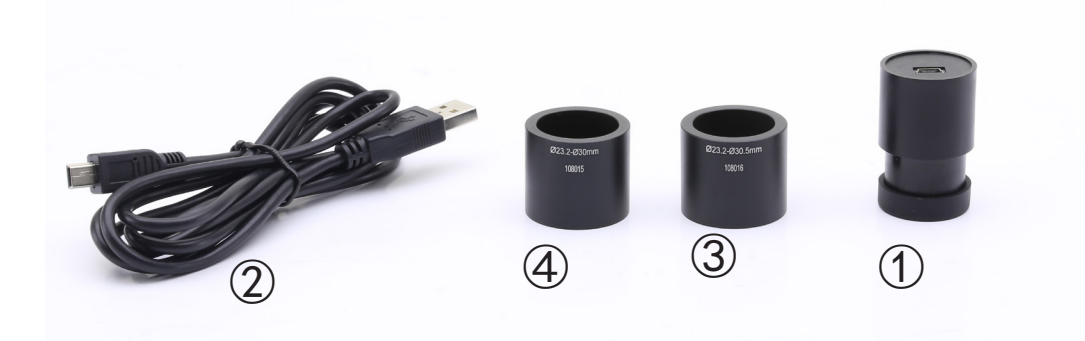

① Caméra ② Câble USB2.0

③ Anneau de réduction 30.5 mm ④ Anneau de réduction 30 mm

#### **7.6 Montage sur le microscope**

#### **7.6.1 Raccordement de la tête trinoculaire avec monture "C" qui peut être focalisé**

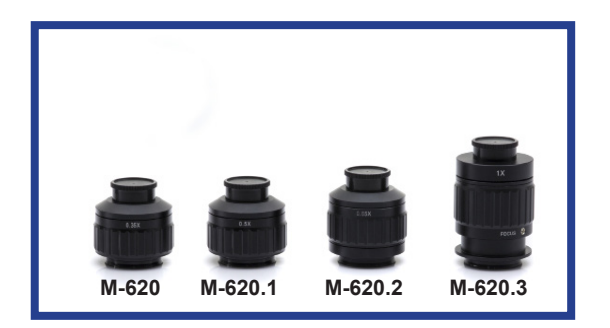

**Biologiques**

- 1. Retirez les capuchons anti-poussière de la caméra et de la monture "C".
- 2. Visser la monture "C" sur le filetage de la caméra. (Fig. 5)

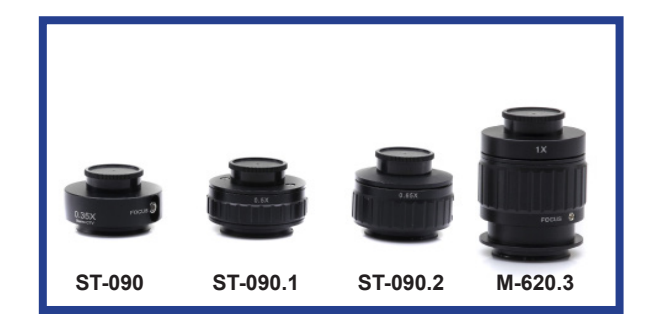

**Stéréomicroscopes**

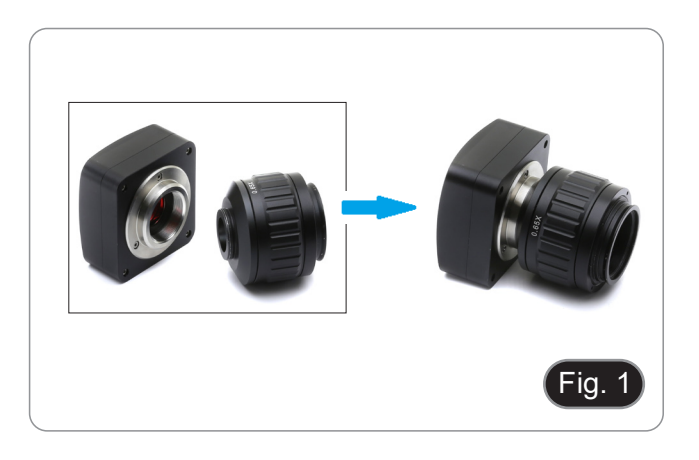

3. Desserrer la vis de fixation sur la sortie trinoculaire du microscope, retirer le capuchon et installer le groupe monture "C" plus la caméra préalablement montée. (Fig. 2)

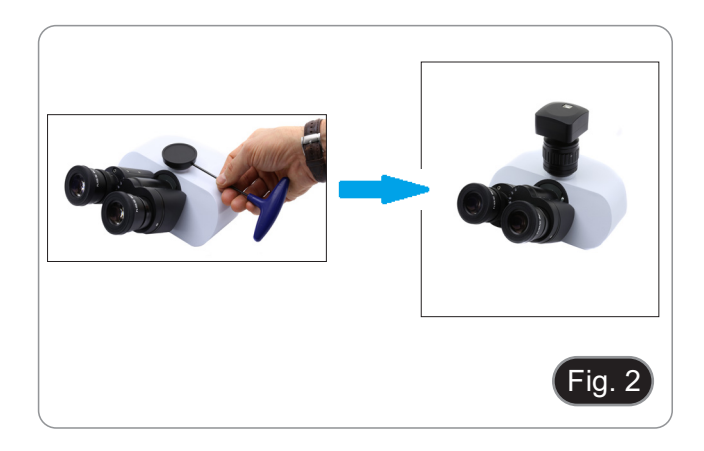

4. Serrer la vis de fixation sur la sortie trinoculaire du microscope. (Fig. 3)

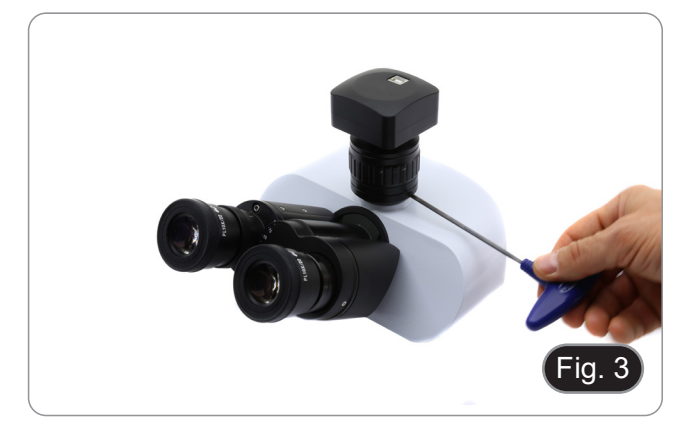

#### **7.6.2 Connexion de la tête trinoculaire avec lentille de projection**

- 1. Retirez les capuchons de protection de la caméra et de la lentille de projection.
- 2. Visser la lentille de projection sur le filetage de la caméra. (Fig. 4)

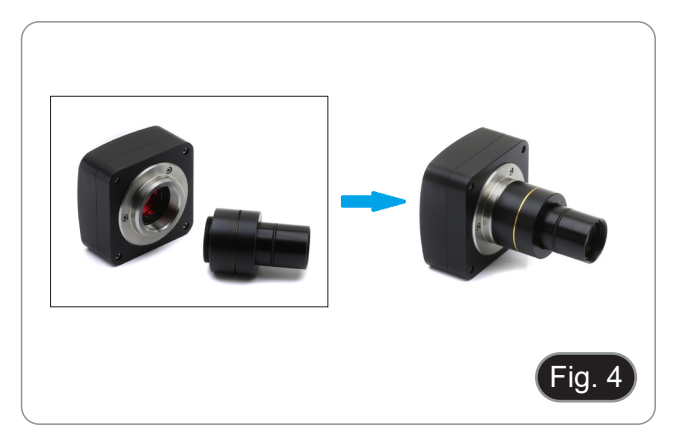

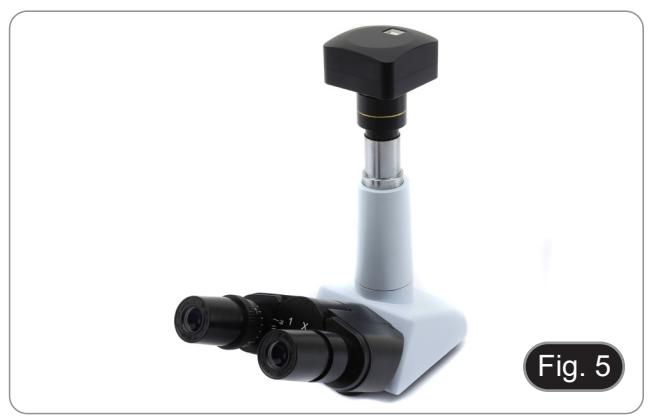

**• Installation sur microscopes biologique** 3. Insérez l'extrémité de la lentille de projection dans le trou vide du tube photo. (Fig. 5)

- **• Installation sur stéréomicroscopes**
- 4. Insérez l'extrémité de la lentille de projection dans le trou vide du tube photo. (Fig. 6)

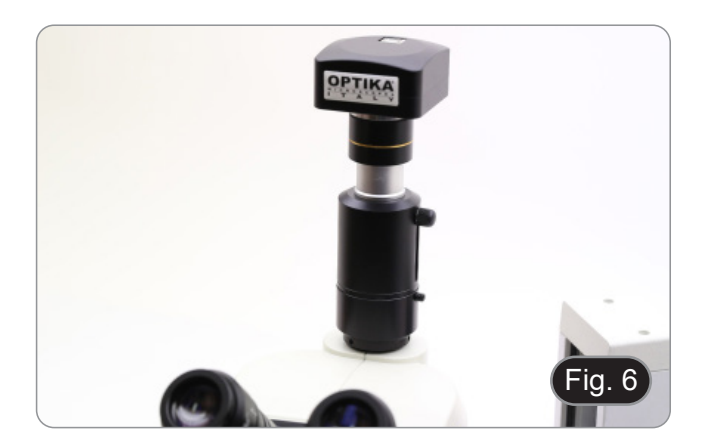

- **• Installation de la caméra C-E2**
- 5. Insérez l'extrémité de la caméra dans le trou vide du tube photo. (Fig. 7)

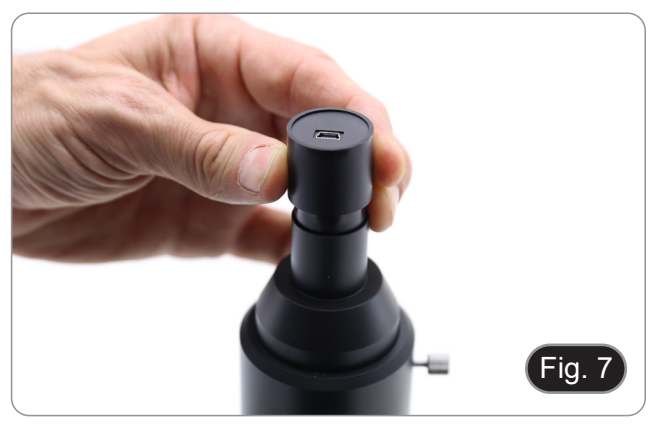

#### **7.6.3 Connexion de tête binoculaire ou monoculaire**

- Tous les microscopes ou stéréomicroscopes binoculaires ou monoculaires OPTIKA.
- Tous les microscopes ou stéréomicroscopes binoculaires ou monoculaires non OPTIKA.
- 1. Retirez les capuchons de protection de la caméra et de la lentille de projection.
- 2. Visser la lentille de projection sur le filetage de la caméra. (Fig. 8)
- 3. Retirer un oculaire de la tête d'observation. (Fig. 9)

4. Insérez l'extrémité de la lentille de projection dans le support d'oculaire vide. (Fig. 10)

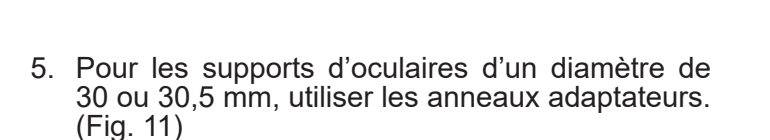

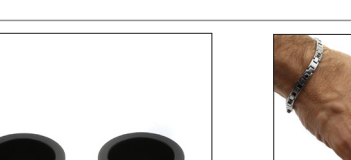

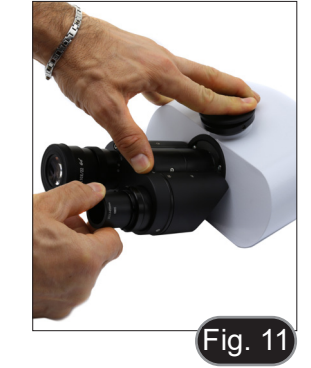

Fig. 10

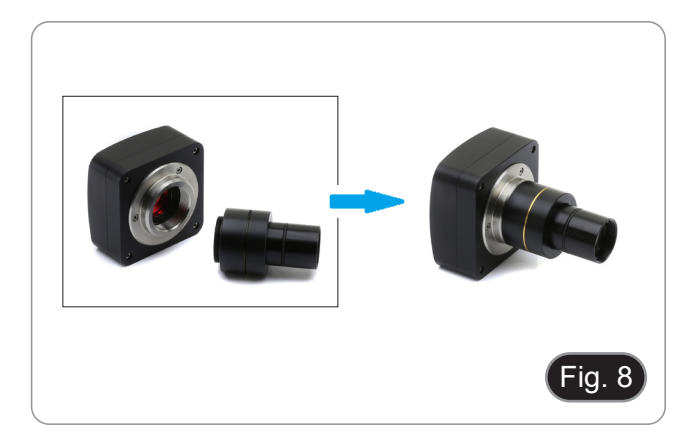

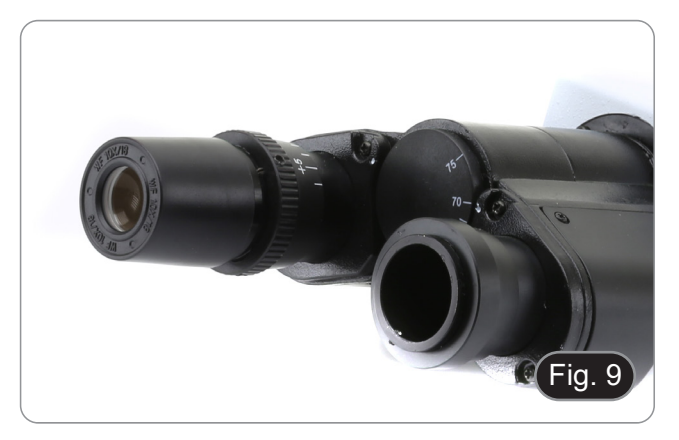

#### **7.7 Connexion de la caméra à un PC**

- 1. Connectez une extrémité du câble USB au connecteur de la caméra et l'autre extrémité à un port USB de votre ordinateur. (Fig. 12)
- REMARQUE: Les caméras USB3.0 peuvent être connectées à un port USB2.0. La caméra fonctionnera normalement, avec certaines limitations dues à une alimentation électrique incorrecte de la caméra.
- Dans tous les cas, le logiciel vous avertira que la caméra USB3.0 fonctionne en mode 2.0, en indiquant le nom de la caméra "(USB2.0)" à côté de celle-ci.

#### **7.7.1 Uniquement pour versions refroidies**

Branchez le bloc d'alimentation fourni sur le connecteur ① pour alimenter le système de refroidissement de la caméra. (Fig. 13)

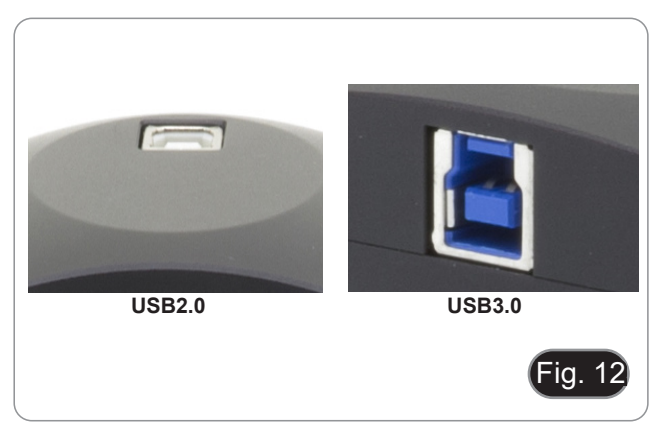

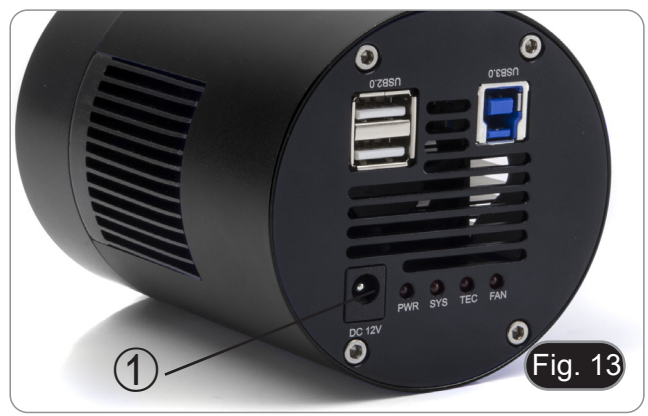

#### **7.8 Utilisation du tuyau de vidange (versions refroidies)**

#### **• REMARQUE: N'utilisez le tube de vidange que si cela est strictement nécessaire.**

Les caméras refroidies créent parfois de la conden- sation à l'intérieur du boîtier de l'appareil pendant une utilisation normale.

Cette condensation peut interférer avec la formation correcte de l'image sur le capteur.

Pour éliminer toute condensation, faites-le.

- 1. Débranchez tous les câbles de la caméra (alimentation et USB).
- 2. Utilisez un tournevis plat pour dévisser la vis sur le côté gauche de l'appareil. (Fig. 14)
- 3. Visser immédiatement le tube de drainage ② dans le trou vide. (Fig. 15)
- **• Si l'appareil est connecté à un câble USB ou à une alimentation électrique pendant cette opération, il y a un risque que la charge élec- trostatique attire la saleté et la poussière qui se déposeront sur le capteur.**
- Videz périodiquement le tuyau de vidange en répétant dans l'ordre inverse les opérations décrites ci-dessus.

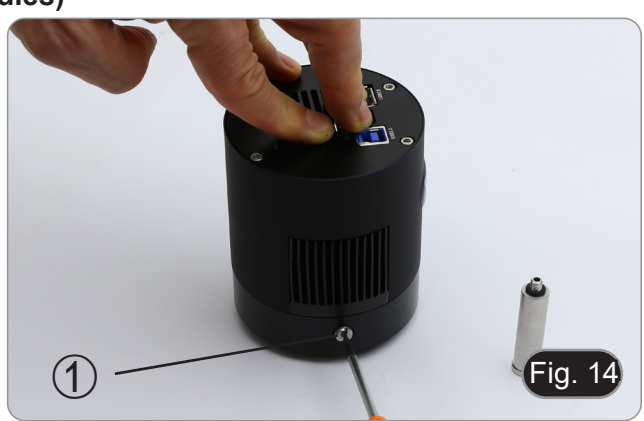

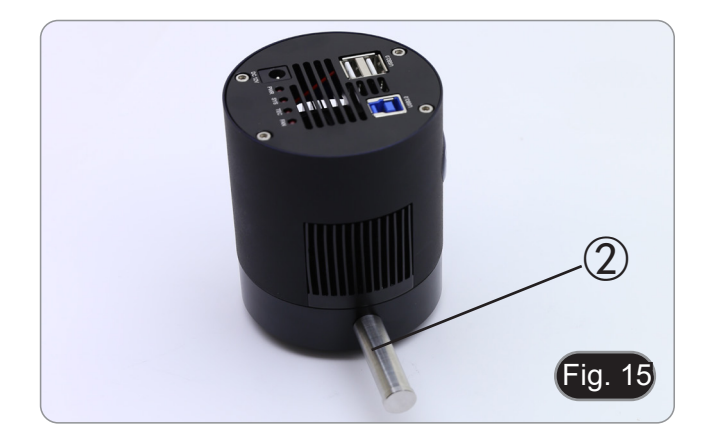

#### **7.9 Réglage de la parfocalité**

Pour avoir la même mise au point en regardant l'échantillon à travers les oculaires et sur l'écran, vérifiez que le microscope est correctement installé et suivez les instructions ci-dessous.

#### **7.9.1 Utilisation d'un microscope biologique**

- 1. Utiliser un objectif à faible grossissement et faire la mise au point sur l'échantillon.
- 2. Passer à l'objetif sèc le plus haut disponible sur le microscope (40x ou 60x) et refocaliser l'échantillon.
- 3. Activer l'affichage en direct sur la caméra, sans changer la mise au point sur le microscope.
- 4. En observant l'image à l'écran, réglez la mise au point en tournant le bouton moleté de la monture "C". (Fig. 16)

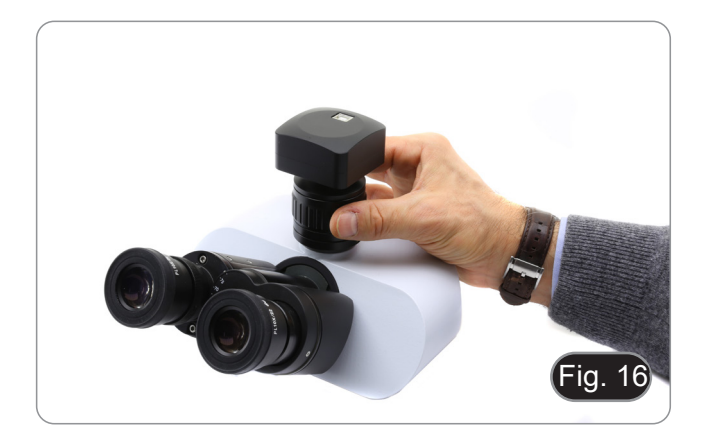

#### **7.9.2 Utilisation d'un stéréomicroscope avec monture "C"**

- 1. En utilisant un faible grossissement, faire la mise au point de l'échantillon.
- 2. Agrandir au maximum à l'aide de la molette de zoom, et refocaliser l'échantillon.
- 3. Activer l'affichage en direct sur la caméra, sans changer la mise au point sur le microscope.
- 4. En observant l'image à l'écran, réglez la mise au point en tournant le bouton moleté de la monture "C". (Fig. 16)

#### **7.9.3 Utilisation d'un stéréomicroscope avec lentille de projection**

- 1. En utilisant un faible grossissement, faire la mise au point de l'échantillon.
- 2. Agrandir au maximum à l'aide de la molette de zoom, et refocaliser l'échantillon.
- 3. Activer l'affichage en direct sur la caméra, sans changer la mise au point sur le microscope.
- 4. En regardant l'image à l'écran, desserrez la vis de fixation ① de la sortie trinoculaire (Fig. 17) et déplacez la partie mobile de l'adaptateur ② vers le haut ou vers le bas jusqu'à ce que la mise au point soit faite sur la caméra. (Fig. 18)
- 5. Serrer la vis de fixation ①. (Fig. 17)

Le réglage correct de la parfocalité est obtenu lorsque la même mise au point est atteinte en regardant les oculaires et sur l'écran.

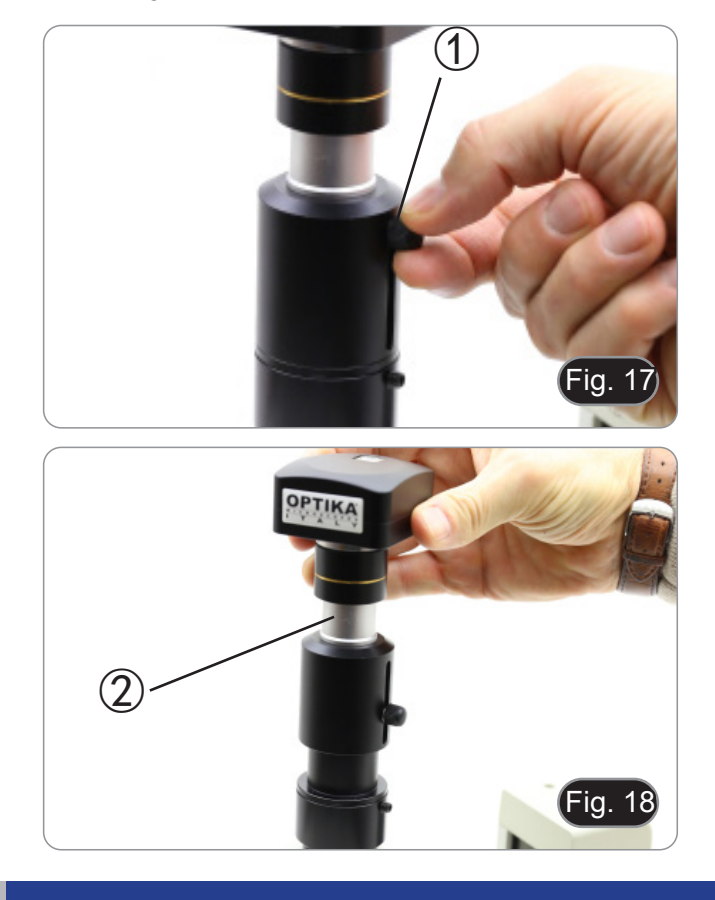

#### **8. Utilisation de la caméra**

La caméra est contrôlée par logiciel. Deux niveaux SW sont disponibles : PROVIEW et LITEVIEW.

Un tableau de fonctions indiquant les différentes fonctions du logiciel est joint au boîtier. C'est à l'utilisateur de décider quel niveau de logiciel répond le mieux à ses besoins.

Le logiciel peut être téléchargé à partir du site Web: http://www.optikamicroscopes.com/optikamicroscopes/optika-support/download-drivers-softwares/

Vous devrez vous enregistrer pour télécharger le fichier .zip.

Une fois le fichier téléchargé, vous devrez exécuter le fichier setup.exe. A la fin de l'installation, vous pouvez démarrer l'application.

**• REMARQUE : Aucune installation de pilote de caméra n'est requise. La procédure d'installation du logiciel installe automatiquement tous les pilotes nécessaires au bon fonctionnement de la caméra.**

Le manuel d'utilisation du logiciel est disponible au format PDF dans le logiciel lui-même et peut être ouvert à l'aide de la touche de fonction "F1". Vous devez avoir Acrobat Reader installé pour visualiser le manuel.

Ce manuel contient toutes les instructions d'utilisation de l'appareil et les différentes fonctions du logiciel.

**Glissière micrométrique, 26x76mm, avec 2 marches (1mm/100div. pour microscopes biologiques / 10mm/100div. pour stéréomicroscopes)**

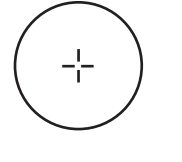

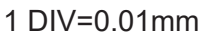

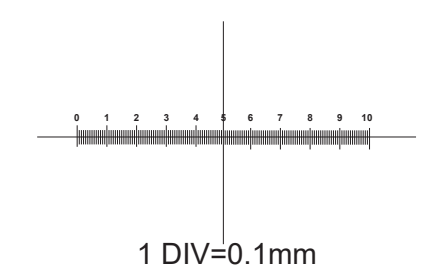

**Pour l'étalonnage d'un microscope biologique**

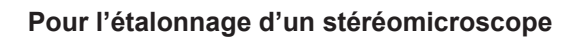

#### **Ramassage**

Conformément à l'Article 13 du D.L du 25 Juillet 2005 nº151

Action des Directives 2002/95/CE, 2002/96/CE et 2003/108/CE, relatives à la réduction de l'utilisation de substances dangereuses dans l'appareil électrique et électronique et à l'élimination des résidus.

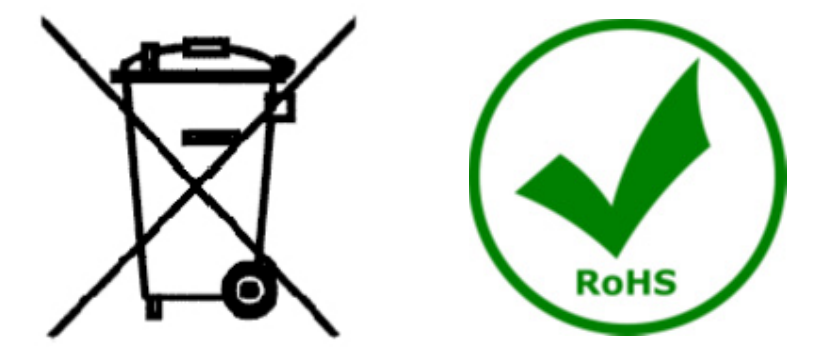

Le Symbole du conteneur qui figure sur l'appareil électrique ou sur son emballage indique que le produit devra être, à la fin de sa vie utile, séparé du reste des résidus. La gestion du ramassage sélectif du présent instrument sera effectuée par le fabricant. Par conséquent, l'utilisateur qui souhaite éliminer l'appareil devra se mettre en contact avec le fabricant et suivre le système que celui-ci a adopté pour permettre le ramassage sélectif de l'appareil. Le ramassage sélectif correct de l'appareil pour son recyclage, traitement et élimination compatible avec l'environnement contribue à éviter d'éventuels effets négatifs sur l'environnement et la santé et favorise sa réutilisation et/ou recyclage des composants de l'appareil. L'élimination du produit de manière abusive de la part de l'utilisateur entraînera l'application de sanctions administratives sur la norme en vigueur.

#### OPTIKA<sup>®</sup> S.r.l.

Via Rigla, 30 - 24010 Ponteranica (BG) - ITALY Tel.: +39 035.571.392 info@optikamicroscopes.com - www.optikamicroscopes.com

**OPTIKA<sup>®</sup> Spain**<br>spain@optikamicroscopes.com

**OPTIKA® USA** usa@optikamicroscopes.com

OPTIKA **China** ® china@optikamicroscopes.com

OPTIKA **India** ® india@optikamicroscopes.com

**OPTIKA<sup>®</sup> Central America**<br>camerica@optikamicroscopes.com

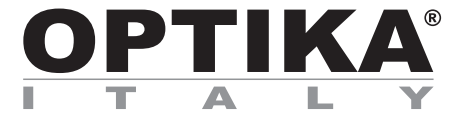

#### **Kameras Serie C-B / C-B+ / C-P / C-D / C-E**

## **BEDIENUNGSANLEITUNG**

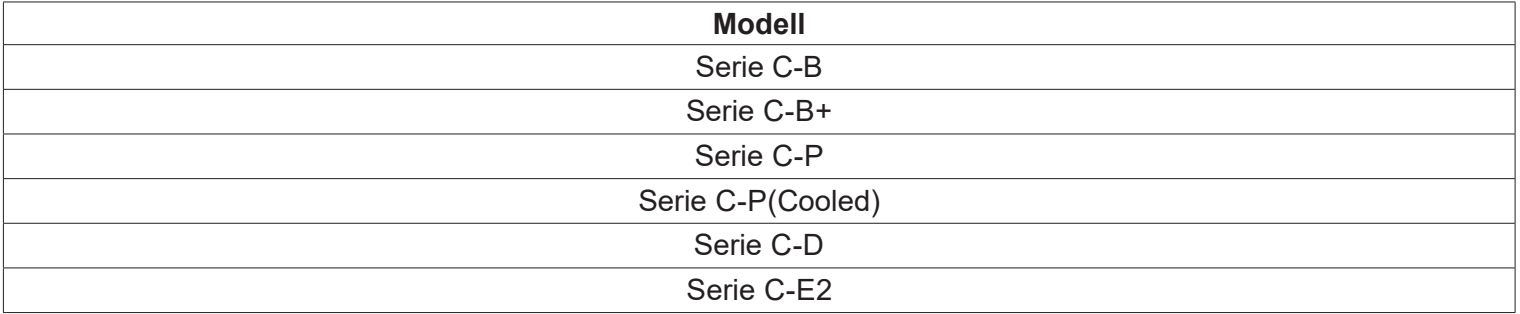

Ver. 5.0 2019

# $C<sub>f</sub>$

### **Inhalt**

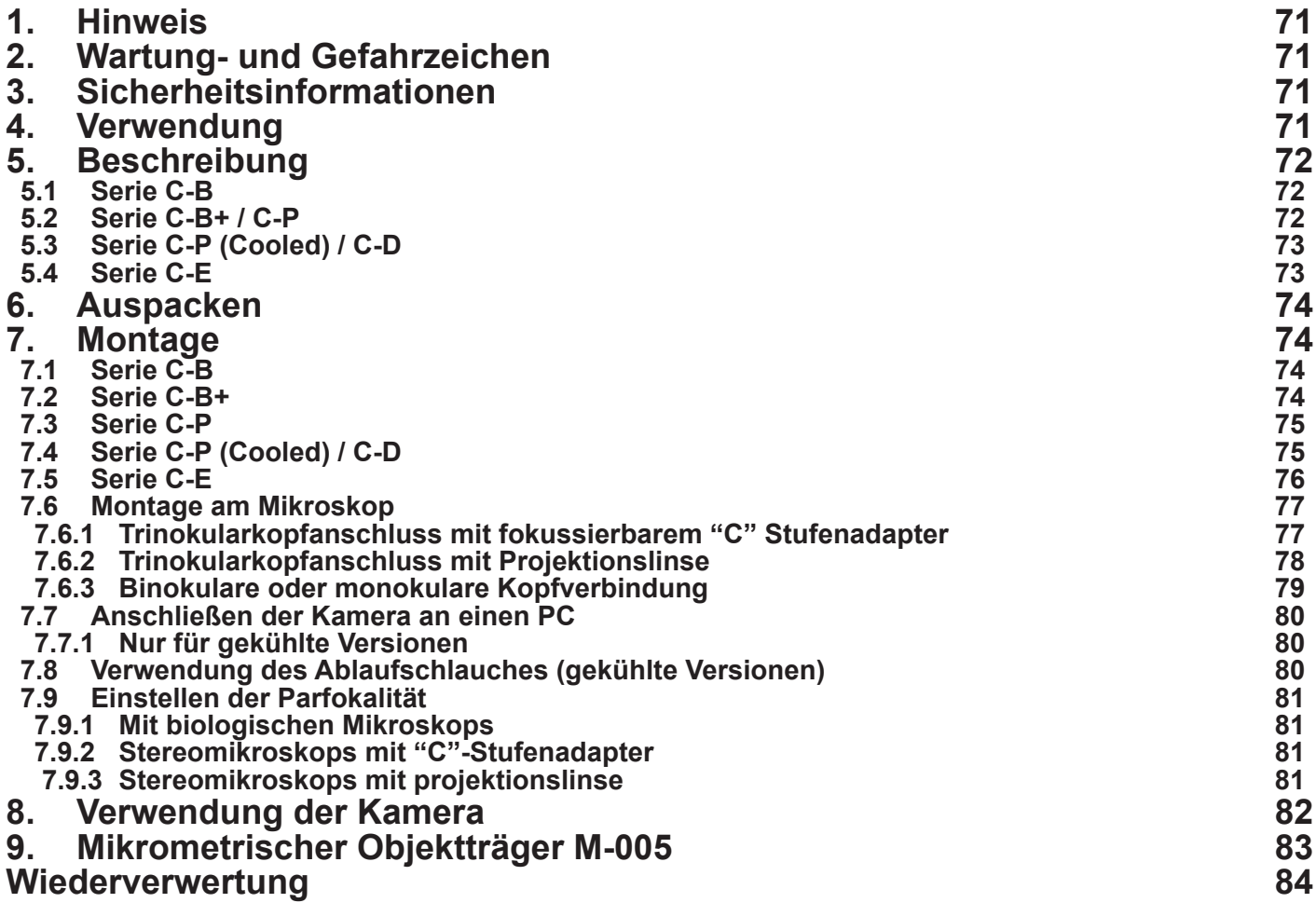

#### **1. Hinweis**

Dieses Gerät ist ein wissenschaftliches Präzisionsgerät, es wurde entwickelt für eine jahrelange Verwendung bei einer minimalen Wartung. Dieses Gerät wurde nach den höchsten optischen und mechanischen Standards und zum täglichen Gebrauch hergestellt. Diese Bedienungsanleitung enthält wichtige Informationen zur korrekten und sicheren Benutzung des Geräts. Diese Anleitung soll allen Benutzern zur Verfügung stehen. Wir lehnen jede Verantwortung für eine fehlerhafte, in dieser Bedienungsanleitung nicht gezeigten Verwendung Ihrer Produkte ab.

#### **2. Wartung- und Gefahrzeichen**

Die folgende Tabelle zeigt die Symbole, die in dieser Anleitung verwendet werden.

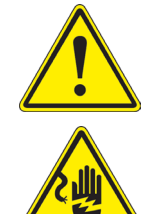

#### **VORSICHT**

Dieses Symbol zeigt eine potentielle Gefahr und warnt, mit Vorsicht zu verfahren

#### **ELEKTRISCHE ENTLADUNG**

Dieses Symbol weist auf eine Gefahr von Stromschlägen.

#### **3. Sicherheitsinformationen**

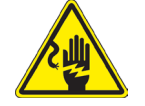

#### **Elektrische Entladung verhindern**

Bevor Sie das Netzkabel anstecken, vergewissern Sie sich, dass die Spannung für das Mikroskop geeignet ist und dass der Beleuchtungsschalter sich in Position OFF befindet. Beachten Sie alle Sicherheitsvorschriften des Arbeitsplatzes, an dem Sie mit dem Mikroskop arbeiten. Das Gerät entspricht den CE-Normen. Die Benutzer tragen während der Nutzung des Geräts die volle Verantwortung dafür.

#### **4. Verwendung**

Nur für Forschung und Lehre verwenden. Nicht für therapeutische oder diagnostische Zwecke bei Tieren oder Menschen bestimmt.

### **5. Beschreibung**

**5.1 Serie C-B**

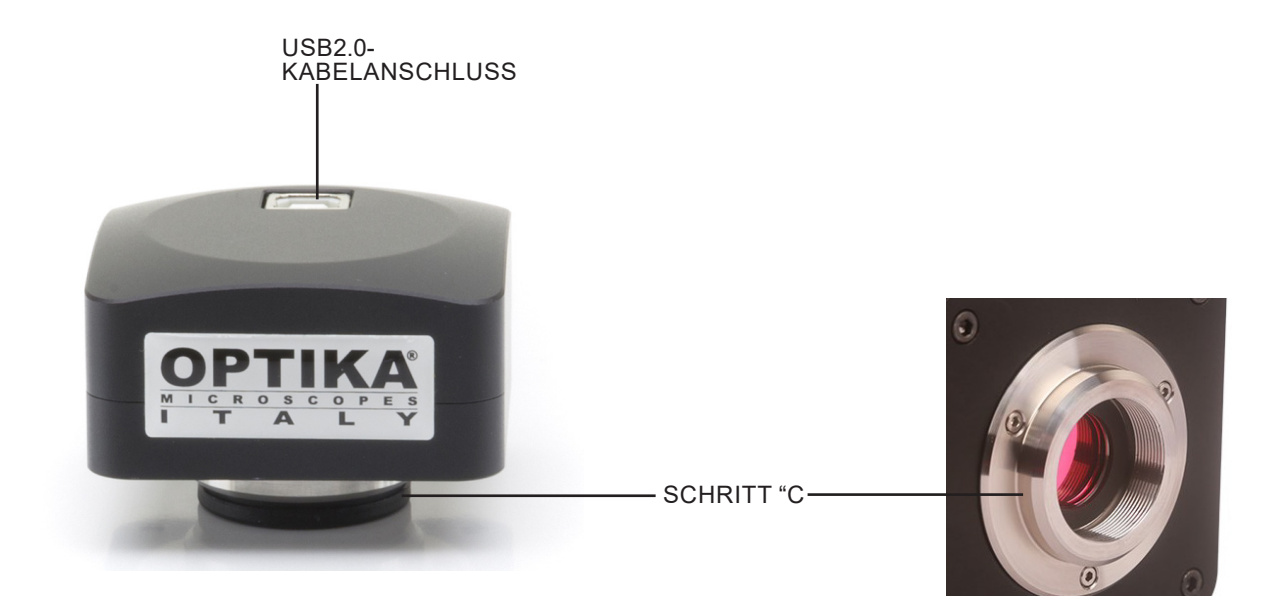

#### **5.2 Serie C-B+ / C-P**

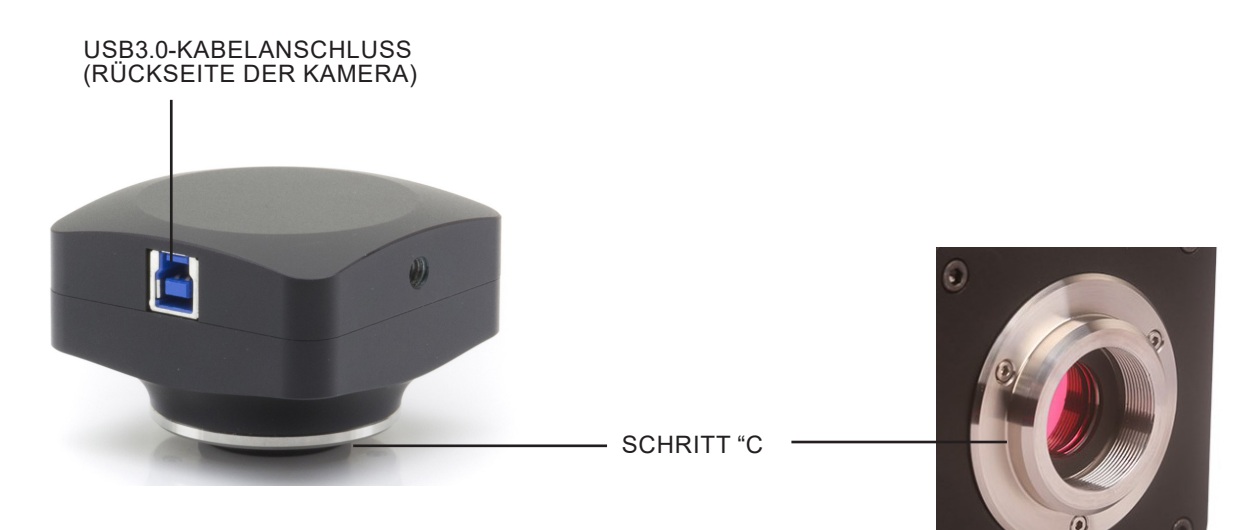
#### **5.3 Serie C-P (Cooled) / C-D**

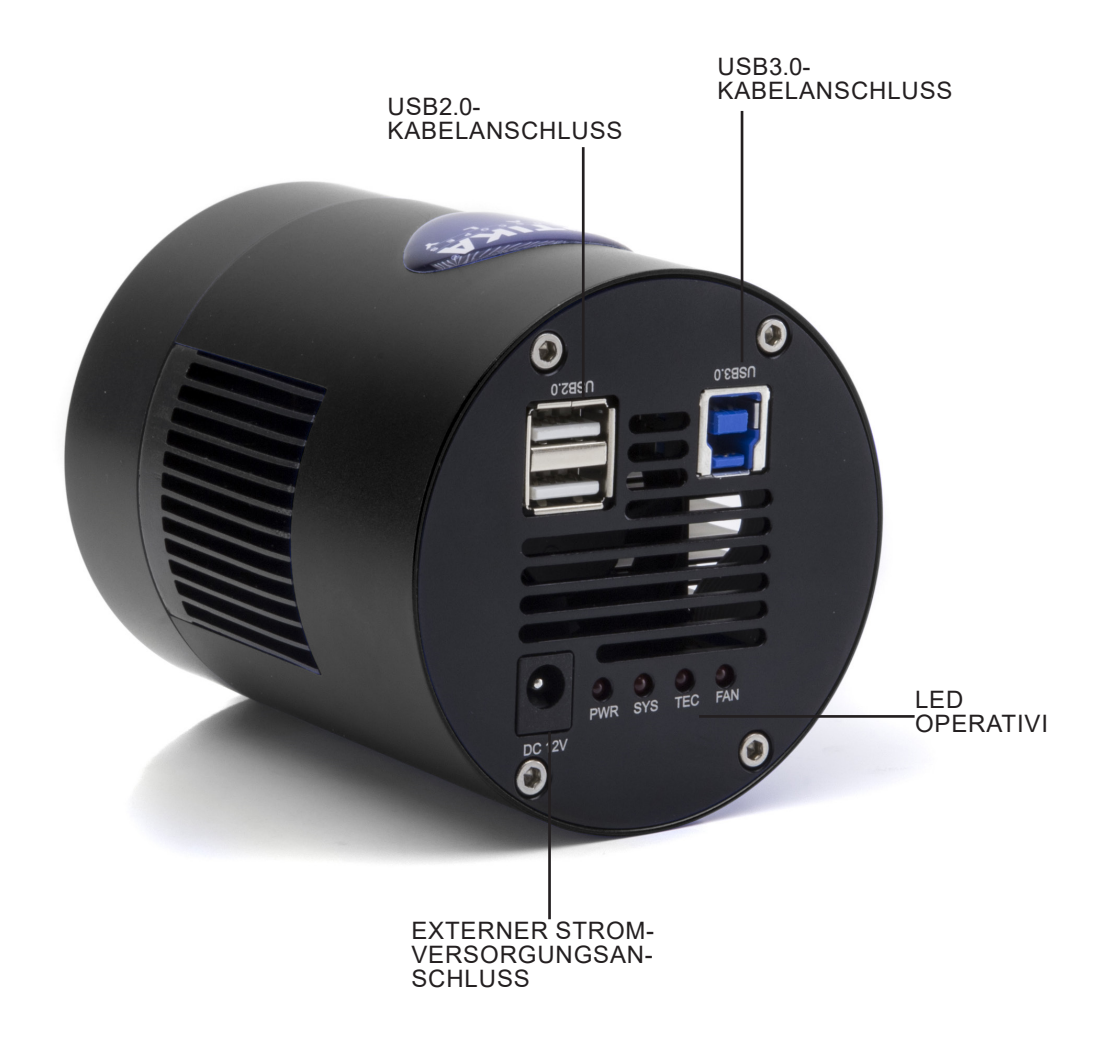

**5.4 Serie C-E**

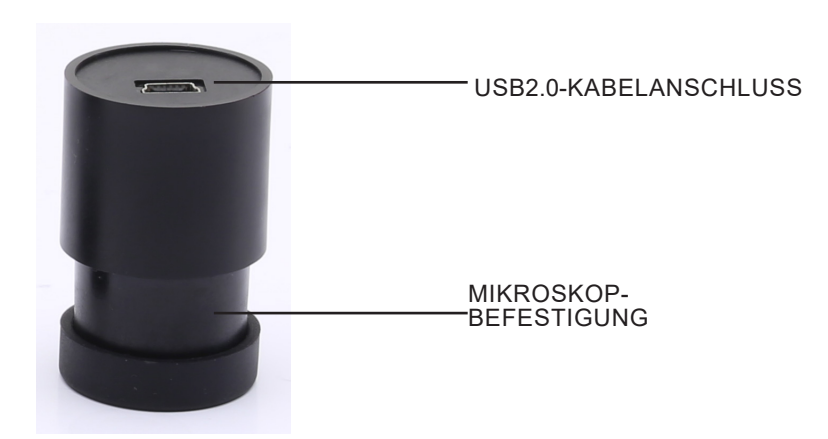

#### **6. Auspacken**

Das Gerät ist in bedrucktem Schaumpolystyrol verpackt. Nachdem Sie das Klebeband von allen Paketen entfernt haben, heben Sie die obere Hälfte der Packung an. Achten Sie darauf, dass die optischen Komponenten nicht herunterfallen oder beschädigt werden.

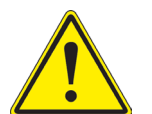

Berühren Sie optische Oberflächen wie Linsen, Filter oder Glas nicht mit bloßen Händen. Spuren von Fett oder anderen Rückständen können die endgültige Bildqualität beeinträchtigen und die Optikoberfläche in kurzer Zeit angreifen.

#### **7. Montage**

Nach dem Öffnen der Verpackung sind die Kamerakomponenten wie folgt:

**7.1 Serie C-B**

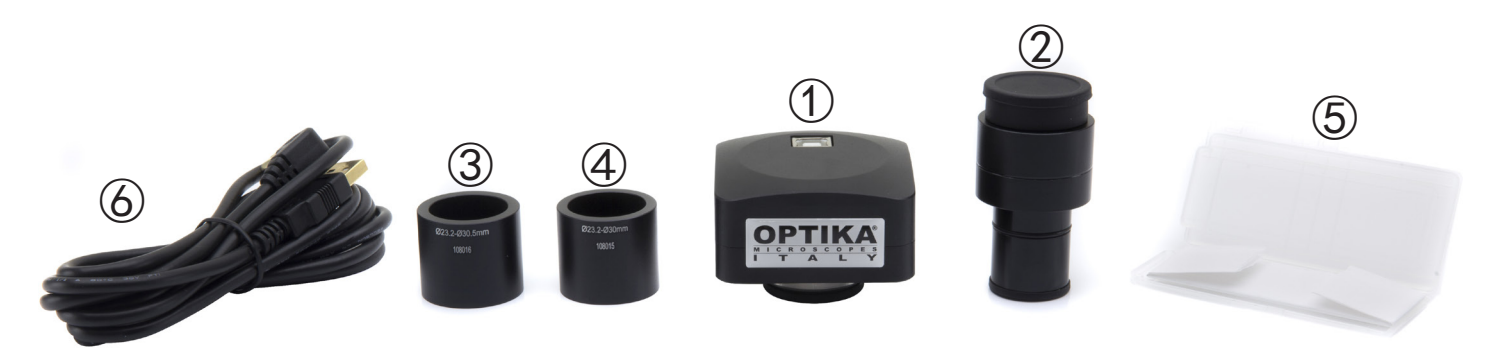

- ① Kamera
- ② Projektionslinse
- (C-B1 0.35x, alle anderen C-B 05x)
- ③ Reduktionsring 30.5 mm
- ④ Reduktionsring 30 mm
- ⑤ Mikrometrischer Objektträger
- ⑥ Kabel USB2.0

⑥ Kabel USB3.0

**7.2 Serie C-B+**

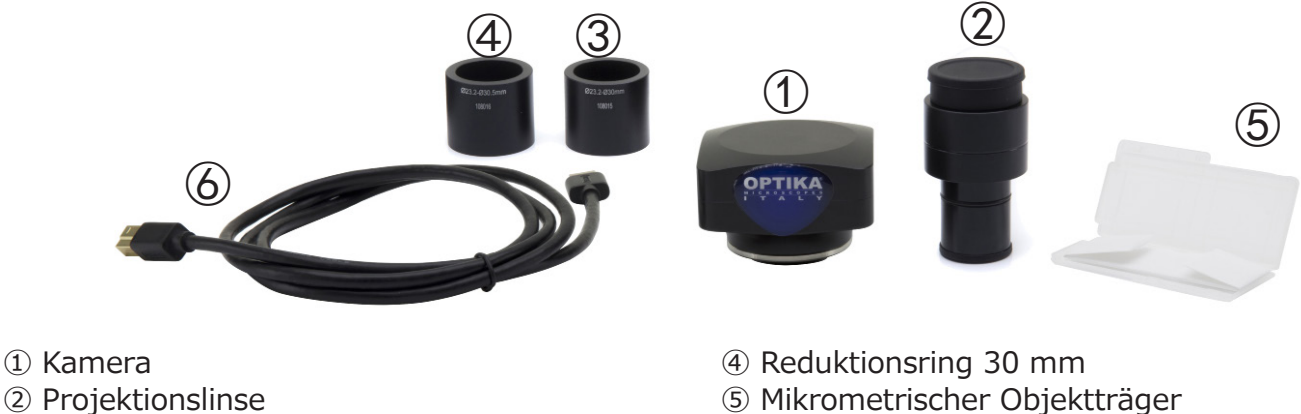

- ② Projektionslinse
- ③ Reduktionsring 30.5 mm

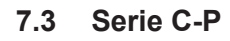

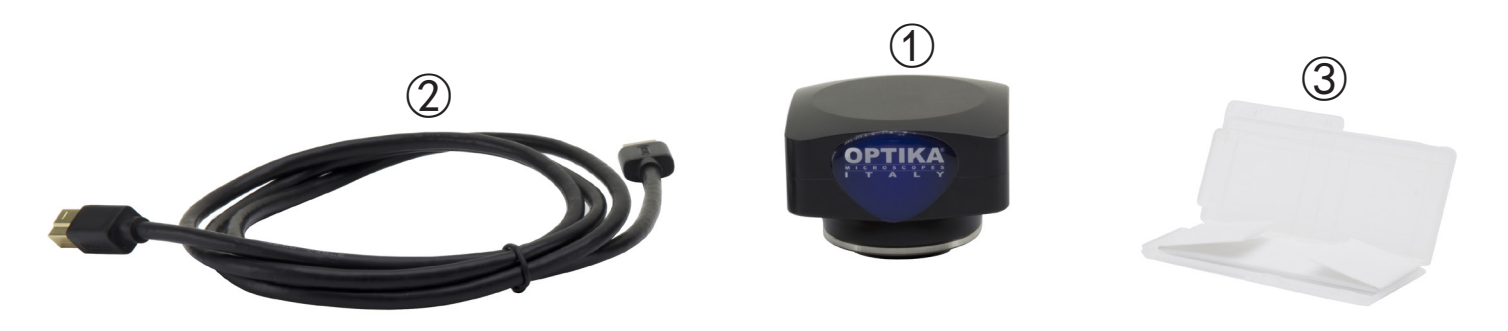

① Kamera

- ② Kabel USB3.0
- ③ Mikrometrischer Objektträger

#### **7.4 Serie C-P (Cooled) / C-D**

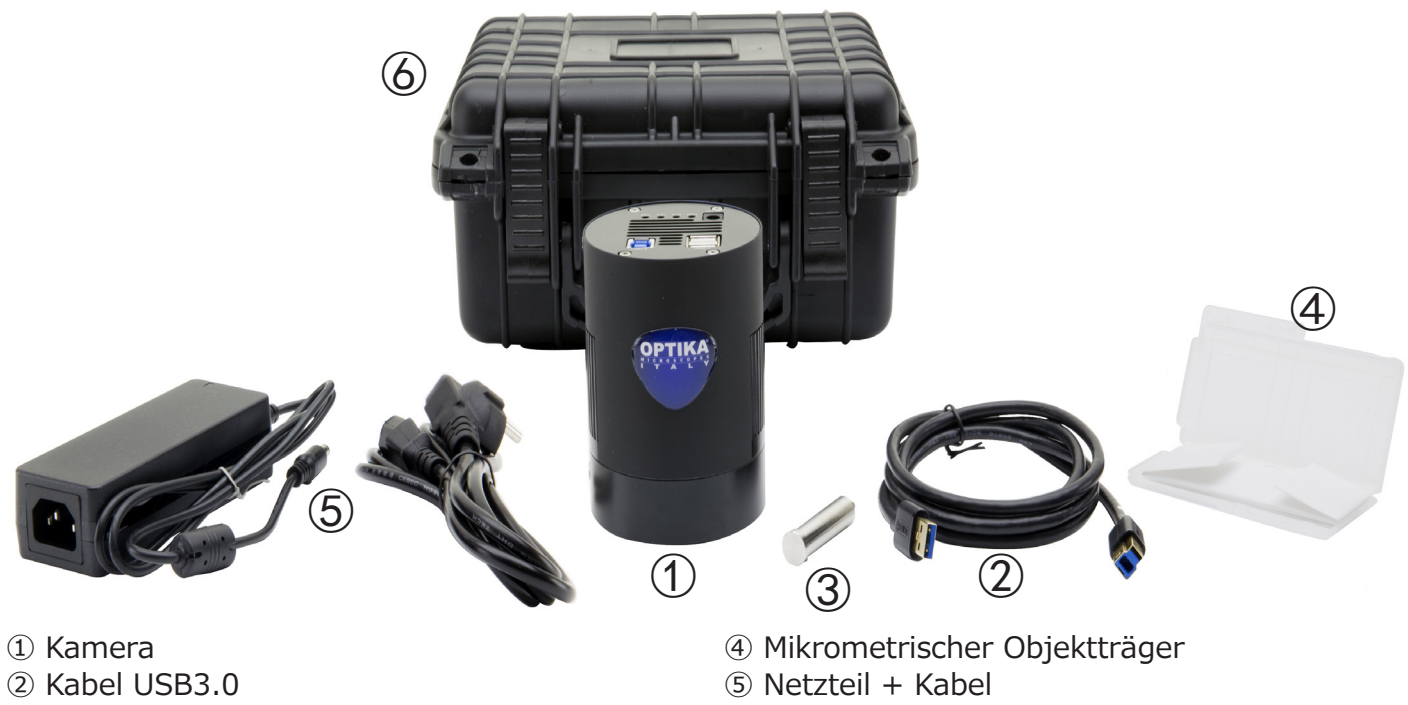

③ Ablaufschlauch

⑥ Transportkoffer

#### **7.5 Serie C-E**

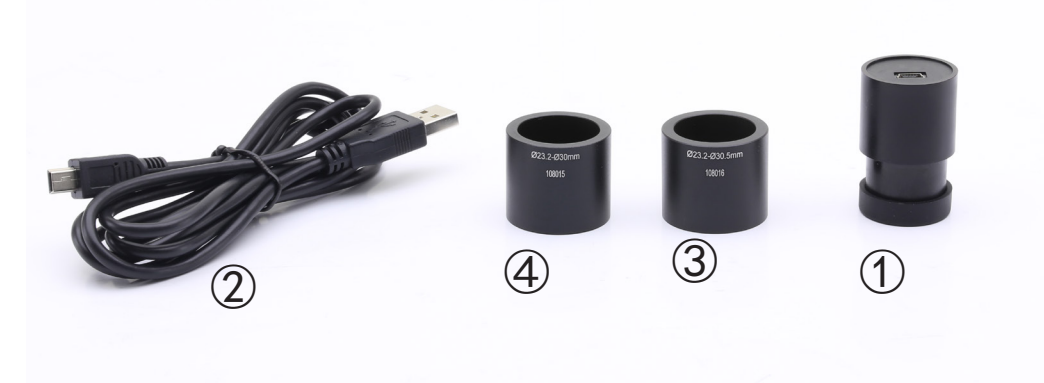

① Kamera ② Kabel USB2.0 ③ Reduktionsring 30.5 mm ④ Reduktionsring 30 mm

Seite 76

#### **7.6 Montage am Mikroskop**

#### **7.6.1 Trinokularkopfanschluss mit fokussierbarem "C" Stufenadapter**

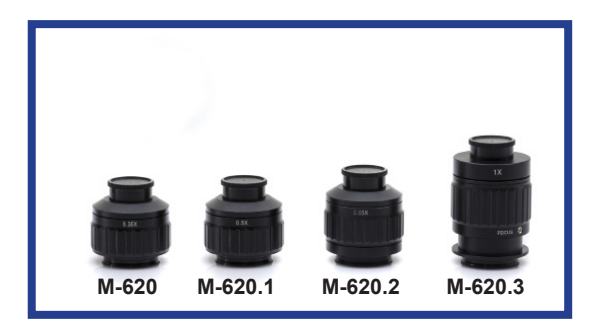

**Biologische**

1. Entfernen Sie die Staubschutzkappen von der

2. Schrauben Sie den "C"-Stufenadapter auf das

Kamera und dem "C"-Stufenadapter.

Gewinde der Kamera. (Fig. 5)

**ST-090 ST-090.1 ST-090.2 M-620.3**

**Stereomikroskope**

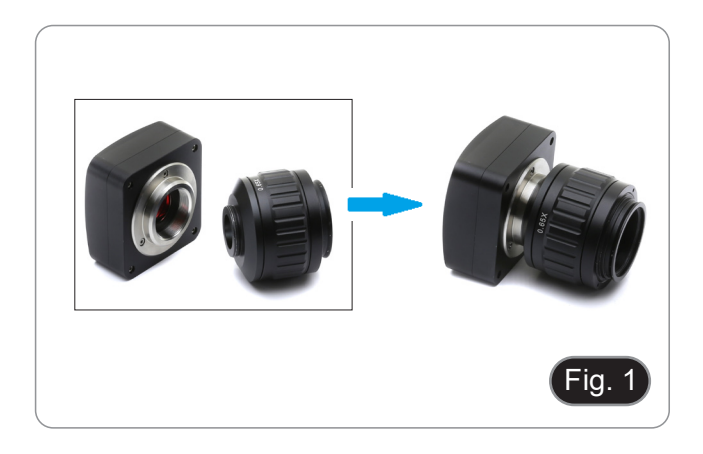

3. Lösen Sie die Befestigungsschraube am trinokularen Ausgang des Mikroskops, entfernen Sie die Kappe und montieren Sie die Schrittgruppe "C" plus der zuvor montierten Kamera. (Fig. 2)

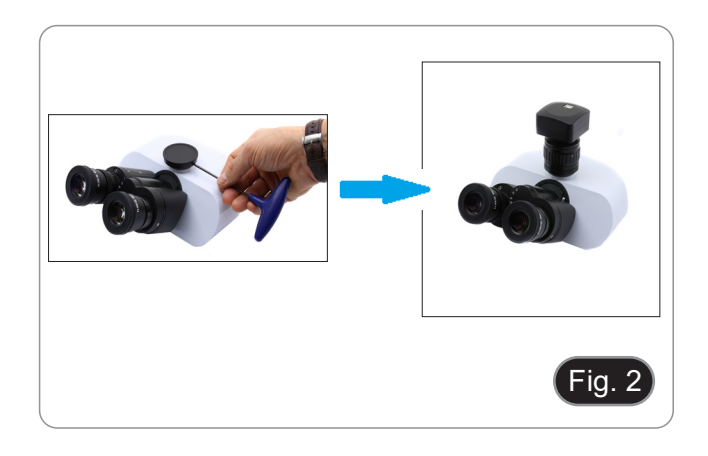

4. Ziehen Sie die Befestigungsschraube am trinokularen Ausgang des Mikroskops an. (Fig. 3)

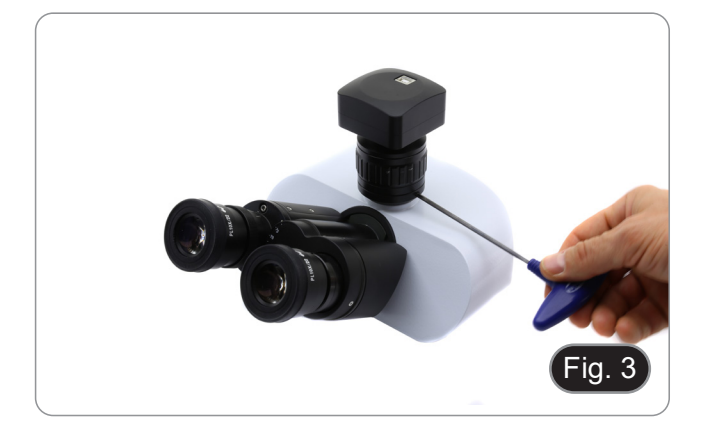

#### **7.6.2 Trinokularkopfanschluss mit Projektionslinse**

- 1. Entfernen Sie die Staubschutzkappen von Kamera und Projektionslinse.
- 2. Schrauben Sie das Projektionslinse an das Gewinde der Kamera. (Fig. 4)

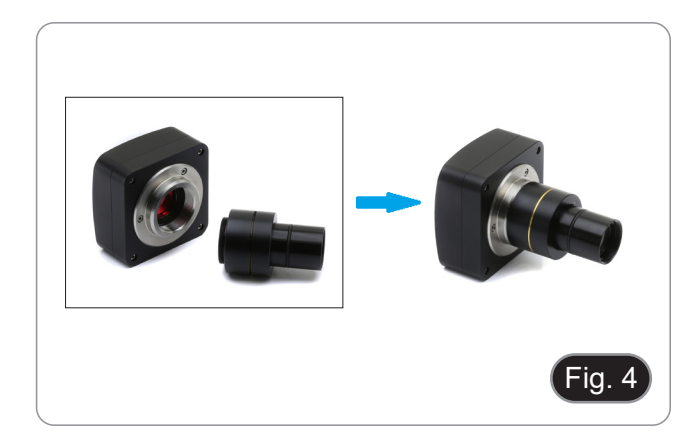

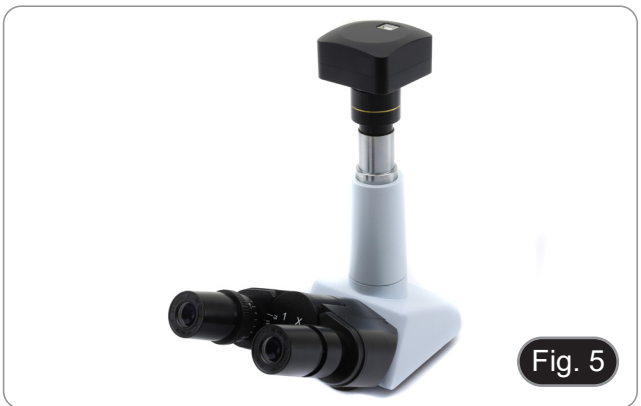

**• Installation auf biologischen Mikroskopen** 3. Stecken Sie das Ende der Projektionslinse in die

leere Röhre der Fototube. (Fig. 5)

- **• Installation auf Stereomikroskopen**
- 4. Stecken Sie das Ende der Projektionslinse in die leere Röhre der Fototube. (Fig. 6)

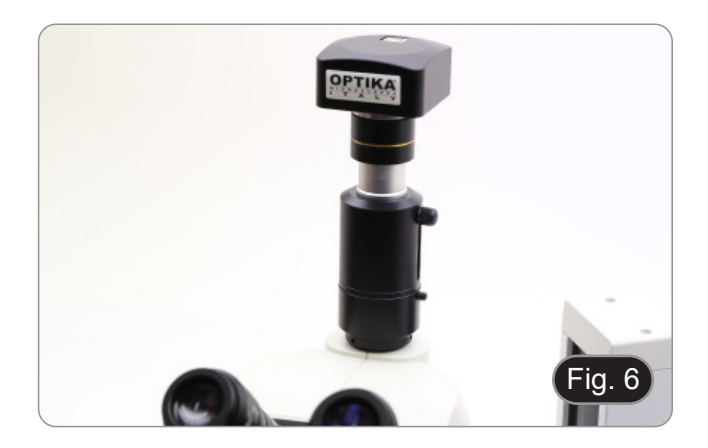

- **• Installation der C-E2-Kamera**
- 5. Stecken Sie das Ende der Kamera in das leere Loch in der Fototube. (Fig. 7)

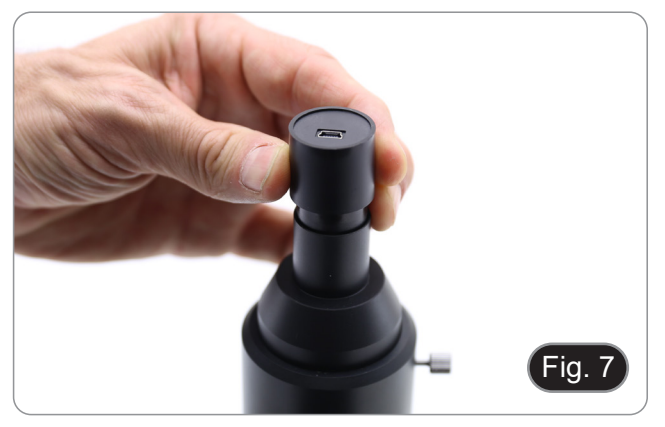

#### **7.6.3 Binokulare oder monokulare Kopfverbindung**

- Alle biologischen Mikroskope oder<br>Stereomikroskope OPTIKA binokular oder Stereomikroskope OPTIKA binokular monokular.<br>Alle bi
- biologischen Mikroskope oder Stereomikroskope nicht OPTIKA binokular oder monokular.
- 1. Entfernen Sie die Staubschutzkappen von Kamera und Projektionslinse.
- 2. Schrauben Sie das Projektionslinse an das Gewinde der Kamera. (Fig. 8)
- 3. Entfernen Sie ein Okular vom Beobachtungskopf. (Fig. 9)

4. Stecken Sie das Ende der Projektionslinse in den leeren Okularhalter. (Fig. 10)

5. Für Okularhalter mit einem Durchmesser von 30 oder 30,5 mm verwenden Sie die Adapterringe. (Fig. 11)

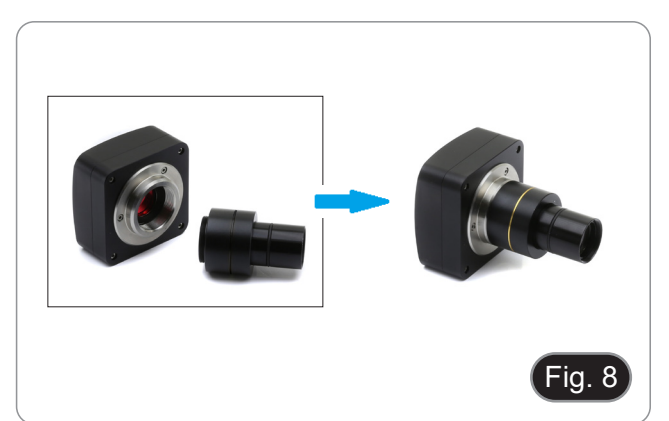

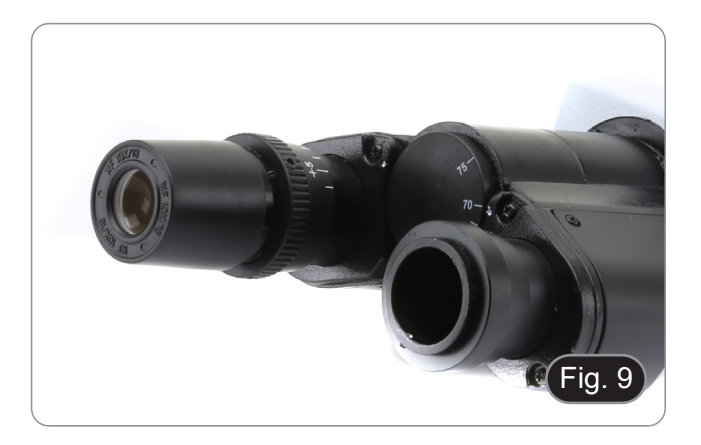

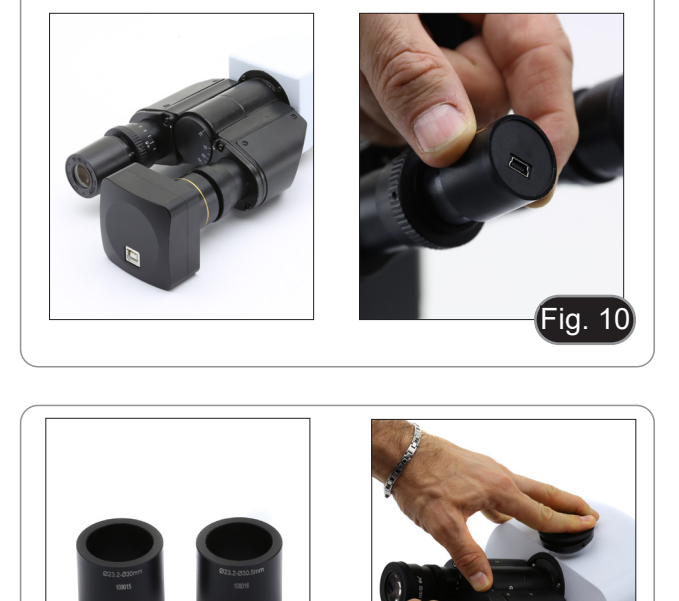

Fig. 1:

#### **7.7 Anschließen der Kamera an einen PC**

- 1. Schließen Sie ein Ende des USB-Kabels an den Kameraanschluss und das andere Ende an einen USB-Anschluss Ihres Computers an. (Fig. 12)
- HINWEIS: USB3.0-Kameras können an einen USB2.0-Anschluss angeschlossen Die Kamera funktioniert normal, mit einigen Einschränkungen aufgrund Stromversorgung der Kamera.
- Auf jeden Fall warnt Sie die SW, dass die USB3.0- Kamera im Modus 2.0 arbeitet, indem sie den Namen der Kamera "(USB2.0)" daneben anzeigt.

#### **7.7.1 Nur für gekühlte Versionen**

Schließen Sie das mitgelieferte Netzteil an den Anschluss ① an, um das Kühlsystem der Kamera mit Strom zu versorgen. (Fig. 13)

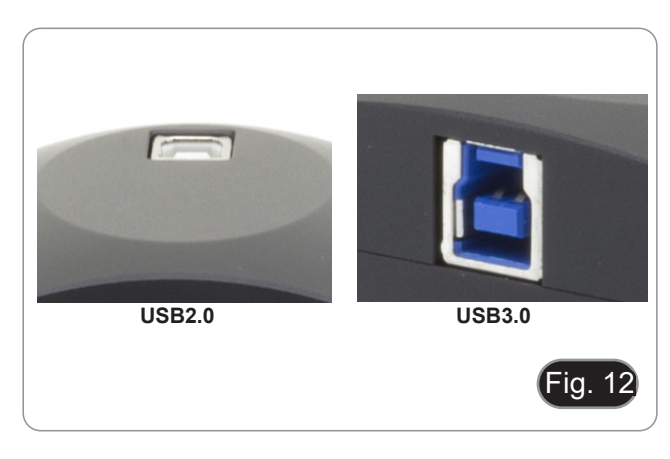

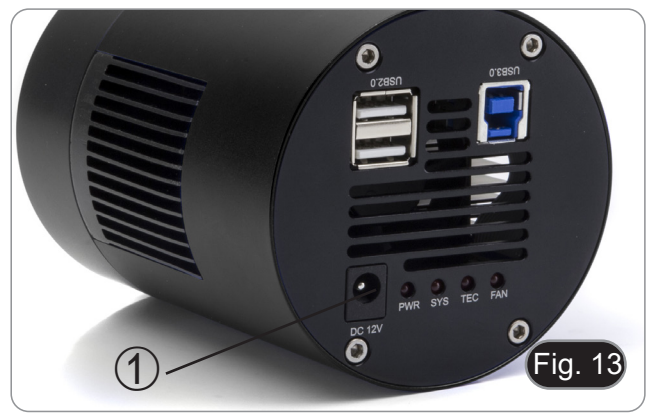

#### **7.8 Verwendung des Ablaufschlauches (gekühlte Versionen)**

#### **• HINWEIS: Verwenden Sie den Ablaufschlauch nur, wenn es unbedingt erforderlich ist.**

Gekühlte Kameras erzeugen bei normalem Ge- brauch manchmal Kondensation im Kameragehäu- se.

Diese Kondensation kann die korrekte Bildung des Bildes auf dem Sensor beeinträchtigen.

Um Kondenswasser zu entfernen, tun Sie dies.

- 1. Trennen Sie alle Kabel von der Kamera (Strom und USB).
- 2. Lösen Sie die Schraube auf der linken Seite der Kamera mit einem flachen Schraubendreher.a. (Fig. 14)
- 3. Schrauben Sie den Ablaufschlauch ② sofort in das leere Loch. (Fig. 15)
- **• Wenn die Kamera während dieses Vorgangs an ein USB-Kabel oder eine Stromversorgung angeschlossen wird, besteht die Gefahr, dass die elektrostatische Ladung Schmutz und Staub anzieht, der sich auf dem Sensor ablagert.**
- Entleeren Sie regelmäßig die Ablaufleitung und wiederholen Sie in umgekehrter Reihenfolge die oben beschriebenen Vorgänge.

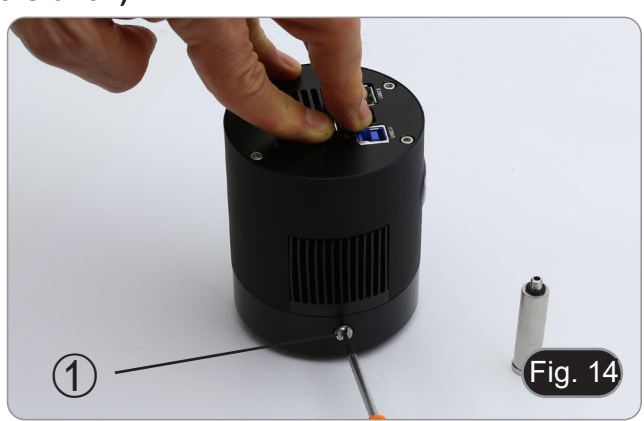

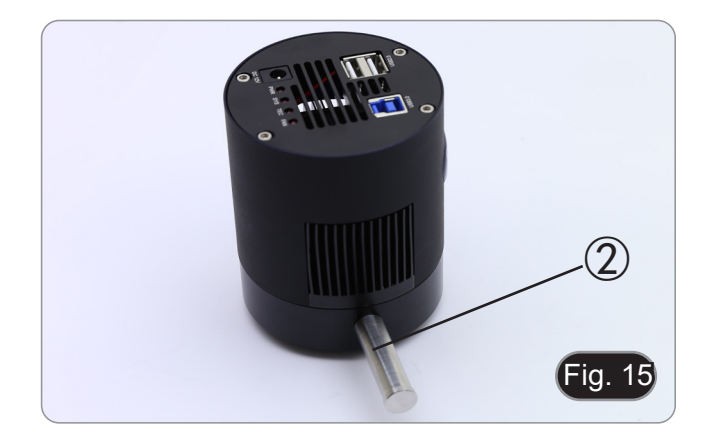

#### **7.9 Einstellen der Parfokalität**

Um den gleichen Fokus zu haben, wenn Sie die Probe durch die Okulare und auf dem Bildschirm betrachten, vergewissern Sie sich, dass das Mikroskop richtig installiert ist, und befolgen Sie die folgenden Anweisungen.

#### **7.9.1 Mit biologischen Mikroskops**

- 1. Verwenden Sie eine Objektiv mit niedriger Vergrößerung und fokussieren Sie sich auf die Probe.
- 2. Schalten Sie am Mikroskop auf die höchste verfügbare Trockenlinse (40x oder 60x) und fokussieren Sie die Probe erneut.
- 3. Aktivieren Sie die Live-Darstellung an der Kamera, ohne den Fokus am Mikroskop zu veränder.
- 4. Beobachten Sie das Bild auf dem Bildschirm und stellen Sie den Fokus ein, indem Sie den Rändelknopf am Stufenadapter "C" drehen. (Fig. 16)

#### **7.9.2 Stereomikroskops mit "C"-Stufenadapter**

- 1. Fokussierung der Probe mit geringer Vergrößerung.<br>Erreichen Sie
- 2. Erreichen Sie die maximal verfügbare Vergrößerung mit dem Zoomknopf und fokussieren Sie die Probe erneut.
- 3. Aktivieren Sie die Live-Darstellung an der Kamera, ohne den Fokus am Mikroskop zu veränder.
- 4. Beobachten Sie das Bild auf dem Bildschirm und stellen Sie den Fokus ein, indem Sie den Rändelknopf am Stufenadapter "C" drehen. (Fig. 16)

#### **7.9.3 Stereomikroskops mit projektionslinse**

- 1. Fokussierung der Probe mit geringer Vergrößerung.<br>Erreichen Sie
- 2. Erreichen Sie die maximal verfügbare Zoomknopf und fokussieren Sie die Probe erneut.
- 3. Aktivieren Sie die Live-Darstellung an der Kame ra, ohne den Fokus am Mikroskop zu veränder.
- 4. Wenn Sie das Bild auf dem Bildschirm betra chten, lösen Sie die Befestigungsschraube ① des Binokularausgangs (Abb. 17) und bewegen Sie den beweglichen Teil des Adapters ② nach oben oder unten, bis der Fokus auf der Kamera liegt. (Fig. 18)
- 5. Ziehen Sie die Befestigungsschraube ① an. (Fig. 17)

Die richtige Parfokussierung wird erreicht, wenn der gleiche Fokus durch den Blick auf die Okulare und den Bildschirm erreicht wird.

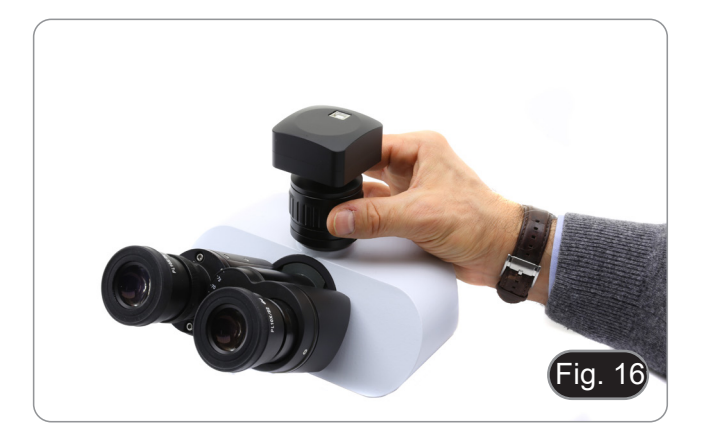

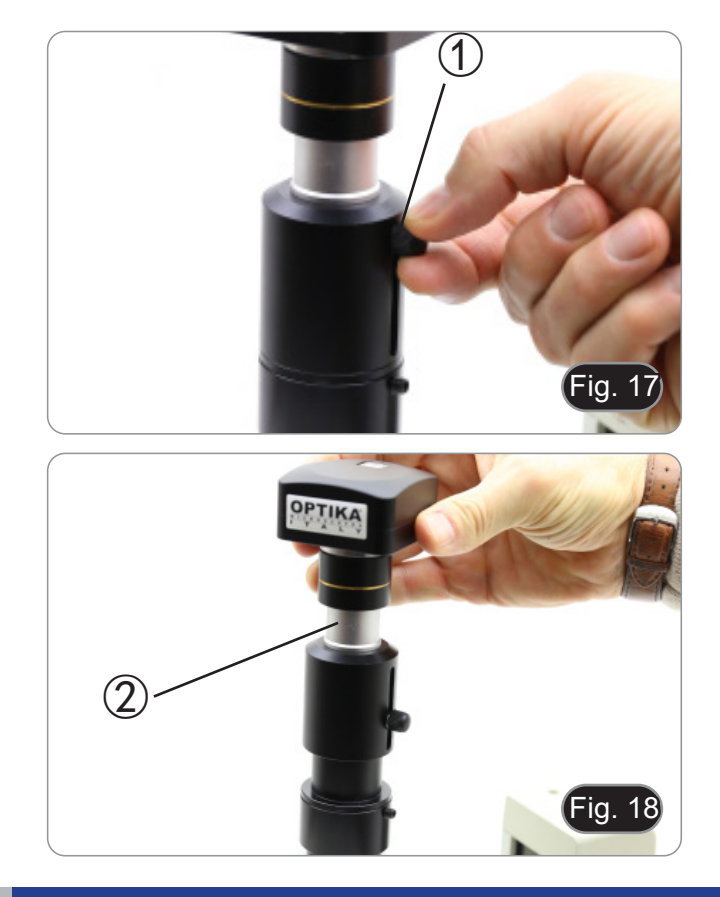

#### **8. Verwendung der Kamera**

Die Kamera wird per Software gesteuert. Es stehen zwei SW-Stufen zur Verfügung: PROVIEW und LITEVIEW.

Eine Funktionstabelle mit den verschiedenen Funktionen der Software ist dem Paket beigefügt. Es liegt an dem Benutzer zu entscheiden, welche Software-Ebene seinen Bedürfnissen am besten entspricht.

Die Software kann von der Website heruntergeladen werden: http://www.optikamicroscopes.com/optikamicroscopes/optika-support/download-drivers-softwares/

Sie müssen sich registrieren, um die .zip-Datei herunterladen zu können.

Nach dem Herunterladen der Datei müssen Sie die Datei setup.exe ausführen. Nach Abschluss der Installation können Sie die Anwendung starten.

**• HINWEIS: Es ist keine Installation des Kameratreibers erforderlich. Bei der Softwareinstallation werden automatisch alle Treiber installiert, die für den korrekten Betrieb der Kamera erforderlich sind.**

Das Benutzerhandbuch für die Software liegt im PDF-Format in der Software selbst vor und kann über die Funktionstaste "F1" aufgerufen werden. Sie müssen den Acrobat Reader installiert haben, um das Handbuch anzeigen zu können.

Das Handbuch enthält alle Bedienungsanleitungen für den Gebrauch der Kamera und für die verschiedenen Funktionen der Software.

#### **9. Mikrometrischer Objektträger M-005**

#### **Mikrometrischer Objektträger, 26x76mm, mit 2 Treppen (1mm/100div. für biologische Mikroskope / 10mm/100div. für Stereomikroskope)**

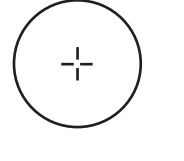

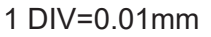

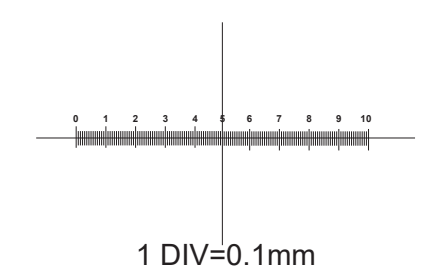

**Zur Kalibrierung eines biologischen Mikroskops**

**Zur Kalibrierung eines Stereomikroskops**

#### **Wiederverwertung**

Gemäß dem Artikel 13 vom Dekret Nr. 151 vom 25.07.2005 "Umsetzung der Richtlinien 2002/95/EG, 2002/96/ EG und 2003/108/EG in Bezug auf die Verwendung gefährlicher Stoffe in elektrischen und elektronischen Geräten sowie die Abfallentsorgung".

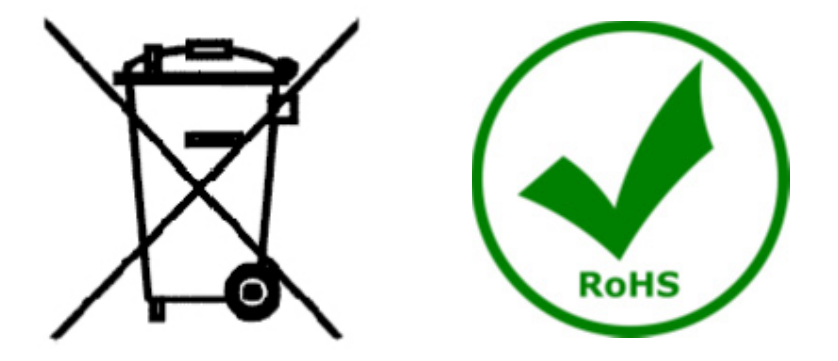

Das Symbol vom Müllcontainer erscheint auf dem Gerät oder der Verpackung und weist darauf hin, dass das Produkt Ende des Lebens separat von anderen Abfällen entsorgt werden muss. Die getrennte Sammlung von Geräten, die am Ende Ihrer Lebensdauer sind, wird vom Hersteller organisiert. Der Benutzer, der dieses Gerät entsorgen möchtet, muss dann Kontakt mit dem Hersteller aufnehmen und der Vorgehensweise folgen, die zur separaten Entsorgung eingeführt geworden ist. Die korrekte Sammlung von Geräten um die nachfolgende Behandlung, Entsorgung und umweltfreundliche Wiederverwendung zu ermöglichen ist ein Beitrag um negative Auswirkungen auf der Umwelt und der Gesundheit zu vermeiden und die Wiederverwendung der Gerätkomponenten zu begünstigen. Die Illegale Entsorgung des Produkts vom Benutzer wird gemäß den geltenden Bestimmungen bestraft.

#### OPTIKA<sup>®</sup> S.r.l.

Via Rigla, 30 - 24010 Ponteranica (BG) - ITALY Tel.: +39 035.571.392 info@optikamicroscopes.com - www.optikamicroscopes.com

**OPTIKA<sup>®</sup> Spain**<br>spain@optikamicroscopes.com

**OPTIKA® USA** usa@optikamicroscopes.com

OPTIKA **China** ® china@optikamicroscopes.com

OPTIKA **India** ® india@optikamicroscopes.com

**OPTIKA<sup>®</sup> Central America**<br>camerica@optikamicroscopes.com

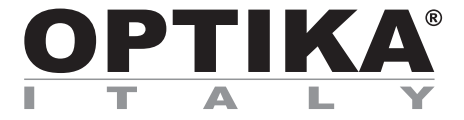

#### **Câmeras série C-B / C-B+ / C-P / C-D / C-E**

# **MANUAL DE INSTRUÇÕES**

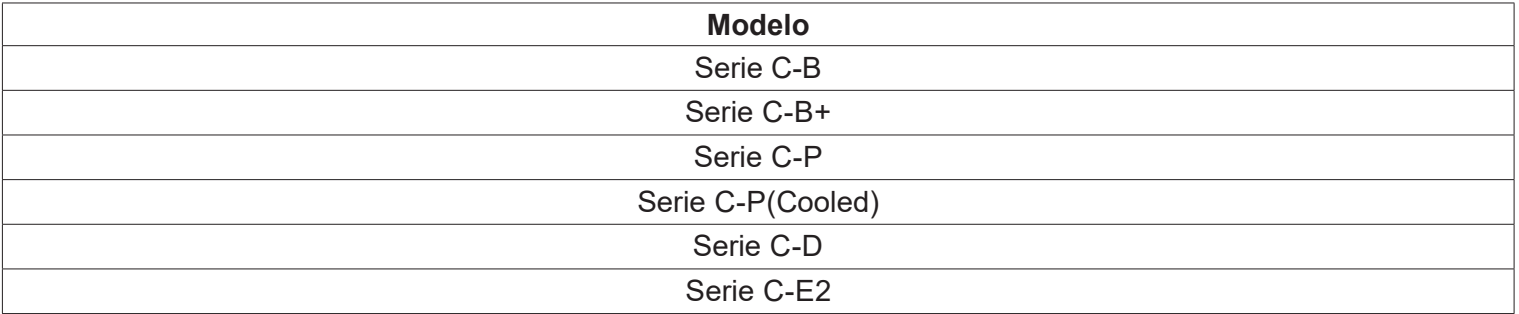

Ver. 5.0 2019

# $C<sub>f</sub>$

## **Tabela de Conteúdos**

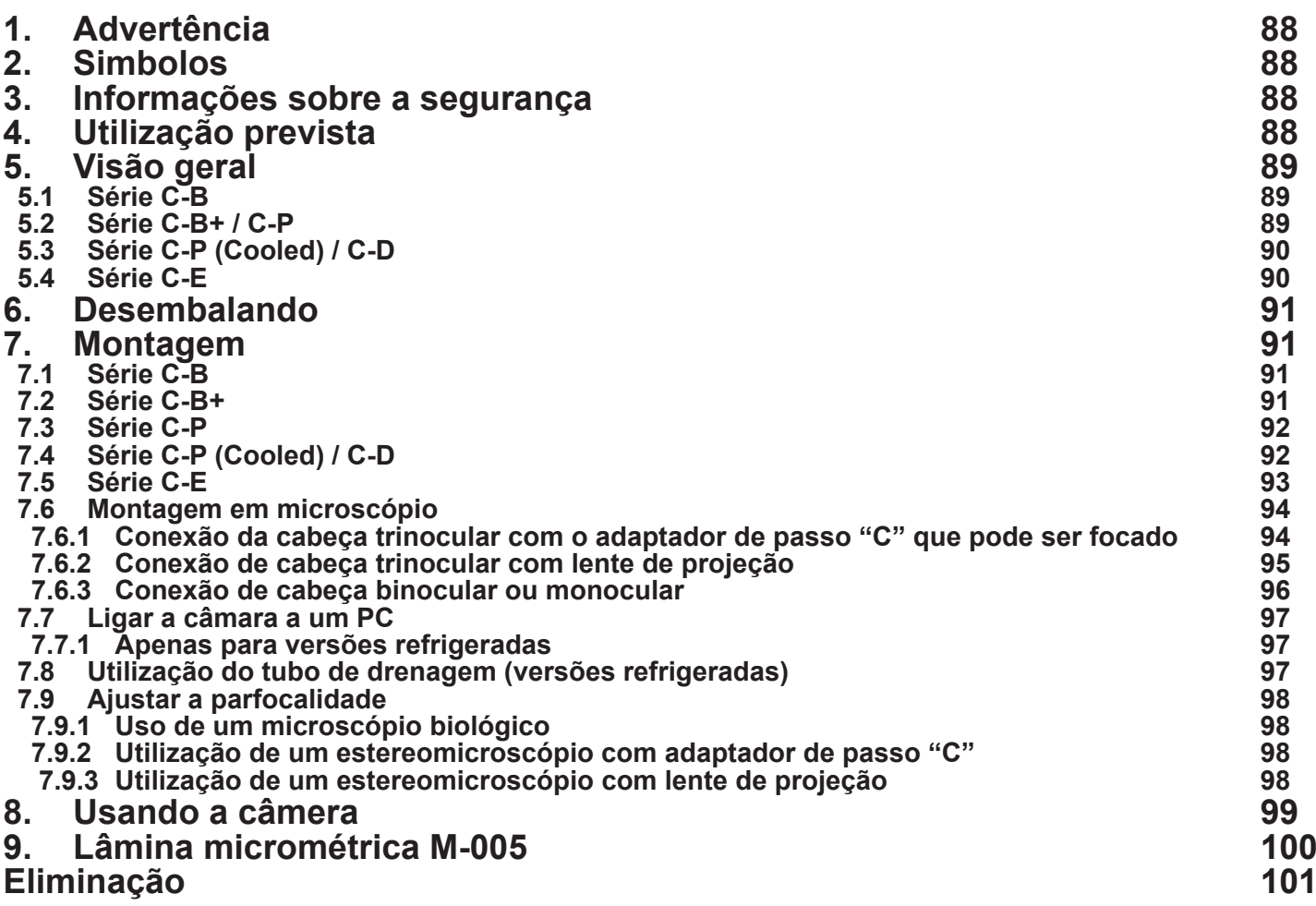

#### **1. Advertência**

Este equipamento é um instrumento científico de alta precisão, projetado para durar um longo tempo com manutenção mínima; a sua realização respeita os melhores padrões óticos e mecânicos, para que possa ser utilizado diariamente. Recordamos que este manual contém informações importantes para a segurança e a manutenção do instrumento, portanto deve ser colocado à disposição daqueles que o irão utilizar. O fabricante exime-se de qualquer responsabilidade em caso de utilização do instrumento não indicada neste manual.

#### **2. Simbolos**

A tabela seguinte apresenta os símbolos utilizados neste manual.

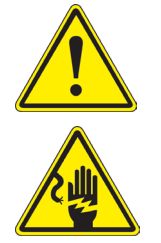

#### **PERIGO**

Este símbolo indica um risco potencial e adverte que é preciso proceder com cuidado.

#### **CHOQUE ELÉTRICO**

Este símbolo indica um risco de choque elétrico.

#### **3. Informações sobre a segurança**

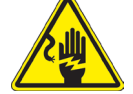

#### **Para evitar choques elétricos**

Antes de ligar o cabo de alimentação com a tomada elétrica, certificar-se de que a tensão da rede local coincida com a tensão do instrumento e que o interruptor da iluminação esteja na posição "OFF". Os utilizadores deverão seguir todas as normas de segurança locais. O instrumento tem certificação CE. Em todo o caso, os utilizadores são os únicos responsáveis pela utilização segura do instrumento. Para a utilização com segurança do instrumento, é importante respeitar as seguintes instruções e ler completamente o manual.

#### **4. Utilização prevista**

Apenas para uso em pesquisa e ensino. Não se destina a qualquer uso terapêutico ou diagnóstico animal ou humano.

## **5. Visão geral**

**5.1 Série C-B**

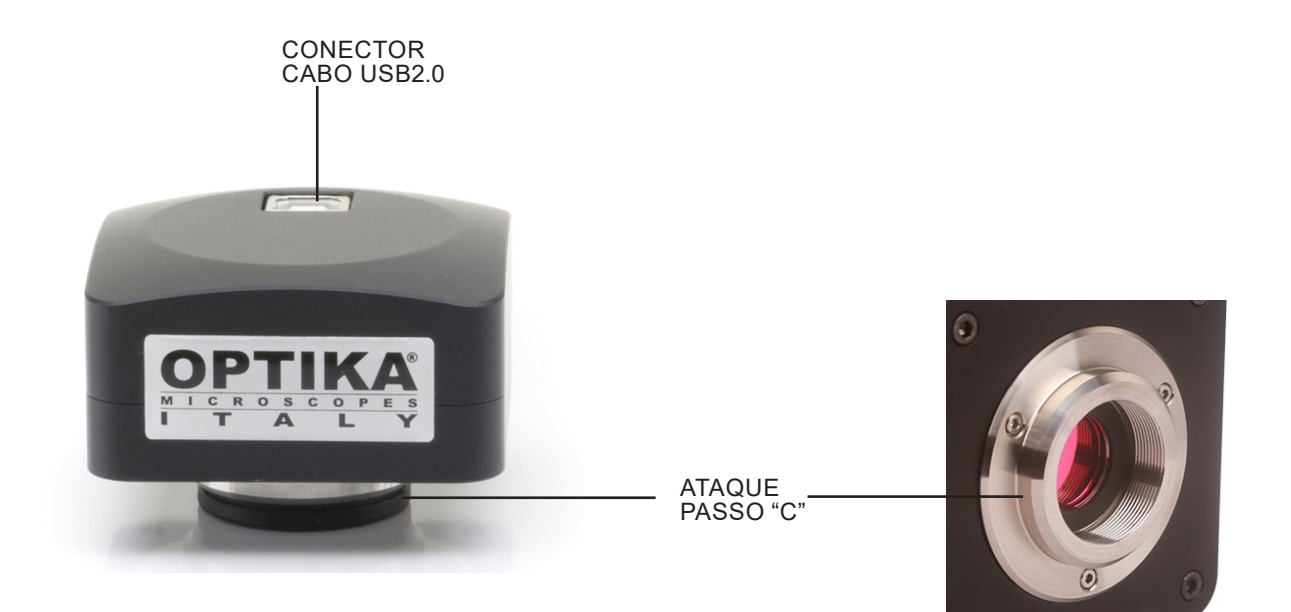

**5.2 Série C-B+ / C-P**

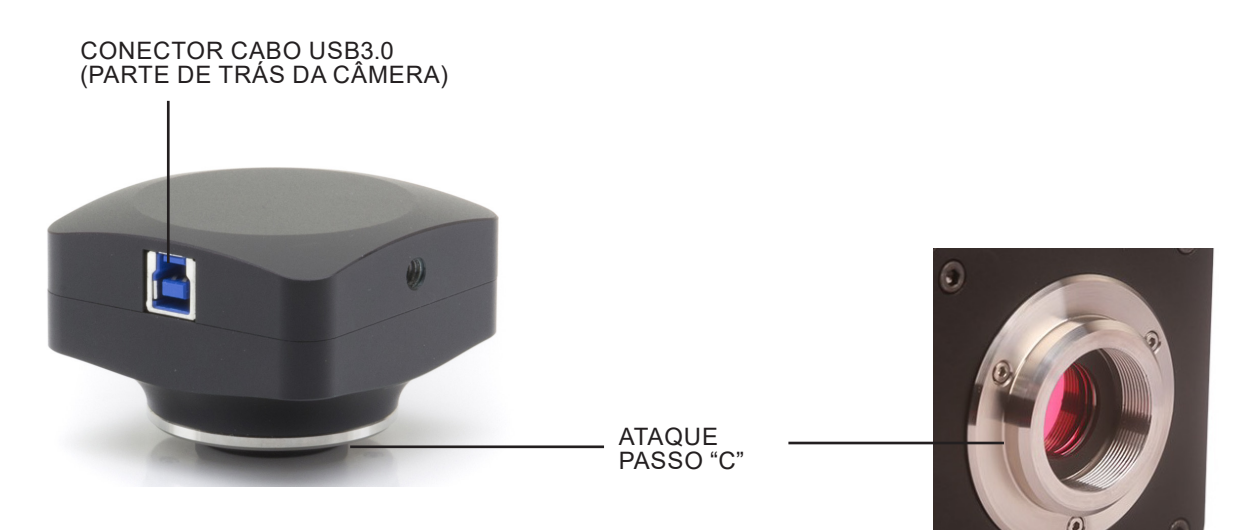

#### **5.3 Série C-P (Cooled) / C-D**

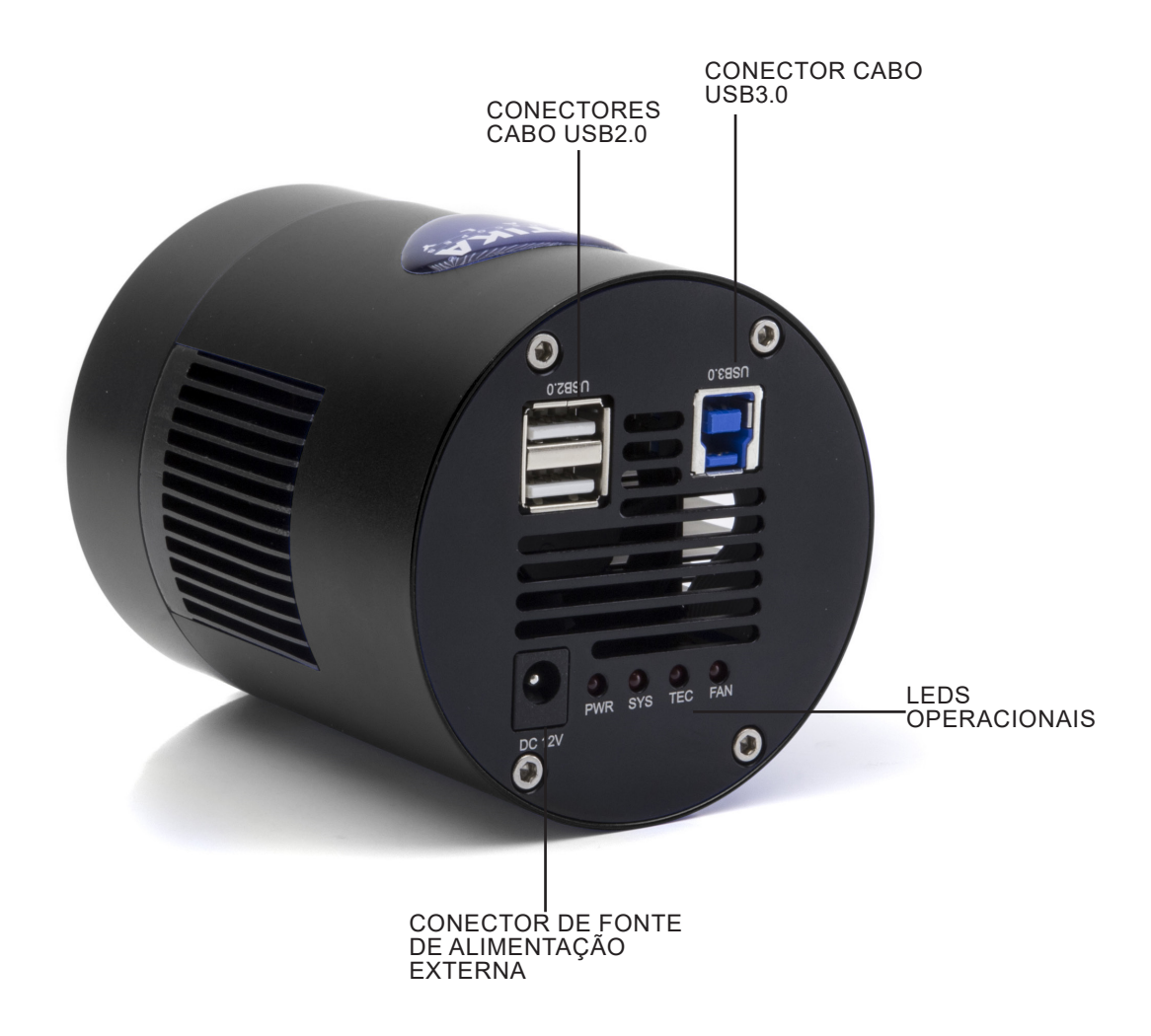

**5.4 Série C-E**

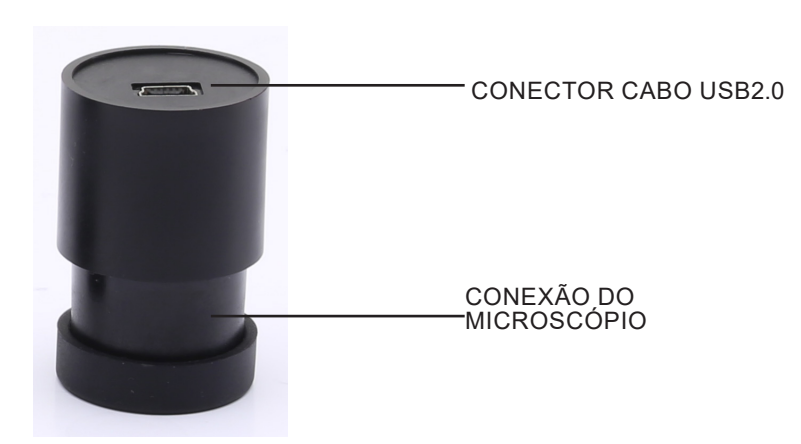

#### **6. Desembalando**

O dispositivo é embalado em poliestireno expandido impresso. Depois de retirar a fita adesiva de todas as embalagens, levante a metade superior da embalagem. Tenha cuidado para não deixar cair nem danificar os componentes ópticos.

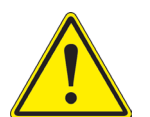

Não toque com as mãos nuas superfícies ópticas como lentes, filtros ou óculos. Vestígios de graxa ou outros resíduos podem deteriorar a qualidade final da imagem e corroer a superfície óptica em pouco tempo.

#### **7. Montagem**

Uma vez aberta a embalagem, os componentes da câmera são os seguintes:

**7.1 Série C-B**

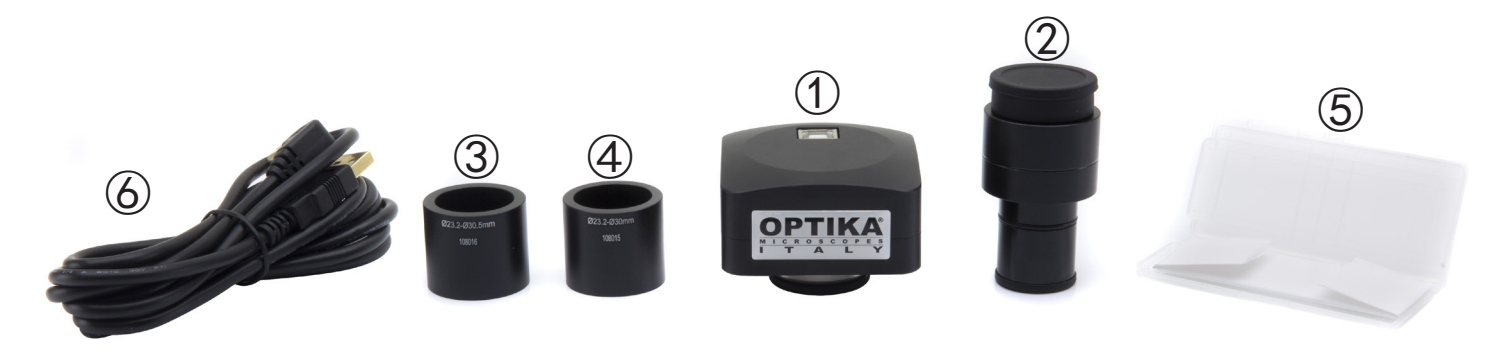

- ① Câmera
- ② Lente de projeção
- (C-B1 0.35x, todas as outras C-B 05x)
- ③ Anel de redução 30.5 mm
- ④ Anel de redução 30 mm
- ⑤ Lâmina micrométrica
- ⑥ Cabo USB2.0

**7.2 Série C-B+**

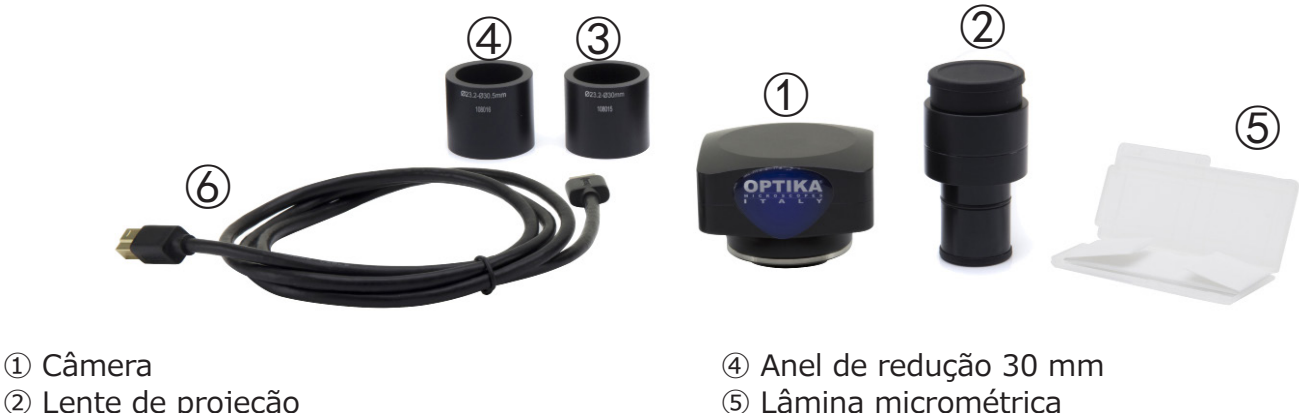

- ② Lente de projeção
- ③ Anel de redução 30.5 mm
- ⑥ Cabo USB3.0
- 

**7.3 Série C-P**

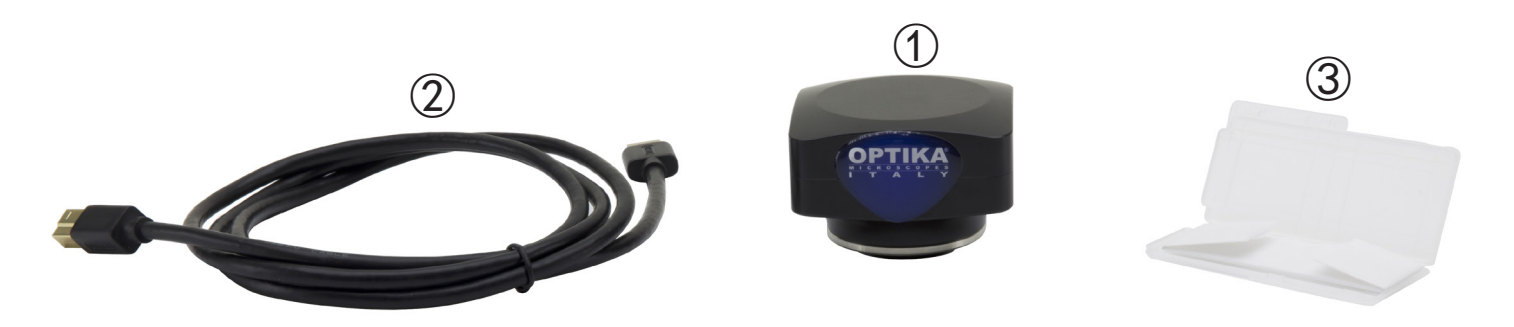

- ① Câmera
- ② Cabo USB3.0
- ③ Lâmina micrométrica

#### **7.4 Série C-P (Cooled) / C-D**

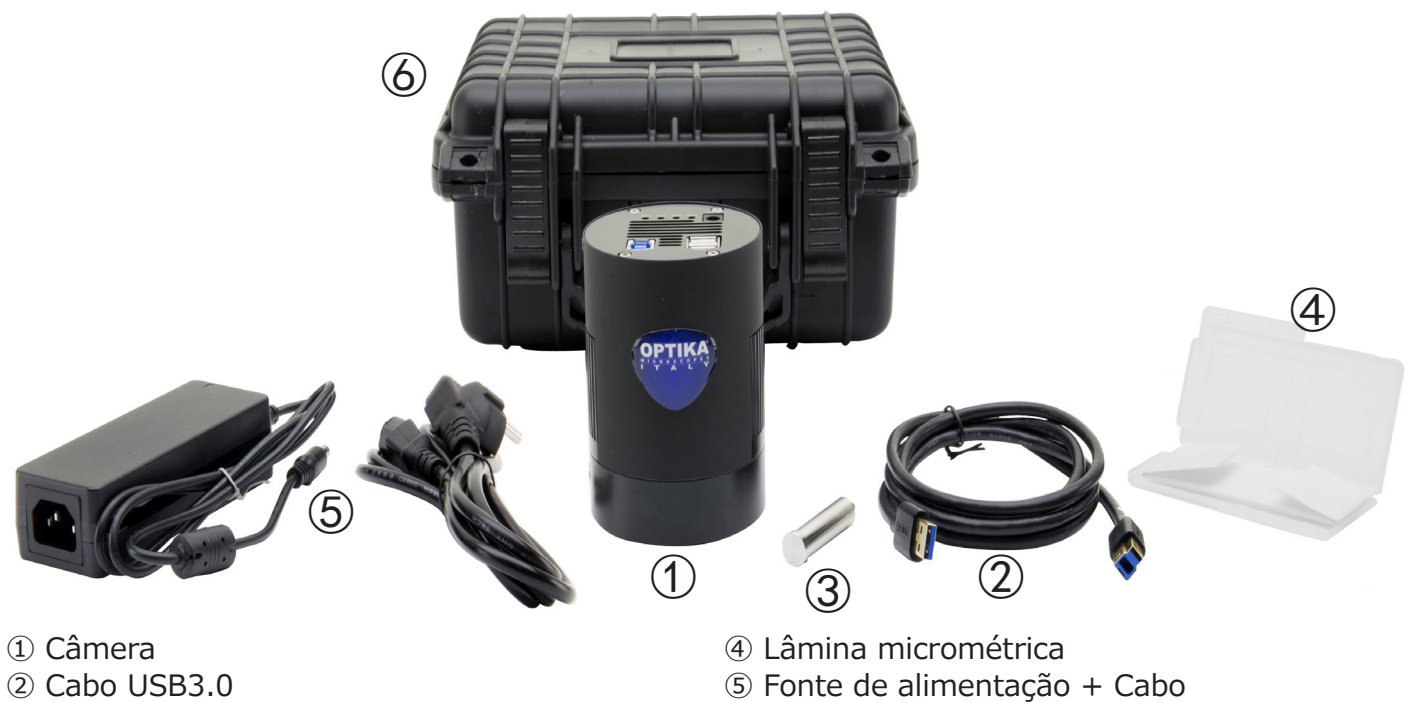

③ Tubo de drenagem

- 
- ⑥ Caixa de transporte

#### **7.5 Série C-E**

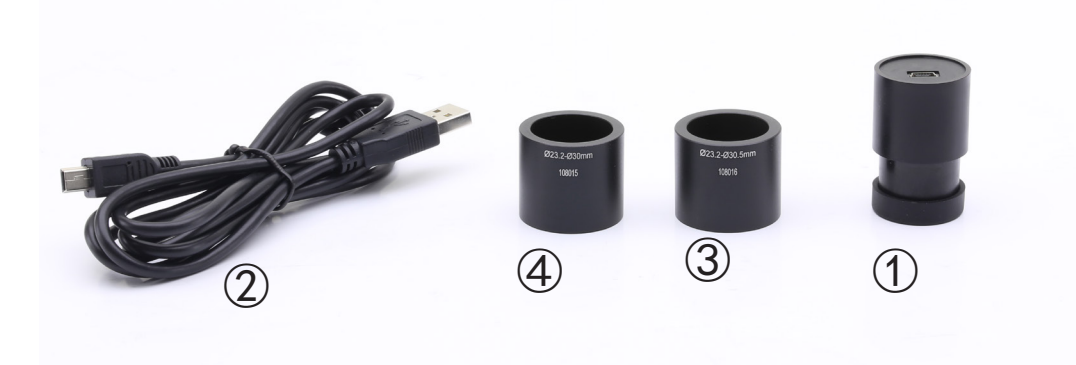

① Câmera ② Cabo USB2.0

③ Anel de redução 30.5 mm ④ Anel de redução 30 mm

#### **7.6 Montagem em microscópio**

#### **7.6.1 Conexão da cabeça trinocular com o adaptador de passo "C" que pode ser focado**

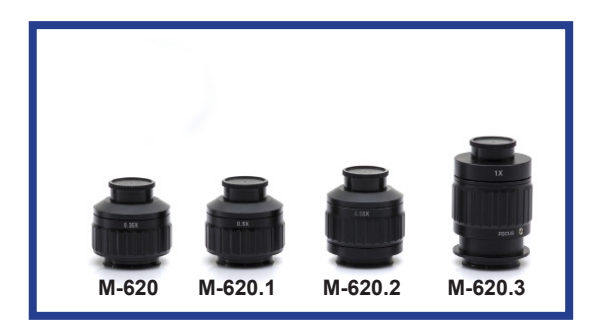

**Biológicos**

- 1. Remova as tampas de poeira da câmera e do adaptador de passo "C".
- 2. Aparafuse o adaptador de passo "C" na rosca da câmera. (Fig. 5)

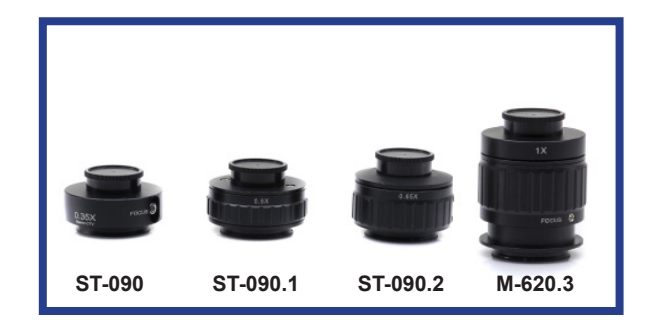

**Estereomicroscópios**

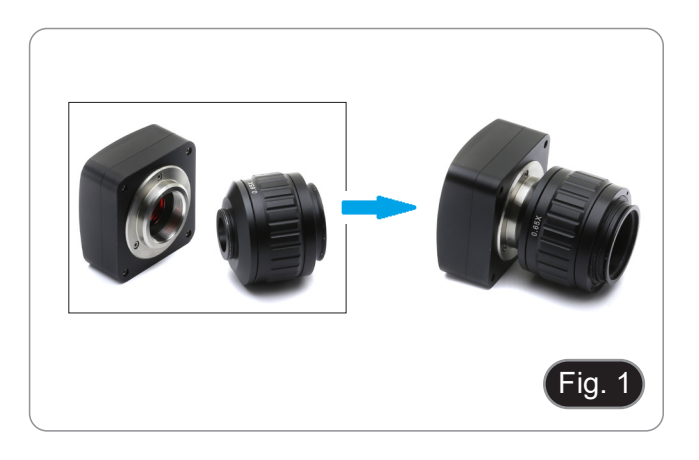

3. Solte o parafuso de fixação na saída trinocular do microscópio, remova a tampa e instale o grupo de passos "C" mais a câmera previamente montada. (Fig. 2)

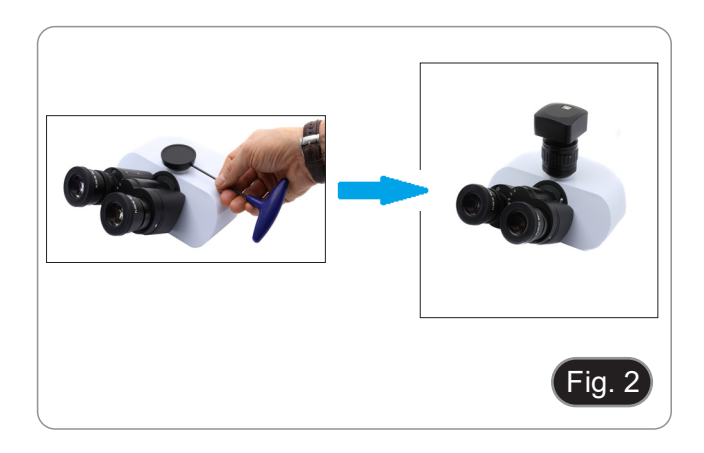

4. Aperte o parafuso de fixação na saída trinocular do microscópio. (Fig. 3)

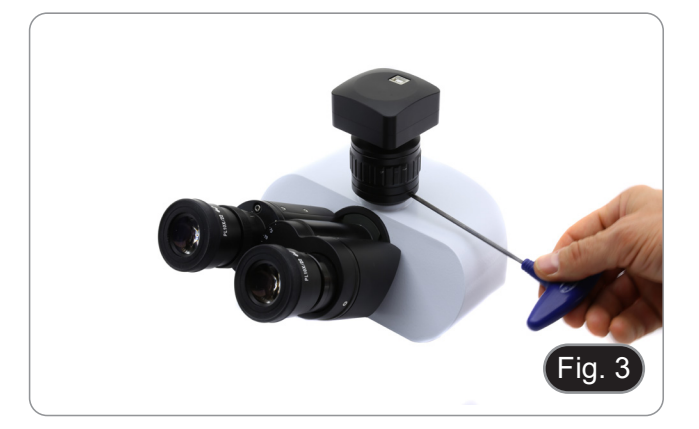

#### **7.6.2 Conexão de cabeça trinocular com lente de projeção**

- 1. Remova as tampas de poeira da câmera e da lente de projeção.
- 2. Aparafuse a lente de projeção na rosca da câmera. (Fig. 4)

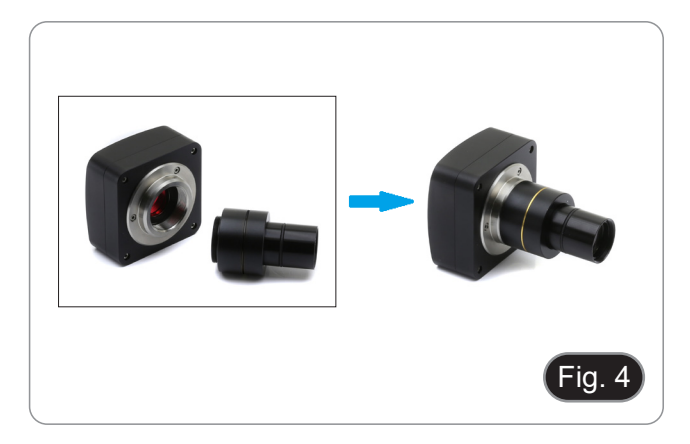

- **• Instalação em microscópios biológicos**
- 3. Insira a extremidade da lente de projeção no tubo vazio do tubo fotográfico. (Fig. 5)

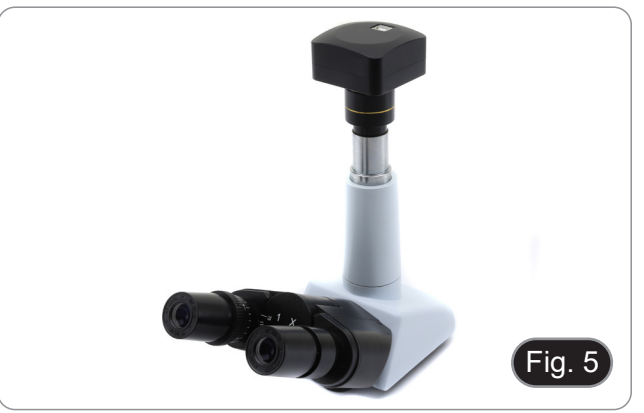

- **• Instalação em estereomicroscópios**
- 4. Insira a extremidade da lente de projeção no tubo vazio do tubo fotográfico. (Fig. 6)

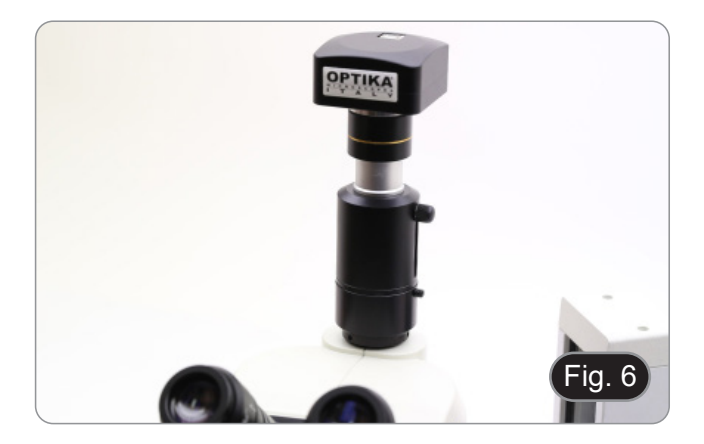

- **• Instalação da câmera C-E2**
- 5. Insira a extremidade da câmera no orifício vazio no tubo da foto. (Fig. 7)

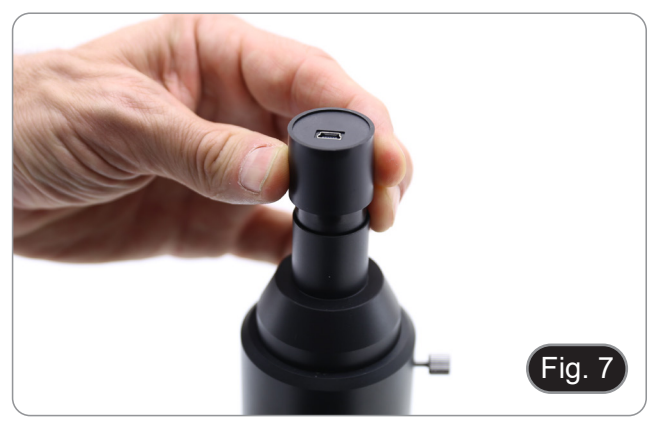

#### **7.6.3 Conexão de cabeça binocular ou monocular**

- Todos os microscópios ou estereomicroscópios binoculares ou monoculares OPTIKA.
- Todos os microscópios ou estereomicroscópios binoculares ou monoculares não-OPTIKA.
- 1. Remova as tampas de poeira da câmera e da lente de projeção.
- 2. Aparafuse a lente de projeção na rosca da câmera. (Fig. 8)
- 3. Retirar uma ocular da cabeça de observação. (Fig. 9)

4. Insira a extremidade da lente de projeção no suporte de ocular vazio. (Fig. 10)

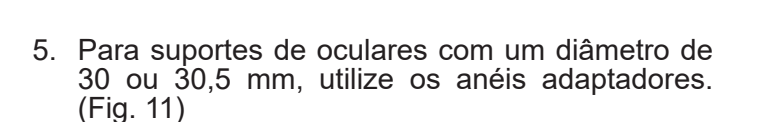

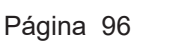

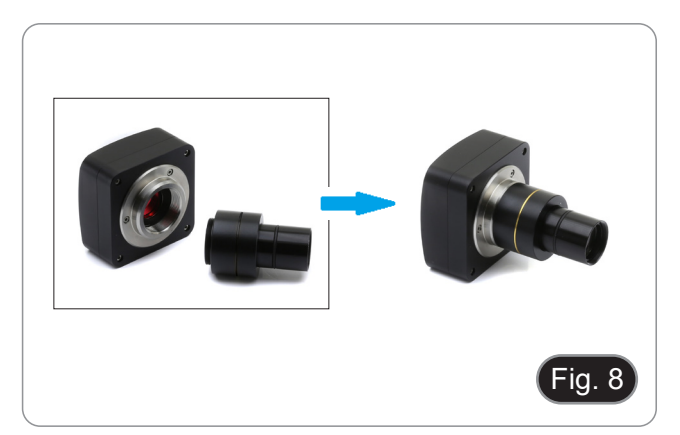

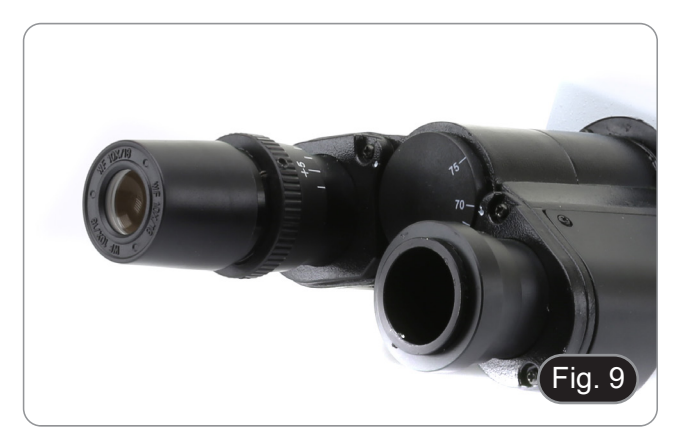

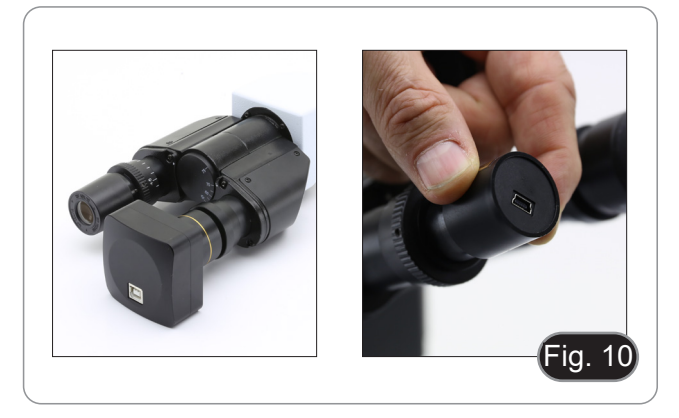

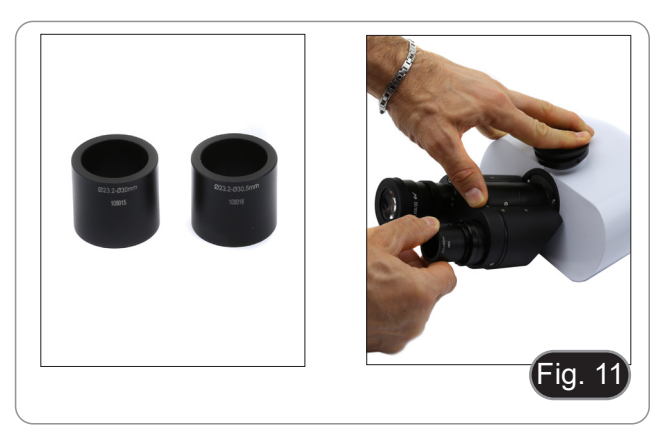

#### **7.7 Ligar a câmara a um PC**

- 1. Conecte uma extremidade do cabo USB ao conector da câmera e a outra extremidade a uma porta USB do seu computador. (Fig. 12)
- NOTA: As câmaras USB3.0 podem ser ligadas a uma porta USB2.0. A câmera funcionará normalmente, com algumas limitações devido à fonte de alimentação incorreta da câmera.
- Em qualquer caso, o SW irá avisá-lo que a câmera USB3.0 trabalha no modo 2.0, indicando o nome da câmera "(USB2.0)" próxima a ela.

#### **7.7.1 Apenas para versões refrigeradas**

Ligue a fonte de alimentação fornecida ao conector ① para alimentar o sistema de arrefecimento da câmara. (Fig. 13)

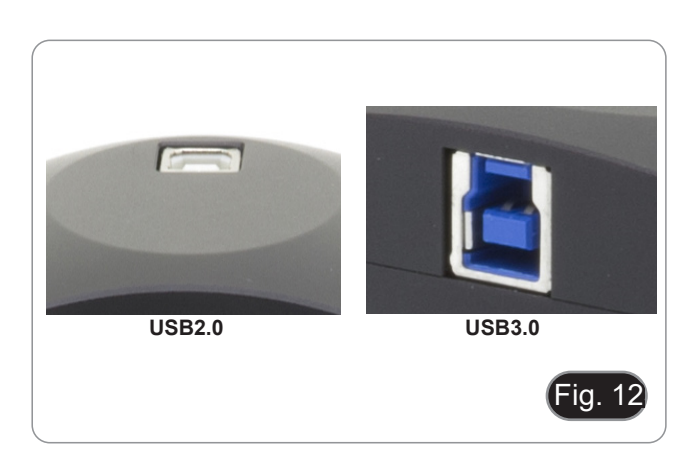

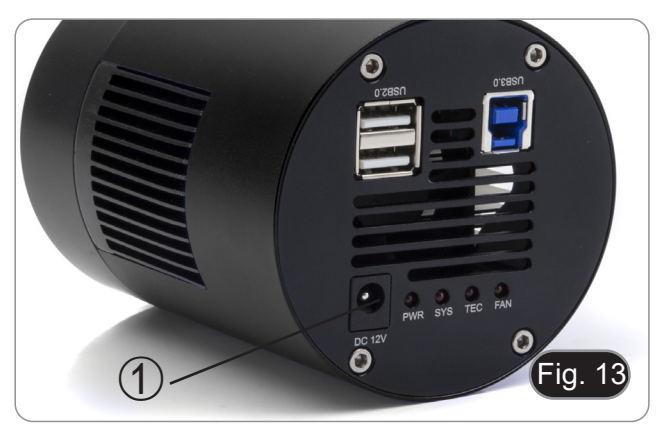

#### **7.8 Utilização do tubo de drenagem (versões refrigeradas)**

#### **• NOTA: Utilize o tubo de drenagem apenas quando estritamente necessário.**

As câmeras resfriadas às vezes criam condensação dentro do corpo da câmera durante o uso normal. Esta condensação pode interferir com a formação correta da imagem no sensor.

Para remover qualquer condensação, faça isso.

- 1. Desconecte todos os cabos da câmera (alimentação e USB).
- 2. Use uma chave de fenda plana para desapertar o parafuso no lado esquerdo da câmera. (Fig. 14)
- 3. Aparafuse imediatamente o tubo de drenagem ② no orifício vazio. (Fig. 15)
- **• Se a câmera for conectada a um cabo USB ou fonte de alimentação durante esta operação, há um risco de que a carga eletrostática atraia**
- Esvazie periodicamente o tubo de drenagem, repetindo na ordem inversa as operações descritas acima.

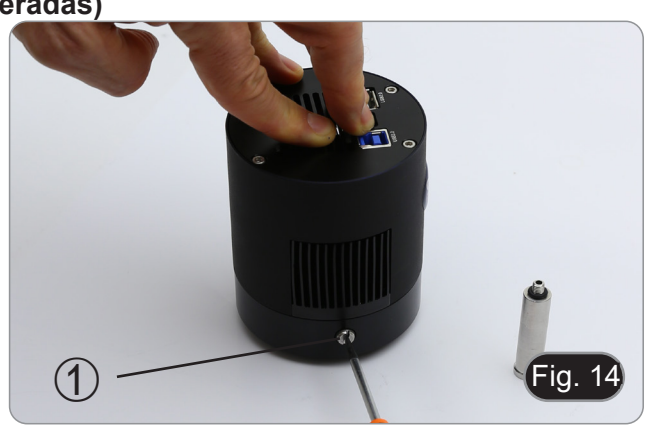

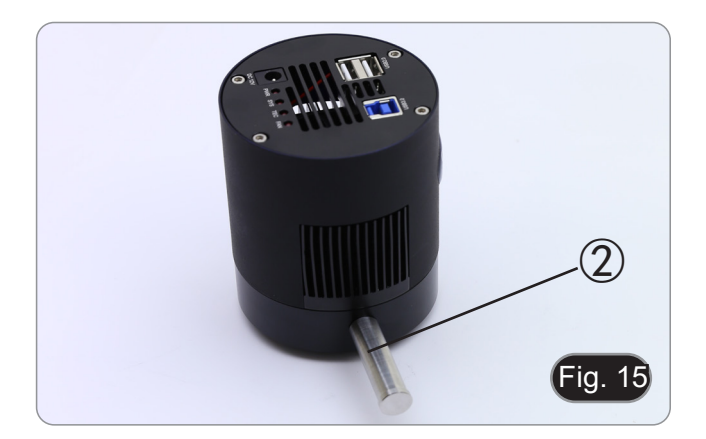

#### **7.9 Ajustar a parfocalidade**

Para ter o mesmo foco ao olhar para a amostra através das oculares e na tela, verifique se o microscópio está instalado corretamente e siga as instruções abaixo.

#### **7.9.1 Uso de um microscópio biológico**

- 1. Use uma objetiva de baixa ampliação e focalize a amostra.
- 2. Mude para a objetiva seca mais alta disponível no microscópio (40x ou 60x) e volte a focar a amostra.
- 3. Ativar a visualização ao vivo na câmera, sem alterar o foco no microscópio.
- 4. Observando a imagem na tela, ajuste o foco girando o botão serrilhado no adaptador de passo "C". (Fig. 16)

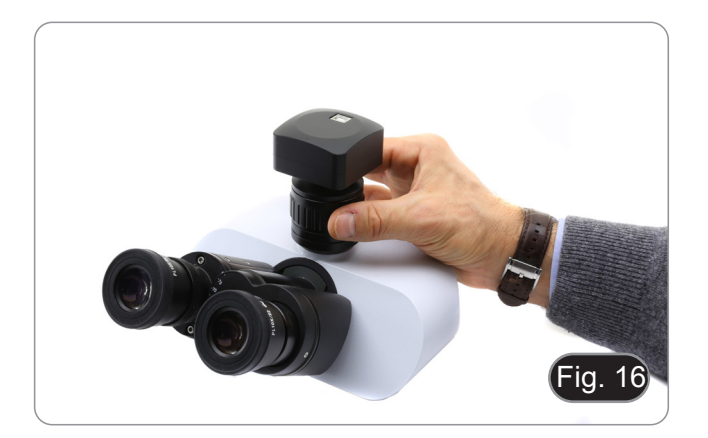

#### **7.9.2 Utilização de um estereomicroscópio com adaptador de passo "C"**

- 1. Usando uma baixa ampliação focalize a amostra.
- 2. Obtenha a ampliação máxima disponível utilizando o botão de zoom e, em seguida, volte a focar a amostra.
- 3. Ativar a visualização ao vivo na câmera, sem alterar o foco no microscópio.
- 4. Observando a imagem na tela, ajuste o foco girando o botão serrilhado no adaptador de passo "C". (Fig. 16)

#### **7.9.3 Utilização de um estereomicroscópio com lente de projeção**

- 1. Usando uma baixa ampliação focalize a amostra.
- 2. Obtenha a ampliação máxima disponível utilizando o botão de zoom e, em seguida, volte a focar a amostra.
- 3. Ativar a visualização ao vivo na câmera, sem alterar o foco no microscópio.
- 4. Olhando para a imagem no ecrã, desaperte o parafuso de fixação ① da saída trinocular (Fig. 17) e mova para cima ou para baixo a parte móvel do adaptador ② até que o foco esteja na câmara. (Fig. 18)
- 5. Aperte o parafuso de fixação ①. (Fig. 17)

A parfocalidade correta é obtida quando a mesma focagem é alcançada olhando para as oculares e para a tela.

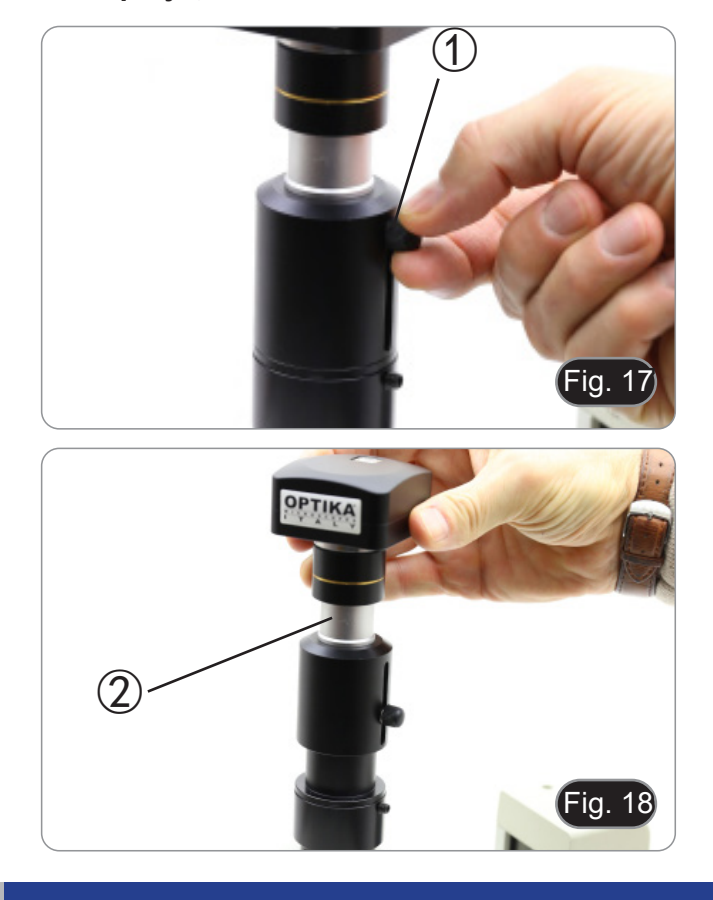

#### **8. Usando a câmera**

A câmera é controlada por software. Estão disponíveis dois níveis SW: PROVIEW e LITEVIEW.

Uma tabela de funções mostrando as várias funções do software está anexada ao pacote. Cabe ao usuário decidir qual o nível de software que melhor atende às suas necessidades.

O software pode ser baixado do site: http://www.optikamicroscopes.com/optikamicroscopes/optika-support/download-drivers-softwares/

Você precisará se registrar para fazer o download do arquivo .zip.

Uma vez baixado o arquivo, você terá que executar o arquivo setup.exe. No final da instalação pode iniciar a aplicação.

**• NOTA: Não é necessária a instalação do driver da câmera. O procedimento de instalação do software instala automaticamente todos os controladores necessários para o correcto funcionamento da câmara.**

IO manual do usuário do software está disponível em formato PDF no próprio software e pode ser aberto usando a tecla de função "F1". Você deve ter o Acrobat Reader instalado para visualizar o manual.

O manual contém todas as instruções de funcionamento para a utilização da câmara e para as várias funções do software.

#### **9. Lâmina micrométrica M-005**

## **Lâmina micrométrica, 26x76mm, com 2 escadas (1mm/100div. para microscópios biológicos / 10mm/100div. para estereomicroscópios)**

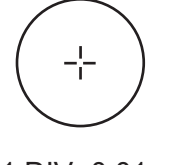

1 DIV=0.01mm

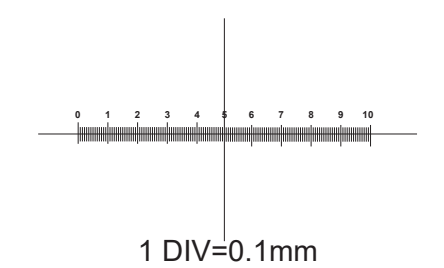

**Para calibrar um microscópio biológico**

**Para calibrar um estereomicroscópio**

#### **Eliminação**

Art.13 Dlsg 25 de Julho de 2005 N°151. "De acordo com as Directivas 2002/95/CE, 2002/96/CE e 2003/108/CE relativas à redução do uso de substâncias perigosas em equipamentos eléctricos e electrónicos e à eliminação de resíduos.

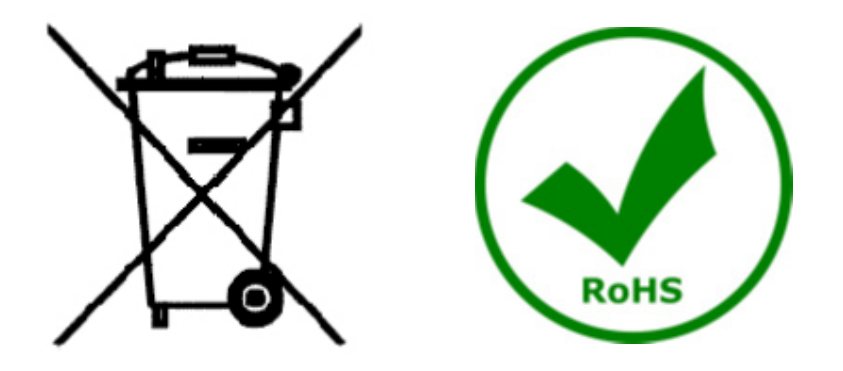

O símbolo do cesto no equipamento ou na sua caixa indica que o produto no final da sua vida útil deve ser recolhido separadamente dos outros resíduos. A recolha separada deste equipamento no final da sua vida útil é organizada e gerida pelo produtor. O utilizador terá de contactar o fabricante e seguir as regras que adoptou para a recolha de equipamentos fora de uso. A recolha dos equipamentos para reciclagem, tratamento e eliminação compatível com o ambiente ajuda a prevenir possíveis efeitos adversos no ambiente e na saúde e promove a reutilização e/ou reciclagem dos materiais dos equipamentos. O descarte inadequado do produto envolve a aplicação de sanções administrativas previstas na legislação em vigor.

#### OPTIKA<sup>®</sup> S.r.l.

Via Rigla, 30 - 24010 Ponteranica (BG) - ITALY Tel.: +39 035.571.392 info@optikamicroscopes.com - www.optikamicroscopes.com

**OPTIKA<sup>®</sup> Spain**<br>spain@optikamicroscopes.com

**OPTIKA® USA** usa@optikamicroscopes.com

OPTIKA **China** ® china@optikamicroscopes.com

OPTIKA **India** ® india@optikamicroscopes.com

**OPTIKA<sup>®</sup> Central America**<br>camerica@optikamicroscopes.com